### **Manual de serviço do Dell Precision™ T5500**

Trabalhar no computad [Adicionar e substituir peças](file:///C:/data/systems/wsT5500/pt/sm/parts.htm) [Especificações](file:///C:/data/systems/wsT5500/pt/sm/specs.htm) **[Diagnostics](file:///C:/data/systems/wsT5500/pt/sm/diags.htm)** [Sobre a memória](file:///C:/data/systems/wsT5500/pt/sm/a_mem.htm) [Sobre a placa de sistema](file:///C:/data/systems/wsT5500/pt/sm/a_sysbd.htm) [Configuração do sistema](file:///C:/data/systems/wsT5500/pt/sm/bios.htm)

### **Notas, Avisos e Advertências**

**A NOTA:** Uma NOTA fornece informações importantes para melhor utilizar o computador.

**AVISO: Um AVISO adverte para potenciais danos no hardware ou perda de dados, caso as instruções não sejam seguidas** .

**ADVERTÊNCIA: Uma ADVERTÊNCIA indica potenciais danos no equipamento, lesões corporais ou mesmo morte.** 

Se adquiriu um computador Dell™ Série n, as referências neste documento relativas aos sistemas operativos Microsoft® Windows® não são aplicáveis.

**As informações contidas neste documento estão sujeitas a alteração sem aviso prévio. © 2009 Dell Inc. Todos os direitos reservados.**

É estritamente proibida qualquer reprodução destes materiais sem autorização por escrito da Dell Inc.

Marcas comerciais utilizadas neste texto: *Dell, o* logótipo *DELL: e Dell Precisio*n s**ão marcas comerciais da Dell Inc.;** *Intel e Xeo***n são marcas comerciais registadas da Intel (Arcass) comercial da Blu-ray Disc é uma m** 

Outros nomes e marcas comerciais podem ser mencionados neste documento como referência às entidades que invocam essas marcas e nomes ou os seus produtos. A Dell Inc.<br>renuncia a quaisquer interesses de propriedade relativam

Modelo DCTA

Setembro de 2009 Rev. A01

#### <span id="page-1-0"></span>**Sobre a memória Manual de serviço do Dell Precision™ T5500**

- $\bullet$  [Módulos de memória](#page-1-1)
- [Configurações de memória suportadas](#page-1-2)
- Sub-[sistema de memória](#page-2-0)
- [Ranhuras para memória](#page-2-1)
- **O** [Regras de ocupação de memória](#page-3-0)
- ATENÇAO: Antes de efectuar qualquer operação no interior do computador, leia as informações de segurança fornecidas com o mesmo. Para<br>obter informações adicionais sobre melhores práticas de segurança, consulte a página ini **www.dell.com/regulatory\_compliance.**

O computador utiliza memória SDRAM DDR3 sem memória intermédia ou ECC registado a 1066 MHz e 1333 Mhz. A memória SDRAM DDR3, ou memória de acesso aleatório síncrona dinâmica de dupla taxa de transferência, consiste numa tecnologia de memória de acesso aleatório. Pertence à família de<br>tecnologias SDRAM, que é uma de várias implementações DRAM (dynamic random a

A principal vantagem da memória SDRAM DDR3 é a capacidade de executar o barramento de E/S a uma velocidade quatro vezes superior à das células de memória que contém, permitindo assim velocidades de barramento superiores e níveis de produção mais elevados do que os de tecnologias anteriores. Isto é<br>conseguido à custa de tempos de resposta mais elevados. Para além dis 8 gigabits, permitindo, na realidade, módulos de memória com um tamanho máximo de 16 gigabytes.

A memória DDR3 promete uma redução de consumo de energia de 30% relativamente aos módulos DDR2 comerciais da actualidade, graças à sua voltagem de<br>alimentação de 1,5 V. Esta voltagem de alimentação funciona bem com a tecno fabricantes propõem ainda a utilização de transístores de "dupla porta", de modo a reduzir as fugas de corrente.

A principal vantagem da DDR3 prende-se com a maior largura de banda possibilitada pela memória intermédia de procura prévia de 8 bits, sendo que a da DDR2 é de 4 bits e a da DDR de 2 bits.

### <span id="page-1-1"></span>**Módulos de memória**

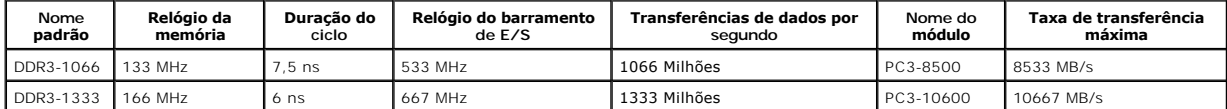

### <span id="page-1-2"></span>**Configurações de memória suportadas**

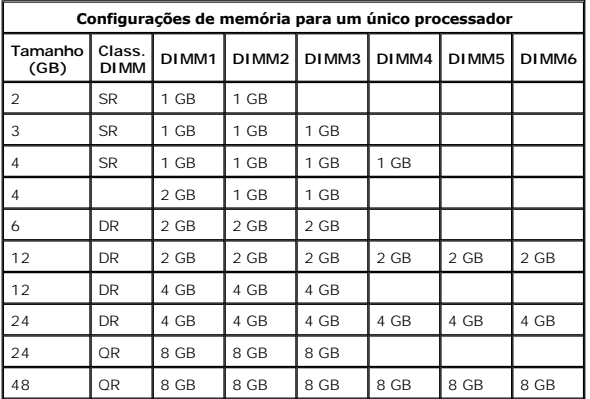

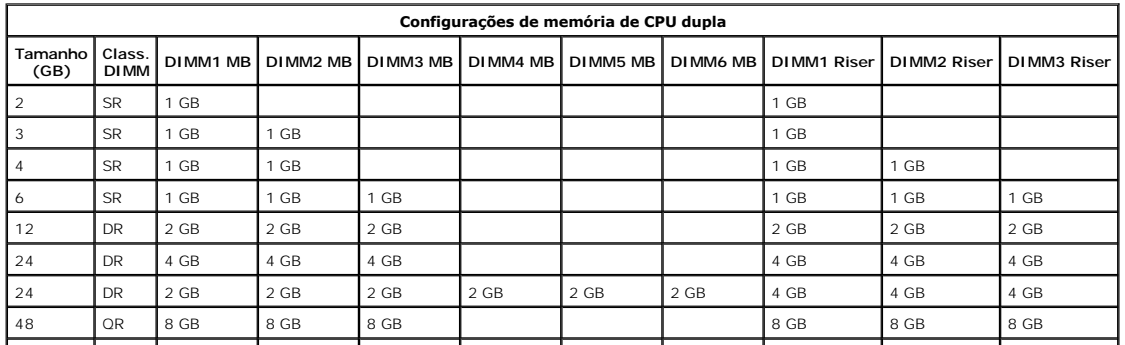

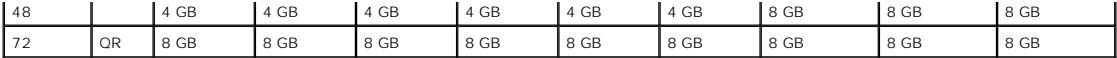

NOTA: Se mais do que uma DIMM de classificação Quad for instalada num canal único (DIMM1 e DIMM4, DIMM3 e DIMM5, DIMM6), a velocidade<br>máxima de DDR3 ficará reduzida a 800 MHz. Recomenda-se que os módulos de memória de clas

**NOTA**: As DIMMs DDR3 têm 240 pinos, tal como as DDR2, bem como o mesmo tamanho, contudo, são incompatíveis em termos eléctricos e a localização<br>do entalhe do encaixe é diferente.

### <span id="page-2-0"></span>**Sub-sistema de memória**

O sub-sistema de memória é composto por três canais de memória DDR3 ligados a cada processador. Todas as configurações de processador único têm seis<br>ranhuras DIMM (duas por canal) ligadas ao processador principal, localiza

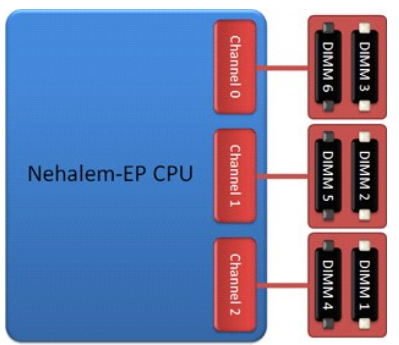

Configuração de ranhuras DIMM para um processador único ou para um segundo processador na Riser.

### <span id="page-2-1"></span>**Ranhuras para memória**

Existem seis ranhuras para memória na placa de sistema. As ranhuras estão numeradas de DIMM1 a DIMM6. A DIMM1 é a que está mais afastada do processador.

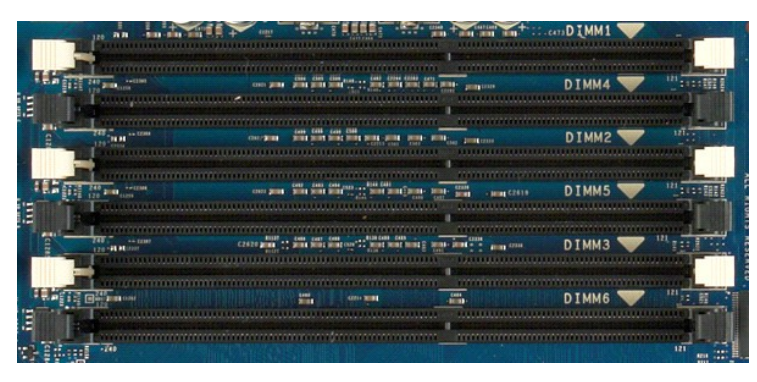

Além disso, a Riser de processador duplo inclui três ranhuras para memória adicionais. As ranhuras estão numeradas de DIMM1 a DIMM3. A DIMM1 é a que está mais afastada do processador.

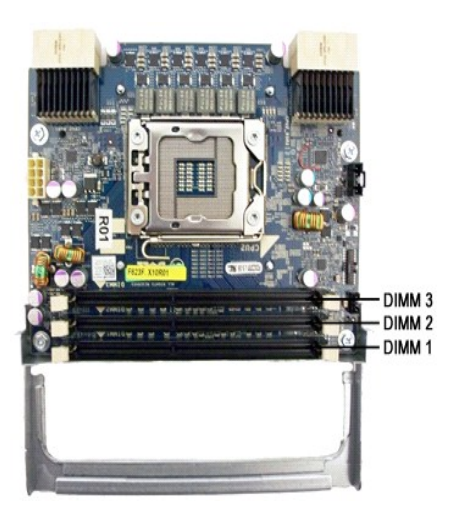

### <span id="page-3-0"></span>**Regras de ocupação de memória**

O computador requer que, pelo menos, um canal esteja ocupado com DIMMS, devendo começar-se pelas ranhuras mais afastadas do processador. Isto<br>significa que é necessário ocupar as ranhuras DIMM 1, 2 e 3 antes das ranhuras D

De modo a maximizar a largura de banda disponível, recomenda-se que as DIMMs de uma configuração sejam divididas pelo máximo de canais possível, antes<br>de começar a colocar mais do que uma DIMM por canal. As directrizes de

### **Configurações de CPU única (6 ranhuras DIMM na placa principal (MB))**

ı Se as DIMMs da configuração forem do mesmo tamanho, coloque-as na ordem seguinte: DIMM1, DIMM2, DIMM4, DIMM4, DIMM5, DIMM6, DIMM6<br>ι Se as DIMMs da configuração forem de tamanhos diferentes, coloque primeiro a DIMM maio DIMM6=vazia.

#### **Configurações de CPU dupla (6 ranhuras DIMM na placa principal (MB) mais 3 ranhuras DIMM na Riser)**

- l Se as DIMMs da configuração forem todas do mesmo tamanho, coloque-as na seguinte ordem: MB\_DIMM1, Riser\_DIMM1, MB\_DIMM2, Riser\_DIMM2,
- MB\_DIMM3, Riser\_DIMM3, MB\_DIMM4, MB\_DIMM5, MB\_DIMM6. l Se as DIMMs da configuração forem de tamanhos diferentes, coloque as DIMMs maiores na Riser.

**IOTA:** Se uma DIMM tiver uma altura >30 mm (como é o caso de algumas das primeiras DIMMs de 16 GB), só será possível instalá-la na placa de sistema.

#### <span id="page-4-0"></span>**Sobre a placa de sistema Manual de serviço do Dell Precision™ T5500**

- [Esquema da placa de sistema](#page-4-1)
- [Apagar palavras-passe esquecidas](#page-4-2)
- [Repor definições do CMOS](#page-5-0)

### <span id="page-4-1"></span>**Esquema da placa de sistema**

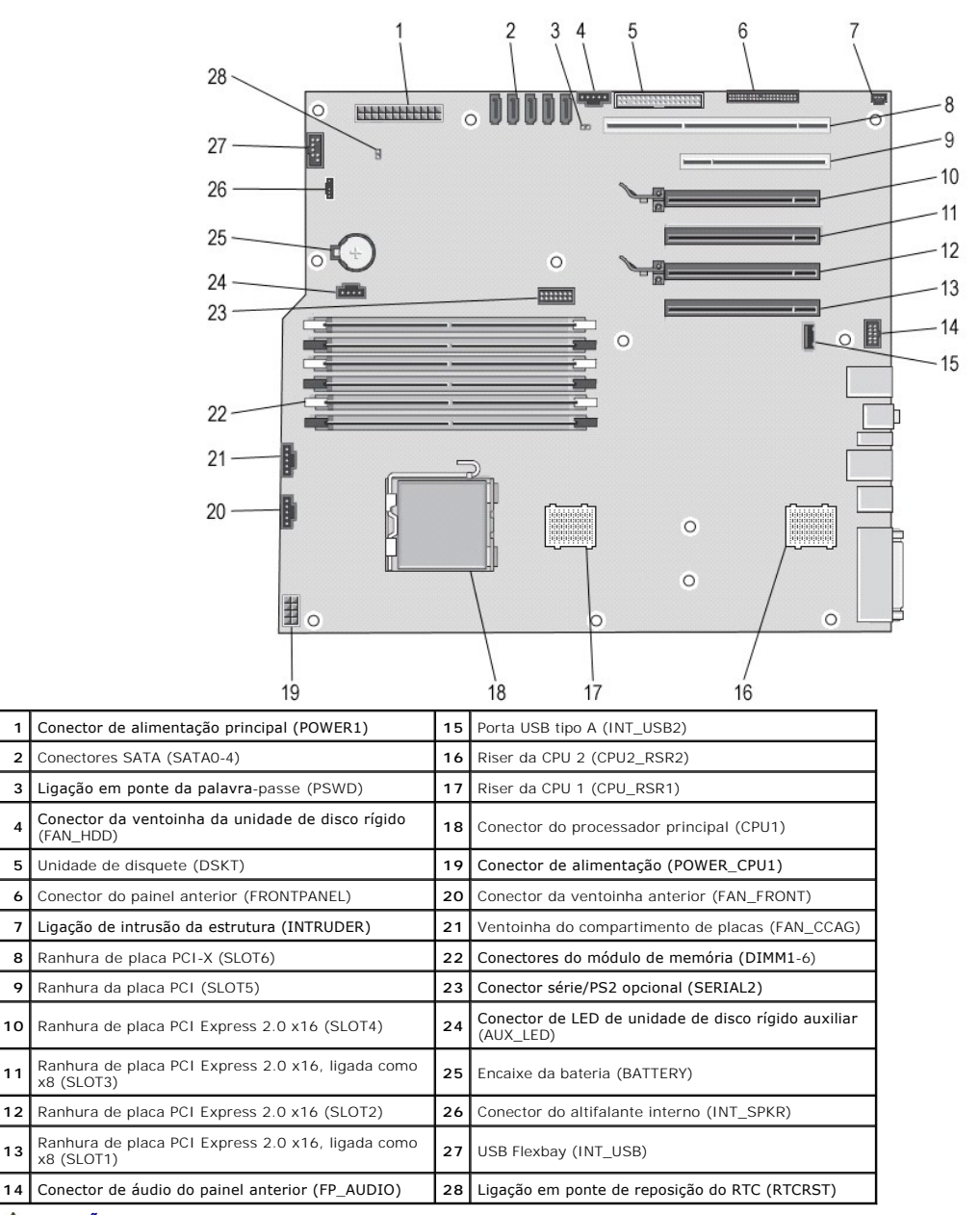

⚠ ATENÇAO: Antes de efectuar qualquer operação no interior do computador, leia as informações de segurança fornecidas com o mesmo. Para<br>obter informações adicionais sobre melhores práticas de segurança, consulte a página ini

### <span id="page-4-2"></span>**Apagar palavras-passe esquecidas**

1. Remova a tampa do computador.

**4**

- 
- 2. Localize o conector de 4 pinos de palavra-passe (PSWD) na placa de sistema.<br>3. Remova a ficha de ligação em ponte de 2 pinos dos pinos 3 e 4 e coloque-a d<br>4. Volte a colocar a tampa do computador. 3. Remova a ficha de ligação em ponte de 2 pinos dos pinos 3 e 4 e coloque-a de parte. 4. Volte a colocar a tampa do computador.
- 
- 5. Ligue o teclado e o rato e, em seguida, ligue o computador e o monitor às tomadas eléctricas e inicie o sistema. 6. Após o sistema operativo ser iniciado, desligue o computador.
- 

**NOTA:** Certifique-se de que o computador está desligado e de que não se encontra num modo de gestão de energia. Se não conseguir encerrar o computador através do sistema operativo, pressione sem soltar o botão de alimentação durante 6 segundos.

- 7. Desligue o teclado e o rato e, em seguida, desligue o computador e o monitor das respectivas tomadas eléctricas. 8. Pressione o botão de alimentação do computador para ligar a placa de sistema à terra.
- Remova a tampa do computador.
- 10. Coloque novamente a ficha de ligação em ponte de 2 pinos nos pinos 3 e 4 do conector de palavra-passe (RTCRST\_PSWD) na placa de sistema.

**NOTA**: Para activar a funcionalidade de palavra-**passe, é necessário repor a ficha de ligação em ponte da palavra-passe nos pinos da ligação em ponte<br>da palavra-passe.** 

11. Ligue o computador e os dispositivos às tomadas eléctricas e, em seguida, ligue os mesmos.

**NOTA:** Na configuração do sistema, as opções de palavra-passe de administrador e de sistema são apresentadas como Não definida. A funcionalidade de palavra-passe está activada, mas não há uma palavra-passe atribuída.

### <span id="page-5-0"></span>**Repor definições do CMOS**

**ATENÇÃO: Antes de efectuar qualquer operação no interior do computador, leia as informações de segurança fornecidas com o mesmo. Para**   $\Lambda$ **obter informações adicionais sobre melhores práticas de segurança, consulte a página inicial de Conformidade regulamentar em www.dell.com/regulatory\_compliance.** 

**NOTA:** O computador deve ser desligado da tomada eléctrica para apagar a definição do CMOS.

- 
- 1. Remova a tampa do computador. 2. Localize o conector de 4 pinos de palavra-passe (PSWD) na placa de sistema.
- 
- 3. Remova a ficha de ligação em ponte de 2 pinos dos pinos 3 e 4.<br>4. Localize a ligação em ponte CMOS de 4 pinos (RTCRST) na placa de sistema.<br>5. Passe a ficha de ligação em ponte de 2 pinos da ligação em ponte da pal
- 
- 6. Ligue a energia CA ao sistema e aguarde dez segundos para que o CMOS seja apagado. 7. Coloque novamente a ficha de ligação em ponte de 2 pinos nos pinos 3 e 4 da ligação em ponte da palavra-passe.
- 
- 8. Volte a colocar a tampa do computador. 9. Ligue o computador e os dispositivos às tomadas eléctricas e ligue-os.

**S** NOTA: Pode utilizar o procedimento de ligação em ponte RTCRST acima para tentar recuperar de uma situação Não POST, Sem Vídeo.

# <span id="page-6-0"></span>**Configuração do sistema**

**Manual de serviço do Dell Precision™ T5500** 

- [Combinação de teclas POST](#page-6-1)
- [Boot Menu \(Menu de arranque\)](#page-6-2)
- [Aceder à Configuração do sistema](#page-6-3)
- [Combinações de teclas de navegação da Configuração do sistema](#page-6-4)

### <span id="page-6-1"></span>**Combinação de teclas POST**

O seu computador tem disponíveis várias opções de combinação de teclas durante o processo POST no ecrã do logótipo Dell™.

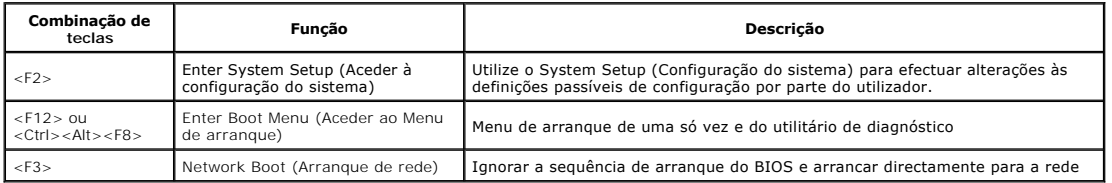

### <span id="page-6-2"></span>**Boot Menu (Menu de arranque)**

Boot Device Menu

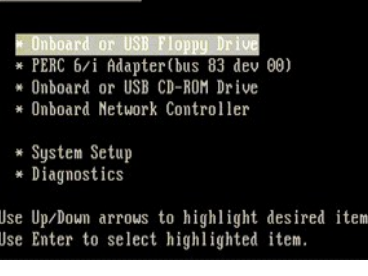

Tal como acontece com as plataformas das estações de trabalho Dell Precision™ anteriores, o seu computador inclui um menu de arranque de uma só vez. Esta funcionalidade oferece um método rápido e conveniente com o qual pode ignorar a ordem do dispositivo de arranque definido pela Configuração do<br>Sistema e arrancar directamente para um dispositivo específico (por exempl

As melhorias do menu de arranque apresentadas em plataformas anteriores são as seguintes:

- l **Acesso facilitado**—Apesar de a combinação de teclas <Ctrl><Alt><F8> ainda existir e poder ser utilizada para chamar o menu, pode agora premir
- simplesmente <F12> durante o arranque do sistema para aceder ao menu. l **Opções de diagnóstico**—O menu de arranque inclui duas opções de diagnóstico, Diagnóstico da Unidade IDE (90/90 Diagnóstico da Unidade de Disco Rígido) e Arranque para a Partição de Utilitários.

### <span id="page-6-3"></span>**Aceder à Configuração do sistema**

Prima <F2> para entrar na Configuração do sistema e alterar as definições do utilizador. Se tiver dificuldade em entrar na Configuração do sistema utilizando<br>esta tecla, prima <F2> quando as luzes do teclado ficarem inter

Siga as instruções apresentadas no ecrã para visualizar e/ou alterar quaisquer definições. Em cada ecrã, as opções de configuração do sistema são<br>apresentadas à esquerda. À direita de cada opção encontra-se a definição ou

O canto superior direito do ecrã apresenta as informações de ajuda para a opção actualmente realçada. O canto inferior direito apresenta as informações<br>sobre o computador. As funções da tecla de configuração do sistema são

Os ecrãs de configuração do sistema apresentam definições e informações de configuração actuais do computador, tais como:

- Configuração do sistema
- Ordem de arranque
- l Configuração de arranque (início) l Definições básicas de configuração do dispositivo
- l Definições de palavra-passe de disco rígido e de segurança do sistema

### <span id="page-6-4"></span>**Combinações de teclas de navegação da Configuração do sistema**

Utilize as seguintes combinações de teclas para navegar nos ecrãs do BIOS.

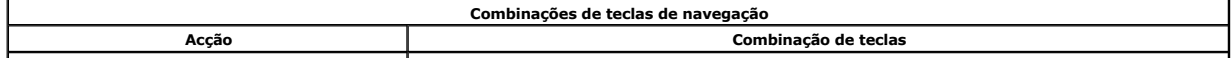

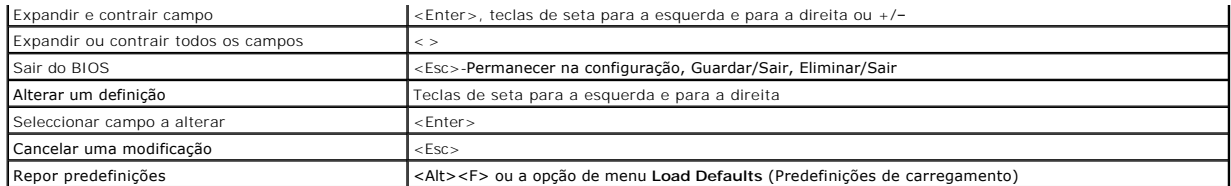

**A NOTA:** Dependendo do seu computador e dos dispositivos instalados, os itens apresentados nesta secção podem ou não ser apresentados.

#### <span id="page-8-0"></span>**Diagnostics Manual de serviço do Dell Precision™ T5500**

- **O** [Dell Diagnostics](#page-8-1)
- [Códigos de luz do Botão de alimentação](#page-9-0)
- [Códigos de luz de diagnóstico](#page-9-1)
- [Padrões de luz de diagnóstico Pré](#page-9-2)-POST
- [Padrões de luz de diagnóstico de POST](#page-10-0)
- [Códigos de sinais sonoros](#page-12-0)
- 

### <span id="page-8-1"></span>**Dell Diagnostics**

#### **Quando utilizar o Dell Diagnostics**

Recomenda-se que imprima estes procedimentos antes de começar.

**NOTA:** O software Dell Diagnostics funciona apenas nos computadores Dell.

**NOTA:** O disco *Drivers and Utilities* (Controladores e Utilitários) é opcional e pode não ser fornecido com o seu computador.

Aceda à configuração do sistema (consulte <u>Aceder à configuração do sistema</u>), reveja as informações de configuração do computador e certifique-se de que o<br>dispositivo que pretende testar é apresentado em Configuração do s

Inicie o Dell Diagnostics a partir da unidade de disco rígido ou a partir do disco *Drivers and Utilities* .

### **Iniciar o Dell Diagnostics a partir da unidade de disco rígido**

- 1. Ligue (ou reinicie) o computador.
- 2. Quando o logótipo da DELL for apresentado, prima <F12> imediatamente.

**NOTA:** Se aparecer uma mensagem a informar que não foi detectada qualquer partição do utilitário de diagnóstico, execute o Dell Diagnostics a partir do disco *Drivers and Utilities* .

Se esperar demasiado tempo e o logótipo do sistema operativo for apresentado, continue a aguardar até visualizar o ambiente de trabalho do Microsoft® Windows®. Em seguida, encerre o computador (consulte [Desligar o computador](file:///C:/data/systems/wsT5500/pt/sm/work.htm#turn_off)) e tente novamente.

- 3. Quando for apresentada a lista de dispositivos de inicialização, realce a opção **Boot to Utility Partition** (Arrancar a partir da partição do utilitário) e prima <Enter:
- 4. Quando o **Main Menu** (Menu principal) do Diagnostics for apresentado, seleccione o teste que pretende executar.

#### **Iniciar o Dell Diagnostics a partir do CD Drivers and Utilities (Controladores e utilitários)**

- 1. Introduza o disco *Drivers and Utilities*.
- 2. Desligue e reinicie o computador.

Quando o logótipo da DELL for apresentado, prima <F12> imediatamente.

Se esperar demasiado tempo e o logótipo do Windows for apresentado, continue a aguardar até visualizar o ambiente de trabalho do Windows. Em seguida, encerre o computador e tente novamente.

**NOTA**: Os passos abaixo alteram a sequência de arranque apenas uma vez. No próximo arranque, o computador arrancará de acordo com os<br>dispositivos especificados no programa de configuração do sistema.

- 3. Quando a lista de dispositivos de arranque for apresentada, realce a opção **Onboard or USB CD-ROM Drive** (Unidade CD-ROM incorporada ou USB) e prima <Enter>.
- 4. Seleccione a opção **Boot from CD-ROM** (Arrancar a partir do CD-ROM) no menu apresentado e prima <Enter>.
- 5. Introduza 1 para iniciar o menu e prima <Enter> para continuar.
- 6. Seleccione **Run the 32 Bit Dell Diagnostics** (Executar o Dell Diagnostics de 32 bits) a partir da lista numerada. Se forem apresentadas várias versões na lista, seleccione a versão adequada ao computador.
- 7. Quando o **Main Menu** (Menu principal) do Dell Diagnostics for apresentado, seleccione o teste que pretende executar.

#### **Main Menu (Menu principal) do Dell Diagnostics**

1. Após o Dell Diagnostics ser carregado e o ecrã **Main Menu** (Menu principal) ser apresentado, clique no botão correspondente à opção que pretende.

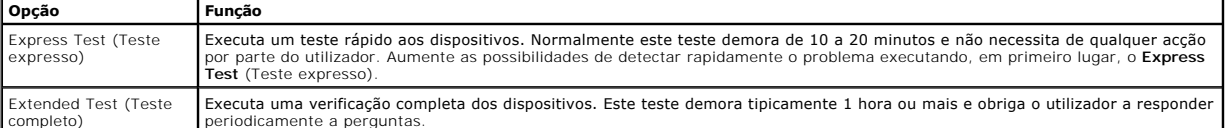

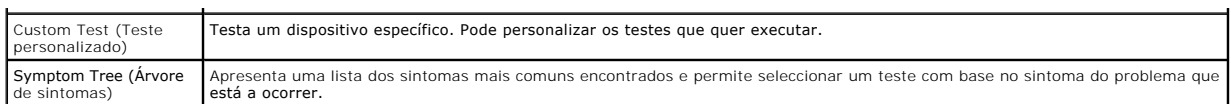

- 2. Se for encontrado algum problema durante um teste, será apresentada uma mensagem com o código do erro e uma descrição do problema. Anote esse código e a descrição do problema e siga as instruções apresentadas no ecrã.
- 3. Se executar um teste da opção **Custom Test** (Teste personalizado) ou **Symptom Tree** (Árvore de sintomas), clique no separador aplicável descrito na tabela que se segue, de modo a obter mais informações.

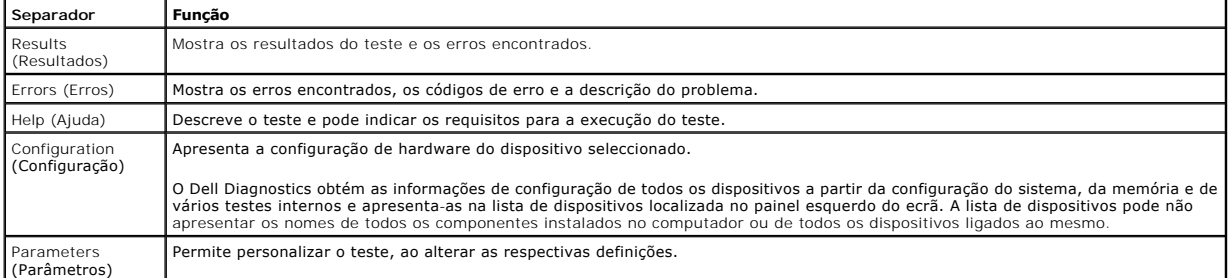

- 4. Quando os testes estiverem concluídos, se estiver a executar o Dell Diagnostics a partir do disco *Drivers and Utilities* , remova o disco.
- 5. Feche o ecrã de teste e volte ao ecrã do **Main Menu** (Menu principal). Para sair do Dell Diagnostics e reiniciar o computador, feche o ecrã do **Main Menu** (Menu principal).

# <span id="page-9-0"></span>**Códigos de luz do Botão de alimentação**

As luzes de diagnóstico fornecem consideravelmente mais informações sobre o estado do sistema. No entanto, os estados da luz de alimentação antigos também são suportados pelo computador. Os estados da luz de alimentação são ilustrados na seguinte tabela.

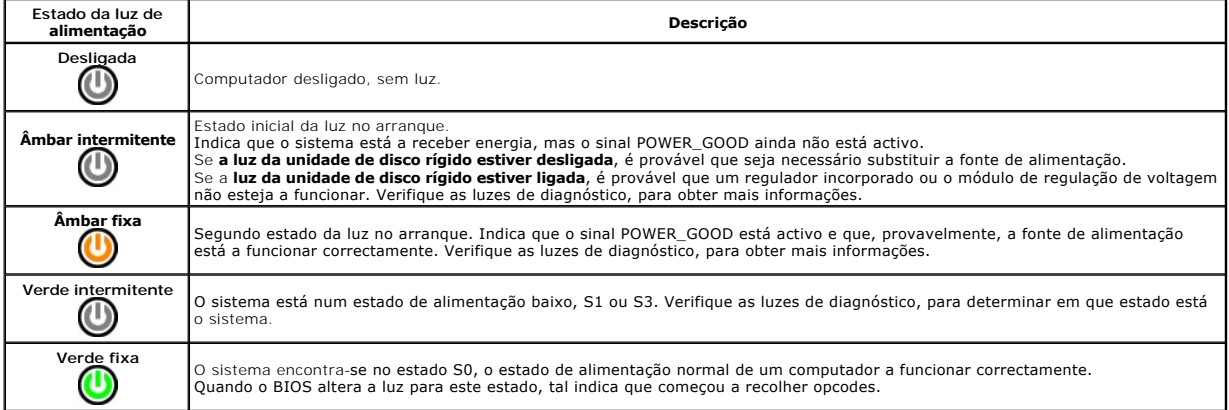

# <span id="page-9-1"></span>**Códigos de luz de diagnóstico**

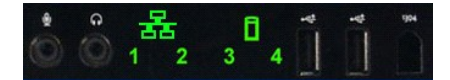

No painel de controlo anterior estão incorporadas quatro (4) luzes de uma só cor, que funcionam como auxiliar de diagnóstico para resolução de problemas de<br>sistemas que apresentam sintomas de Sem Post/Sem Vídeo. As luzes N

Cada luz tem dois estados possíveis de DESLIGADO ou LIGADO. O elemento mais importante é identificado com o número 1 e os outros três com os números 2, 3 e 4, à medida que se percorre o conjunto de LEDs na vertical ou na horizontal. Em condições de funcionamento normal, todas as luzes estão ligadas<br>depois do POST, desligando-se quando o BIOS cede o controlo ao sistema

# <span id="page-9-2"></span>**Padrões de luz de diagnóstico Pré-POST**

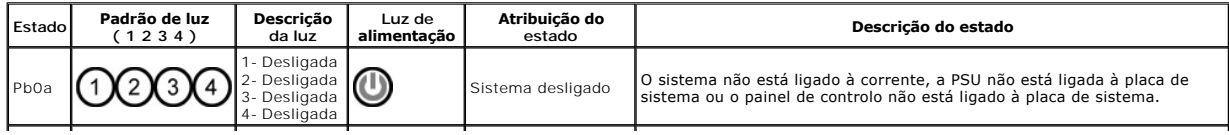

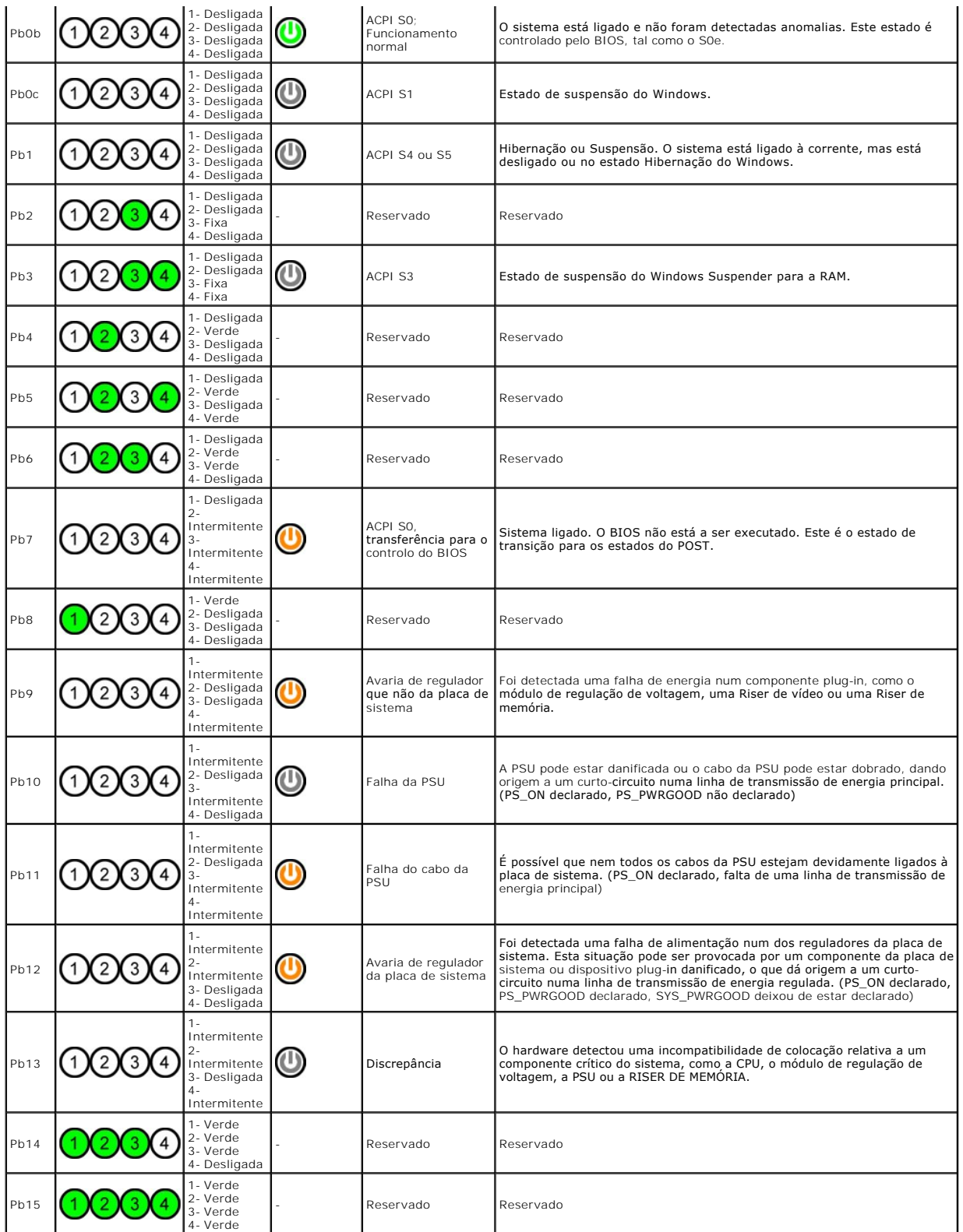

# <span id="page-10-0"></span>**Padrões de luz de diagnóstico de POST**

r

Todos os códigos POST excepto o S0 são acompanhados por um estado de luz de alimentação verde fixa. Se a luz de alimentação não estiver verde, consulte<br>a secção <u>[Padrões de luz de diagnóstico Pré](#page-9-2)-POST</u>.

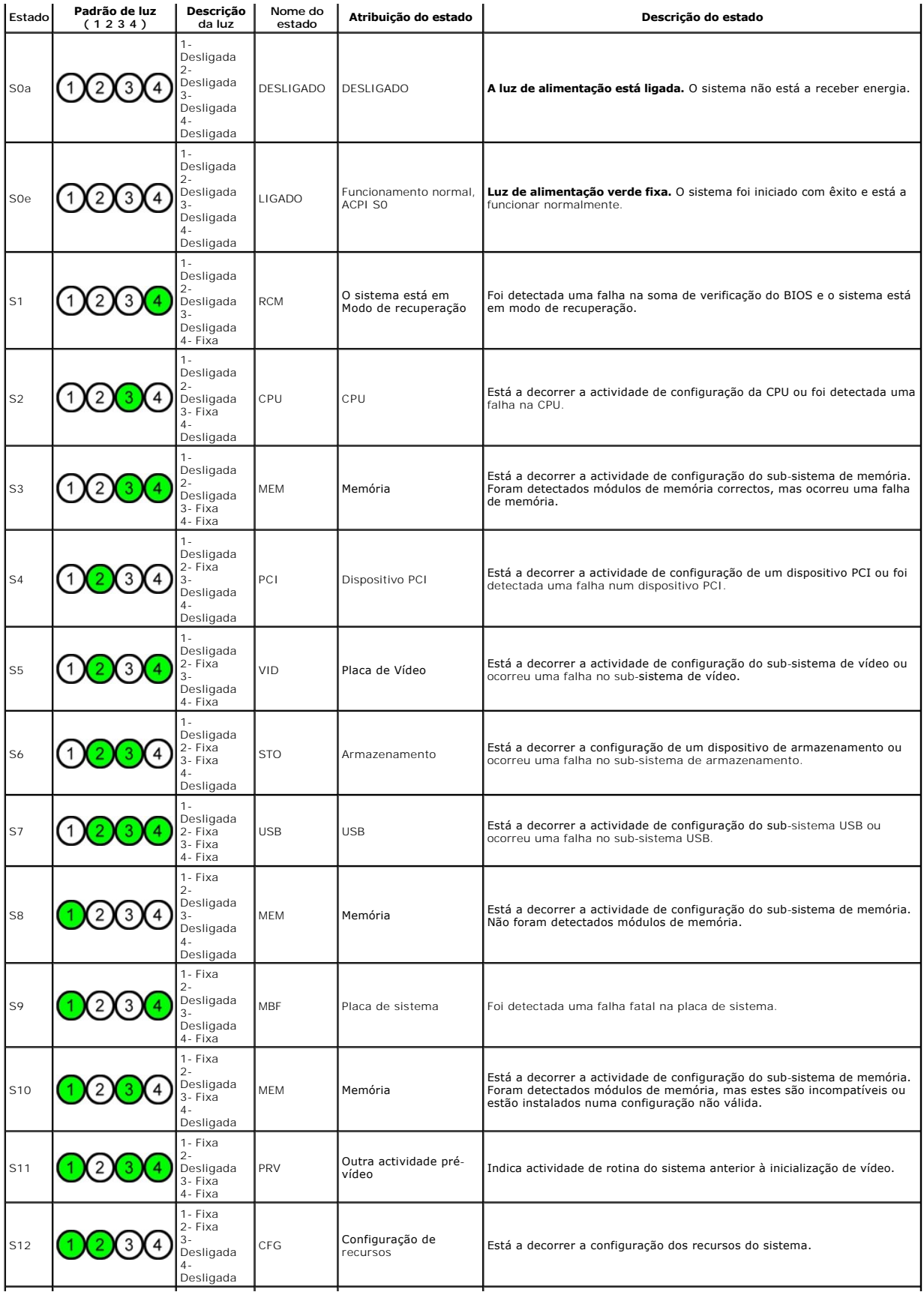

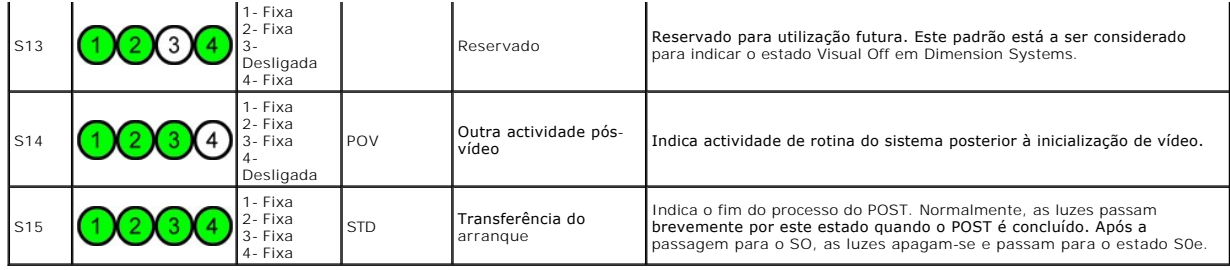

### <span id="page-12-0"></span>**Códigos de sinais sonoros**

Quando ocorrem erros durante uma rotina de arranque que não podem ser indicados no monitor, o computador pode emitir um código sonoro que identifica o<br>problema. O código sonoro é um padrão de sons: por exemplo, um sinal so

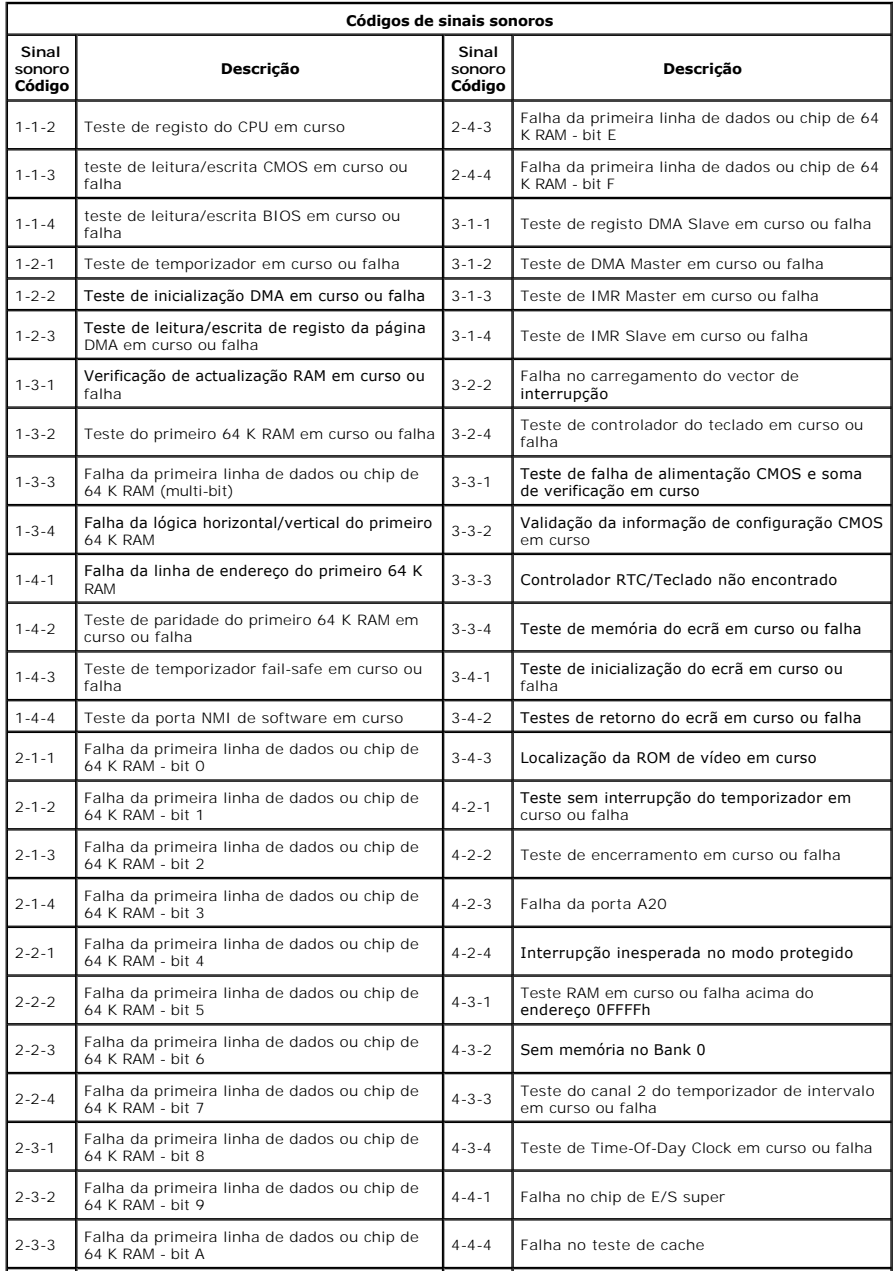

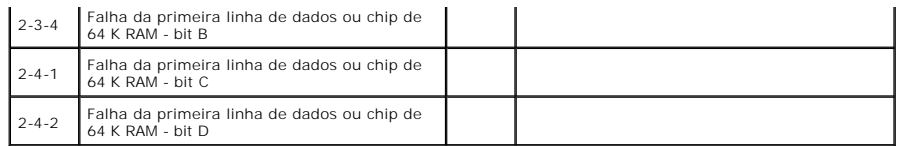

# <span id="page-14-0"></span>**Adicionar e substituir peças**

#### **Manual de serviço do Dell Precision™ T5500**

- **O** [Tampa](file:///C:/data/systems/wsT5500/pt/sm/td_cover.htm)
- **O** [Bateria](file:///C:/data/systems/wsT5500/pt/sm/td_batt.htm)
- [Moldura das unidades](file:///C:/data/systems/wsT5500/pt/sm/td_dbezel.htm)
- [Tabuleiro da unidade de disco rígido](file:///C:/data/systems/wsT5500/pt/sm/td_hdtray.htm)
- [Conjunto da ventoinha anterior](file:///C:/data/systems/wsT5500/pt/sm/td_ffan.htm)
- [Leitor de cartões de memória](file:///C:/data/systems/wsT5500/pt/sm/td_memcr.htm)
- $\bullet$  [Memória](file:///C:/data/systems/wsT5500/pt/sm/td_mem.htm)
- [Riser de processador duplo \(Opcional\)](file:///C:/data/systems/wsT5500/pt/sm/td_procr.htm)
- [Placa de sistema](file:///C:/data/systems/wsT5500/pt/sm/td_sysbd.htm)
- [Cabo de dados de E/S](file:///C:/data/systems/wsT5500/pt/sm/td_iodat.htm)
- **Interruptor de intrusão da estrutura**
- **O** [Moldura anterior](file:///C:/data/systems/wsT5500/pt/sm/td_fbezel.htm)
- O [Unidade de disco rígido](file:///C:/data/systems/wsT5500/pt/sm/td_hd.htm)
- O [Unidade de disquetes](file:///C:/data/systems/wsT5500/pt/sm/td_flppy.htm)
- [Unidade óptica](file:///C:/data/systems/wsT5500/pt/sm/td_opthd.htm)
- [Placas de expansão](file:///C:/data/systems/wsT5500/pt/sm/td_xcard.htm)
- [Dissipador de calor e Processador](file:///C:/data/systems/wsT5500/pt/sm/td_proc.htm)
- [Fonte de alimentação](file:///C:/data/systems/wsT5500/pt/sm/td_pws.htm)

# <span id="page-15-0"></span>**Especificações**

#### **Manual de serviço do Dell Precision™ T5500**

- **P**rocessadores
- **O** [Informações do sistema](#page-15-2)
- <u>Memória</u>
- [Vídeo](#page-15-4)
- $\overline{\mathbf{a}}$  <u>Áudio</u>
- **O** [Barramento de expansão](#page-15-6)
- [Unidades](#page-16-0) O [Conectores](#page-16-1) [Controlos e luzes](#page-16-2)  [Alimentação](#page-17-0)  [Características físicas](#page-17-1)
- [Ambiente](#page-17-2)
- NOTA: As ofertas podem variar consoante a região. Para obter mais informações sobre a configuração do Tablet-PC, clique em **Start** (Iniciar) (ou<br>Start (Iniciar) no Windows XP)→ **Help and Support** (Ajuda e suporte) e, em

<span id="page-15-6"></span><span id="page-15-5"></span><span id="page-15-4"></span><span id="page-15-3"></span><span id="page-15-2"></span><span id="page-15-1"></span>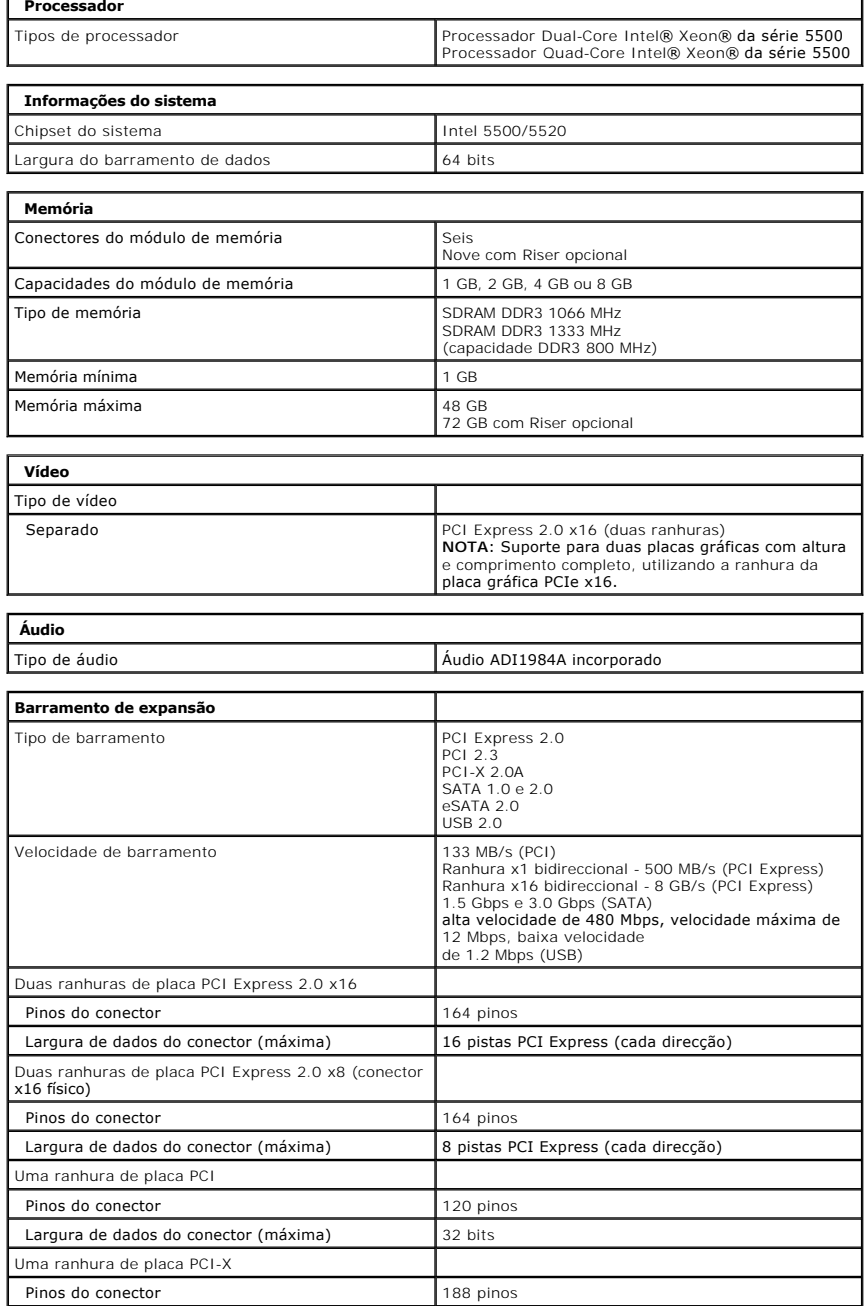

<span id="page-16-0"></span>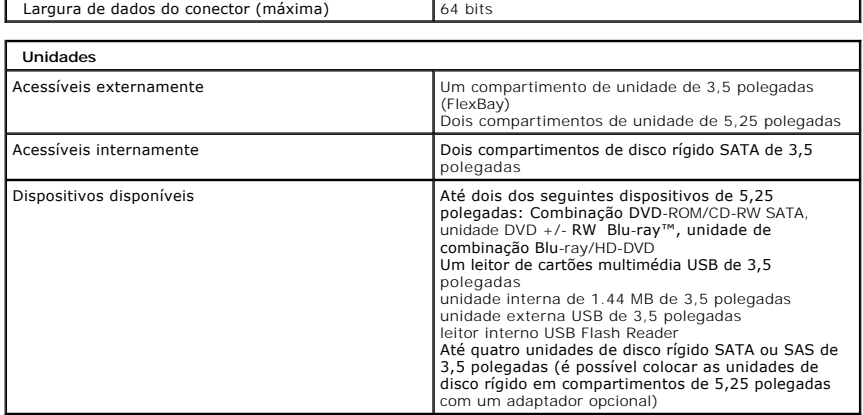

L.

<span id="page-16-1"></span>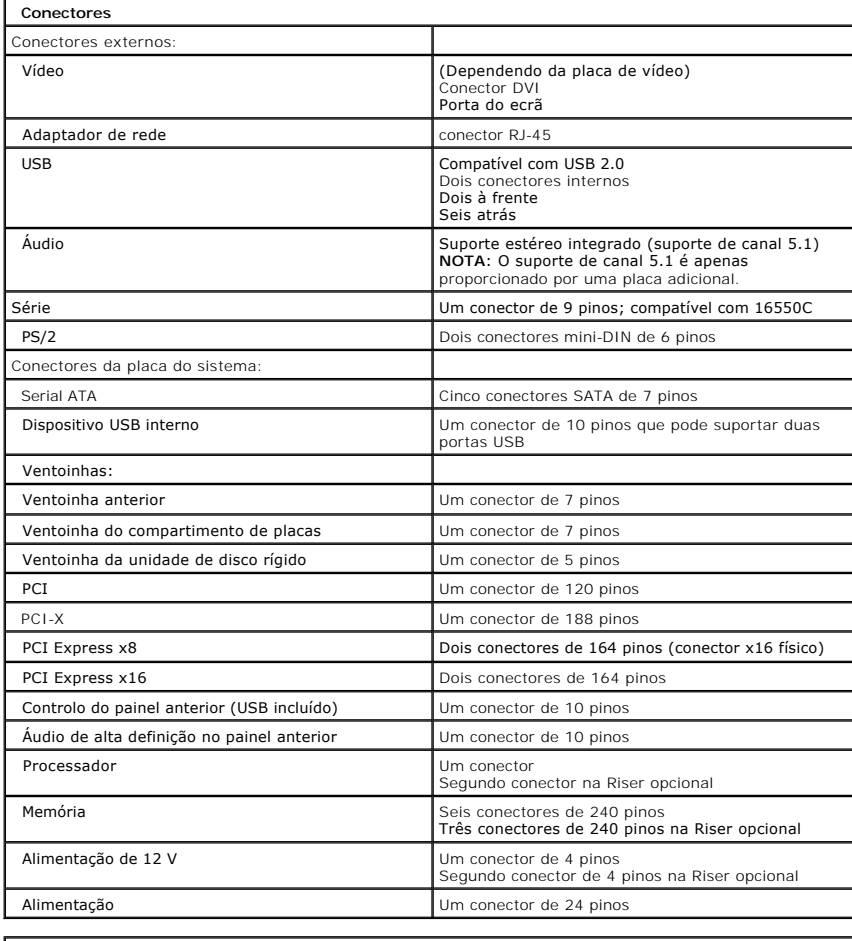

<span id="page-16-2"></span>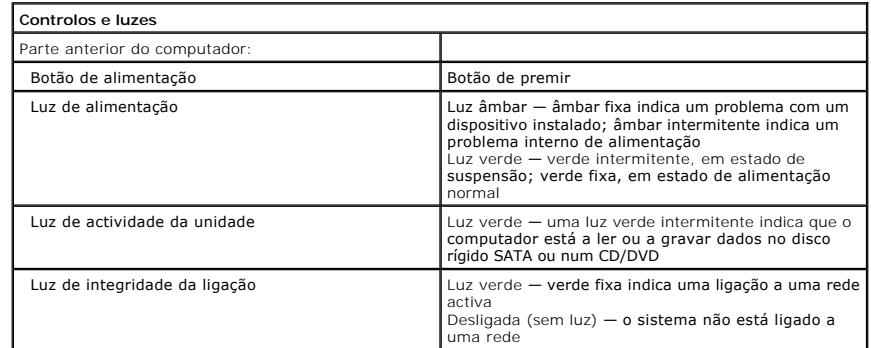

<span id="page-17-2"></span><span id="page-17-1"></span><span id="page-17-0"></span>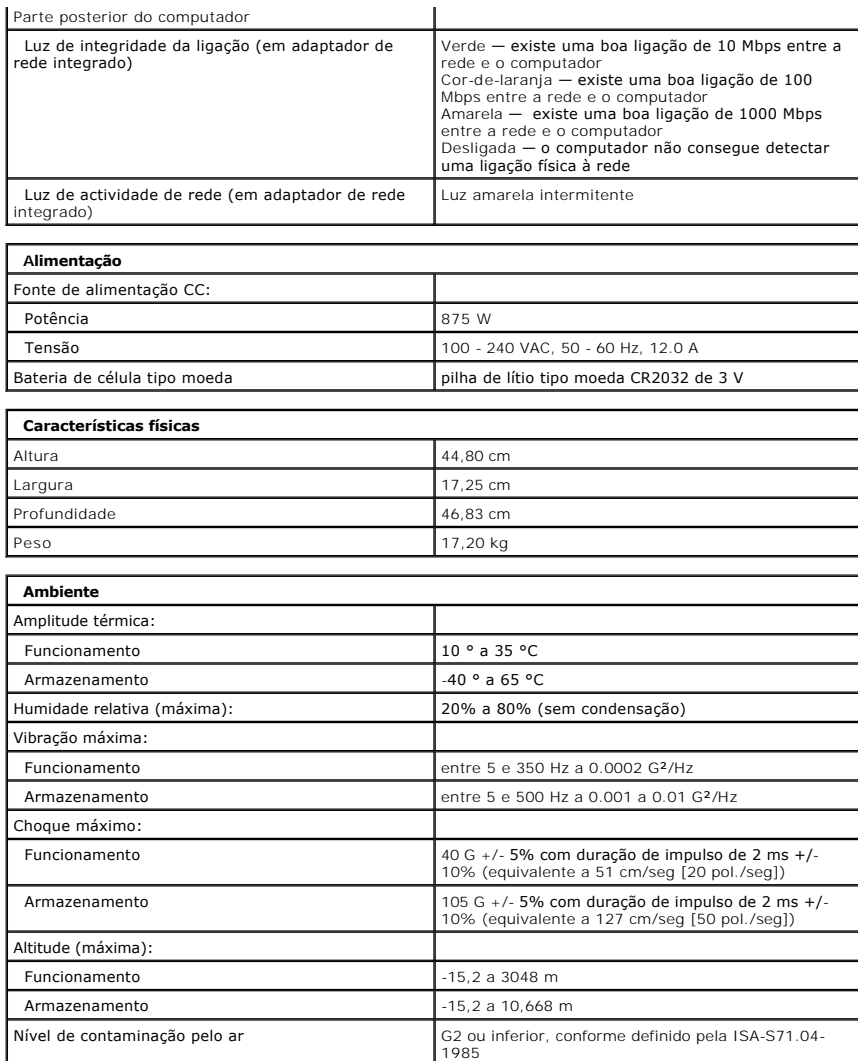

### <span id="page-18-0"></span>**Bateria**

**Manual de serviço do Dell Precision™ T5500**

ATENÇAO: Antes de efectuar qualquer operação no interior do computador, leia as informações de segurança fornecidas com o mesmo. Para<br>obter informações adicionais sobre melhores práticas de segurança, consulte a página ini

#### **Remover a bateria**

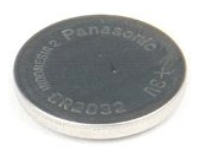

1. Siga os procedimentos indicados em <u>Antes de efectuar qualquer procedimento no interior do computador</u>.<br>2. Remova a <u>tampa</u> do computador.

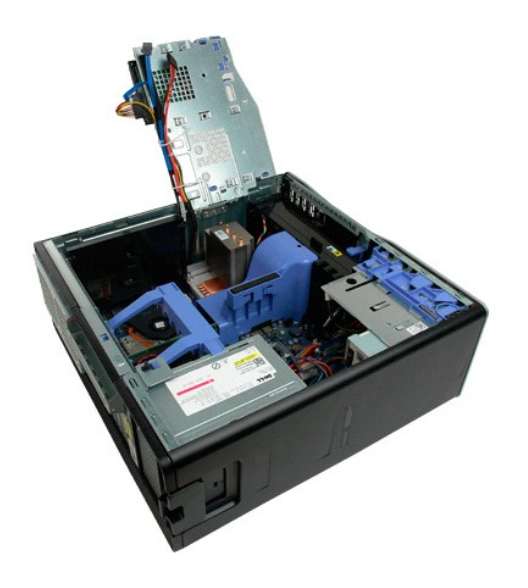

3. Utilize uma chave de fendas pequena ou um instrumento aguçado para empurrar a patilha de desbloqueio da bateria tipo moeda.

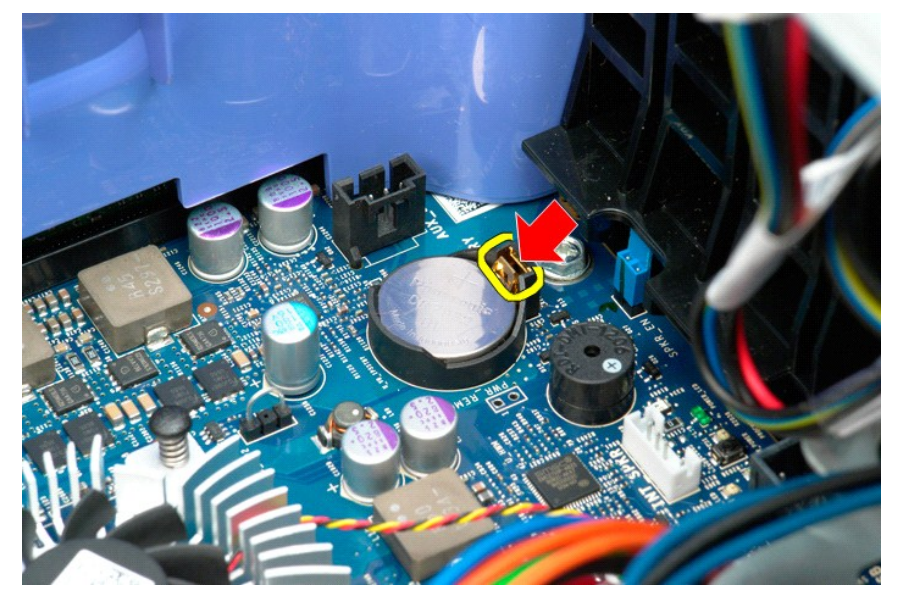

4. Remova a bateria tipo moeda do computador.

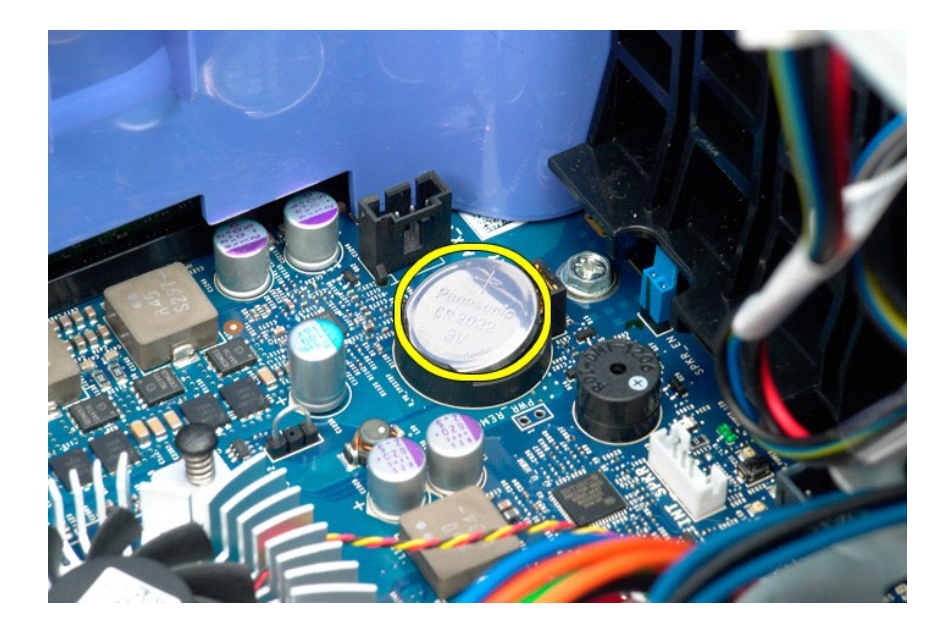

### <span id="page-20-0"></span>**Tampa**

### **Manual de serviço do Dell Precision™ T5500**

ATENÇAO: Antes de efectuar qualquer operação no interior do computador, leia as informações de segurança fornecidas com o mesmo. Para<br>obter informações adicionais sobre melhores práticas de segurança, consulte a página ini

### **Remover a tampa**

1. Siga os procedimentos indicados em [Antes de efectuar qualquer procedimento no interior do computador.](file:///C:/data/systems/wsT5500/pt/sm/work.htm#before)

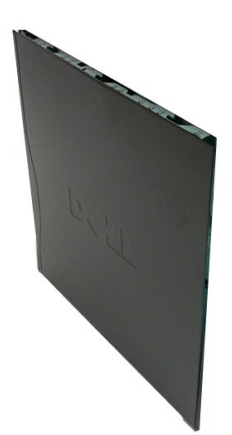

2. Faça deslizar o trinco de desbloqueio da tampa em direcção à parte posterior do computador.

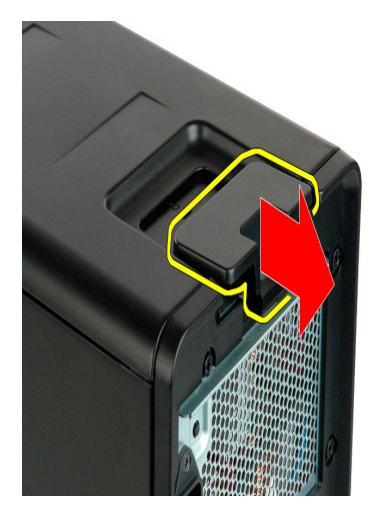

3. Puxe a tampa, removendo-a do computador.

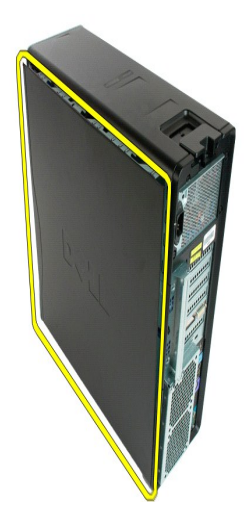

4. Remova a tampa do computador.

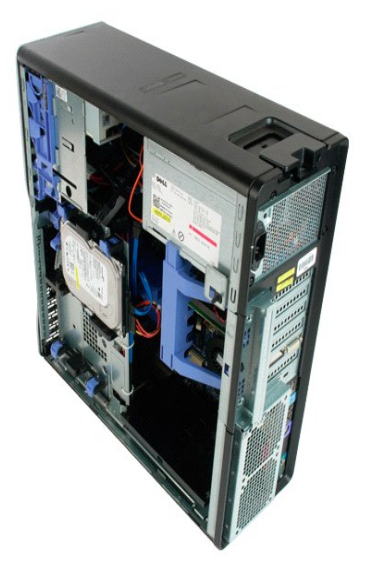

### <span id="page-22-0"></span>**Moldura da unidade de disco rígido**

**Manual de serviço do Dell Precision™ T5500**

ATENÇAO: Antes de efectuar qualquer operação no interior do computador, leia as informações de segurança fornecidas com o mesmo. Para<br>obter informações adicionais sobre melhores práticas de segurança, consulte a página ini

### **Remover a moldura da unidade de disco rígido**

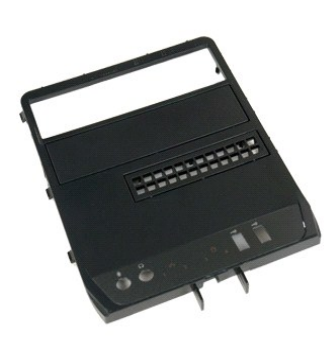

1. Siga os procedimentos indicados em <u>Antes de efectuar qualquer procedimento no interior do computador</u>.<br>2. Remova a <u>tampa</u> do computador.

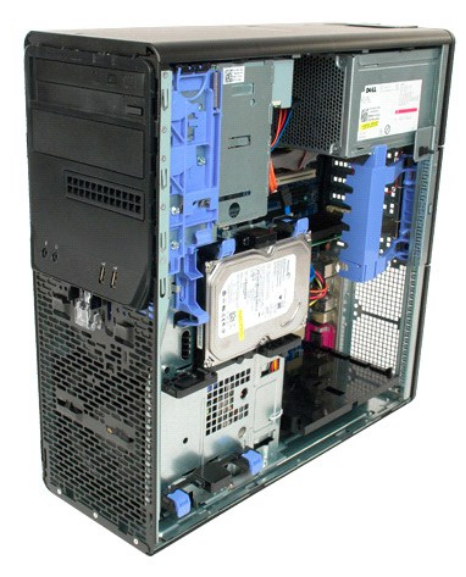

3. Prima e mantenha premida a alavanca de placa deslizante em direcção à base do computador, para libertar a moldura da unidade.

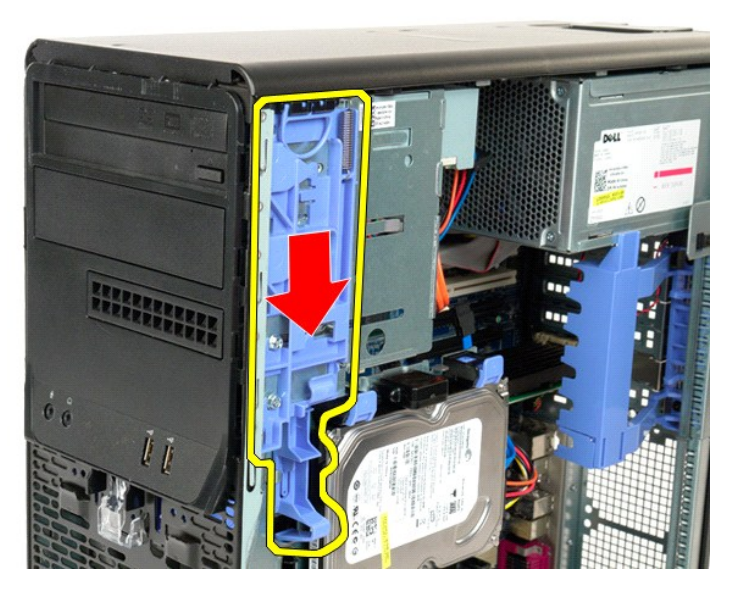

4. Remova a moldura da unidade de disco rígido.

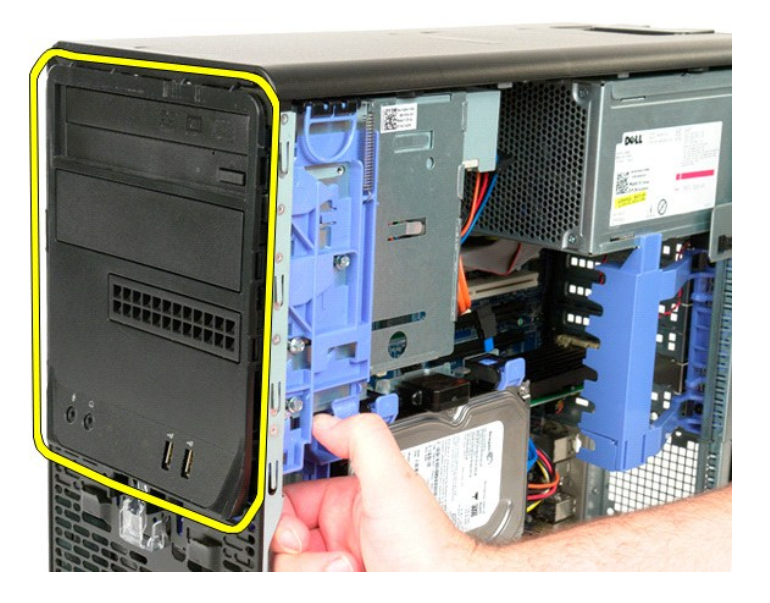

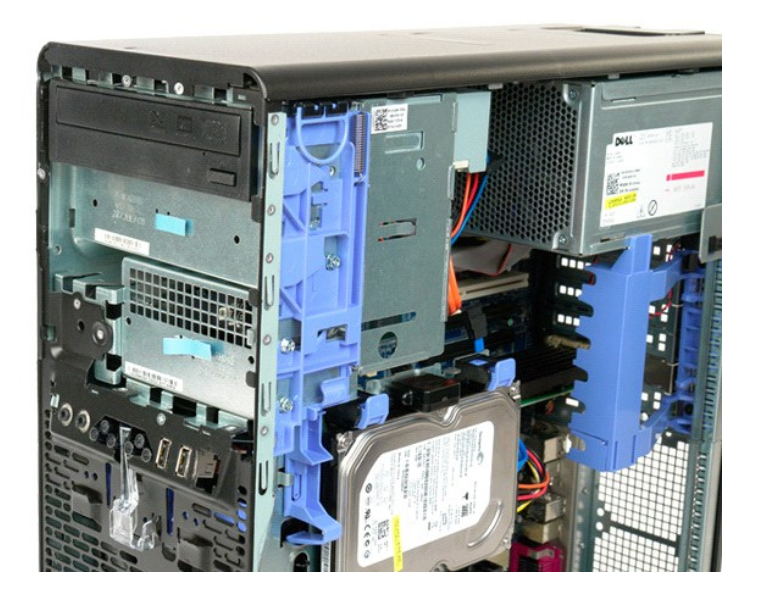

### <span id="page-25-0"></span>**Moldura anterior**

**Manual de serviço do Dell Precision™ T5500**

ATENÇAO: Antes de efectuar qualquer operação no interior do computador, leia as informações de segurança fornecidas com o mesmo. Para<br>obter informações adicionais sobre melhores práticas de segurança, consulte a página ini

#### **Remover a moldura anterior**

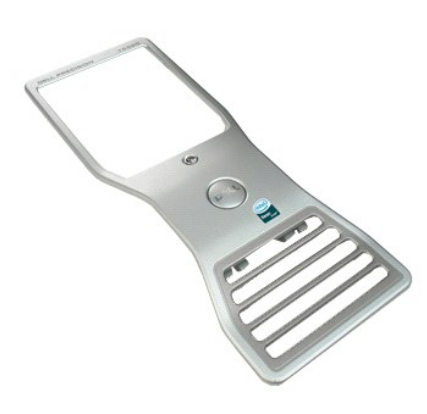

1. Siga os procedimentos indicados em <u>Antes de efectuar qualquer procedimento no interior do computador</u>.<br>2. Remova a <u>tampa</u> do computador.

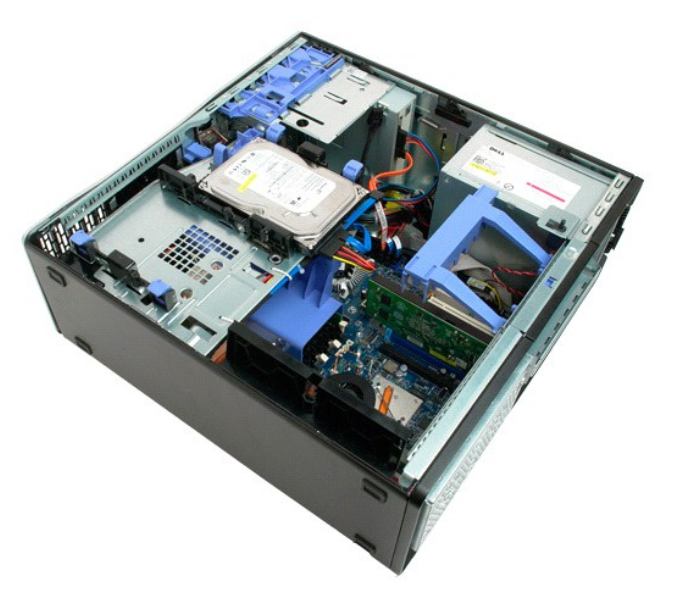

3. Puxe para cima a patilha de desbloqueio da moldura anterior.

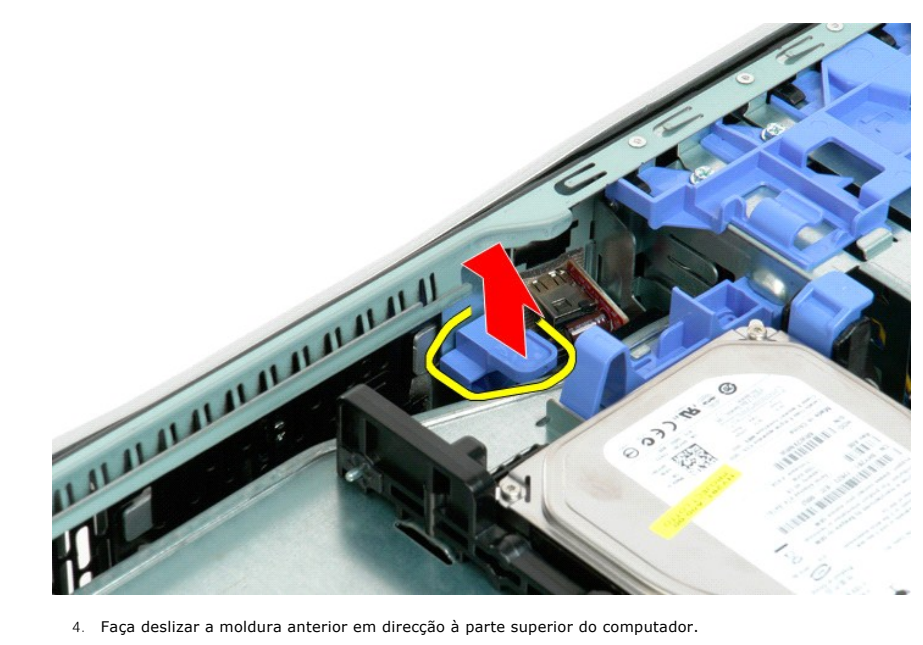

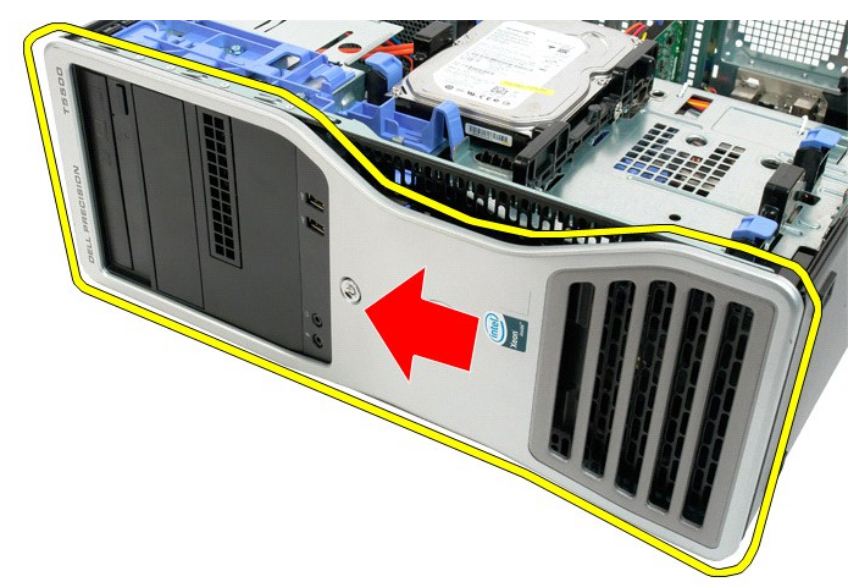

5. Remova a moldura anterior do computador.

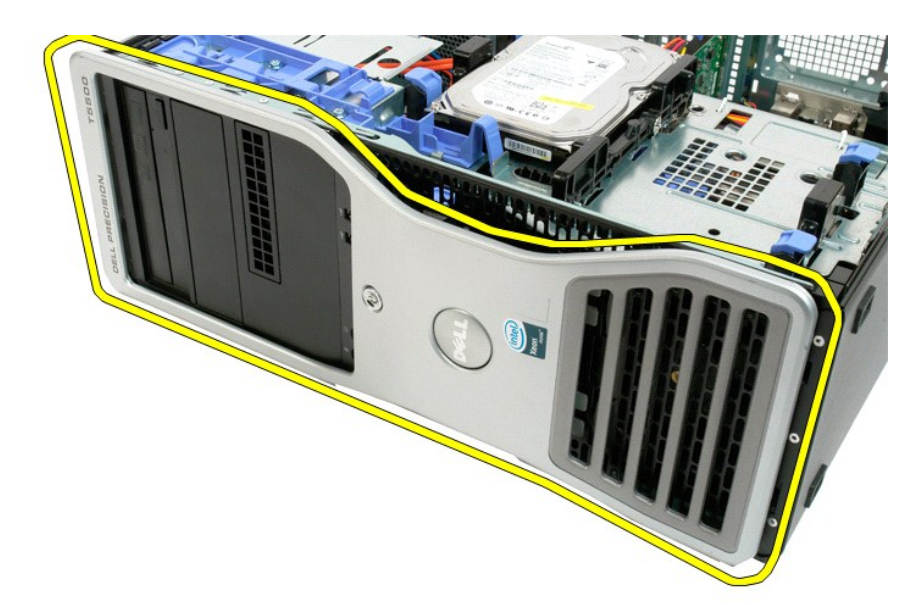

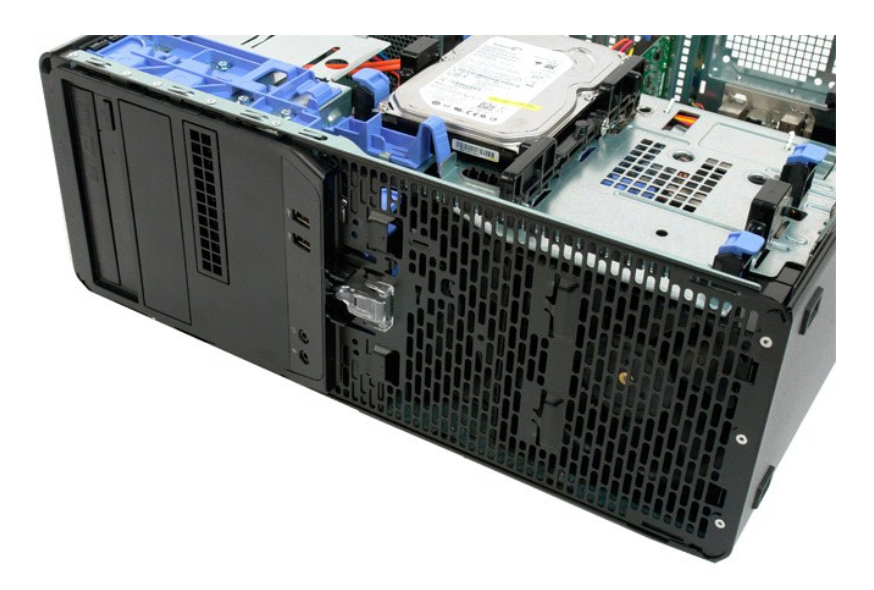

#### <span id="page-28-0"></span>**Conjunto da ventoinha anterior Manual de serviço do Dell Precision™ T5500**

ATENÇAO: Antes de efectuar qualquer operação no interior do computador, leia as informações de segurança fornecidas com o mesmo. Para<br>obter informações adicionais sobre melhores práticas de segurança, consulte a página ini

### **Remover o conjunto da ventoinha anterior**

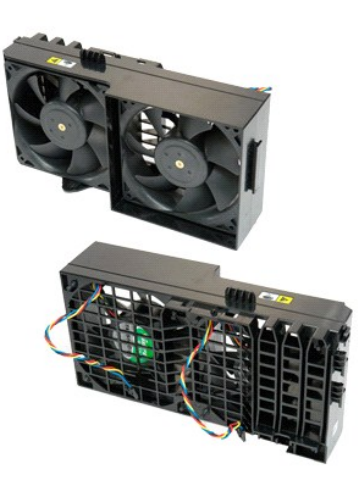

- 1. Siga os procedimentos indicados em <u>Antes de efectuar qualquer procedimento no interior do computador</u>.<br>2. Remova a <u>tampa do computador</u>.<br>3. Abra o <u>[tabuleiro do disco rígido](file:///C:/data/systems/wsT5500/pt/sm/td_hdtray.htm)</u>.<br>4. Remova a [cobertura da memória](file:///C:/data/systems/wsT5500/pt/sm/td_mem.htm).
- 
- 

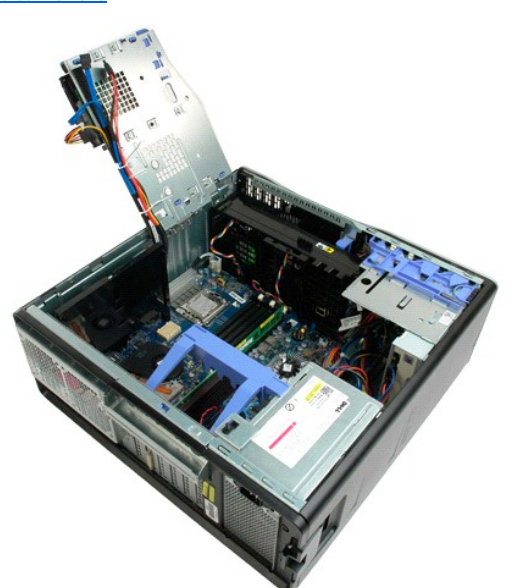

5. Desligue os dois cabos da ventoinha da placa de sistema.

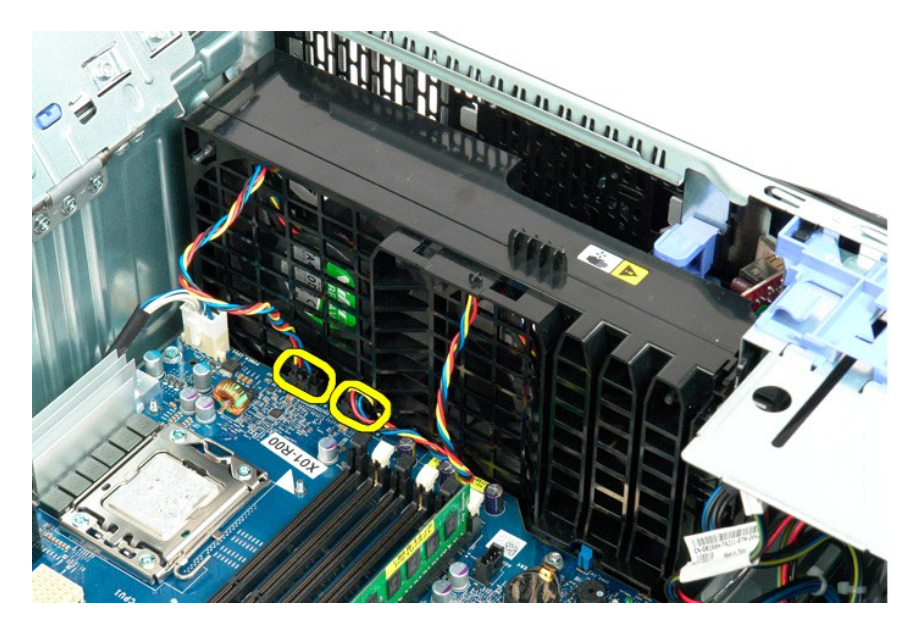

6. Remova o parafuso que fixa o conjunto da ventoinha anterior.

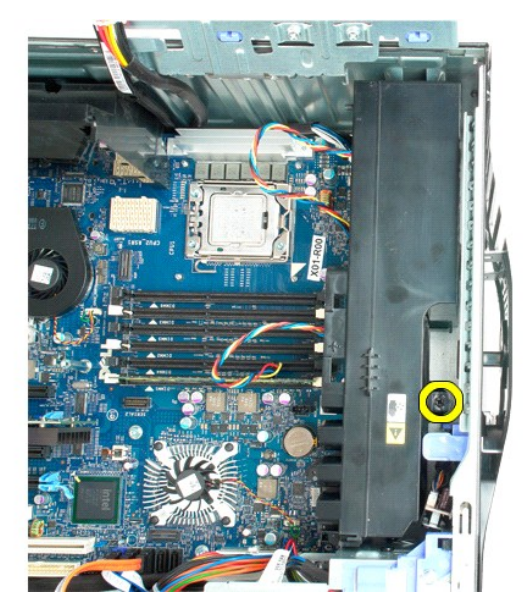

7. Remova o conjunto da ventoinha do computador.

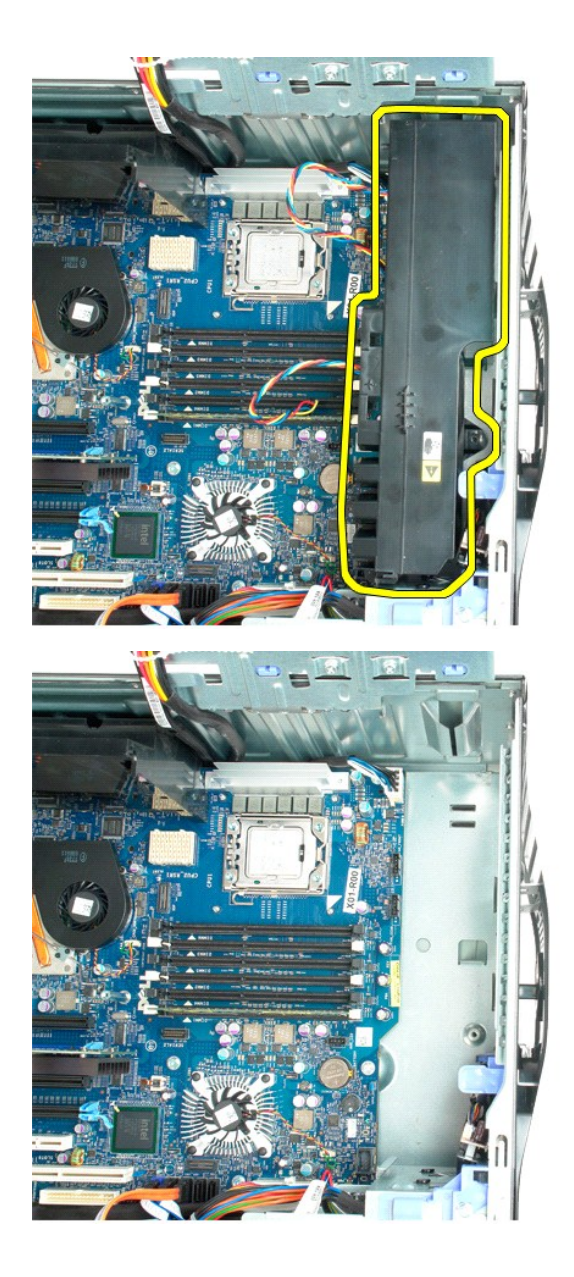

# <span id="page-31-0"></span>**Unidade de disquetes**

- **Manual de Serviço Dell Precision™ T5500**
- $\triangle$ ADVERTENCIA: Antes de trabalhar no computador, leia as informações de segurança fornecidas com o computador. Para obter mais informações<br>sobre outras práticas de segurança, consulte a página sobre conformidade legal Regula

#### **Retirar a unidade de disquetes**

- 1. Siga os procedimentos na secção <u>[Antes de trabalhar no interior do computador](file:///C:/data/systems/wsT5500/pt/sm/work.htm#before)</u>.<br>2. Retire a <u>tampa do computador</u>.
- 
- 3. Retire a <u>moldura frontal</u>.<br>4. Retire a <u>moldura das unidades</u>.
- 5. Desligue os cabos de alimentação e de dados da parte posterior da unidade de disquetes.
- 6. Carregue na alavanca da placa deslizante para soltar a unidade de disquetes. 7. Retire a unidade de disquetes do computador.
- 

### **Voltar a colocar a unidade de disquetes**

- 1. **Siga os procedimentos na secção** <u>[Antes de trabalhar no interior do computador](file:///C:/data/systems/wsT5500/pt/sm/work.htm#before)</u>.<br>2. Retire a <u>tampa do computador</u>.<br>3. Retire a <u>moldura frontal.</u><br>4. Retire a <u>moldura das unidades</u>.
- 
- 
- 5. Ligue os cabos de alimentação e de dados à parte posterior da unidade de disquetes.<br>6. Carregue na alavanca da placa deslizante.<br>7. Coloque a unidade de disquetes no computador.
- 
- 

# <span id="page-32-0"></span>**Unidades de disco rígido**

**Manual de serviço do Dell Precision™ T5500**

ATENÇAO: Antes de efectuar qualquer operação no interior do computador, leia as informações de segurança fornecidas com o mesmo. Para<br>obter informações adicionais sobre melhores práticas de segurança, consulte a página ini

### **Remover as unidades de disco rígido**

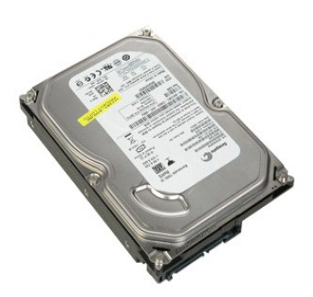

1. Siga os procedimentos indicados em <u>Antes de efectuar qualquer procedimento no interior do computador</u>.<br>2. Remova a <u>tampa do computador</u>.

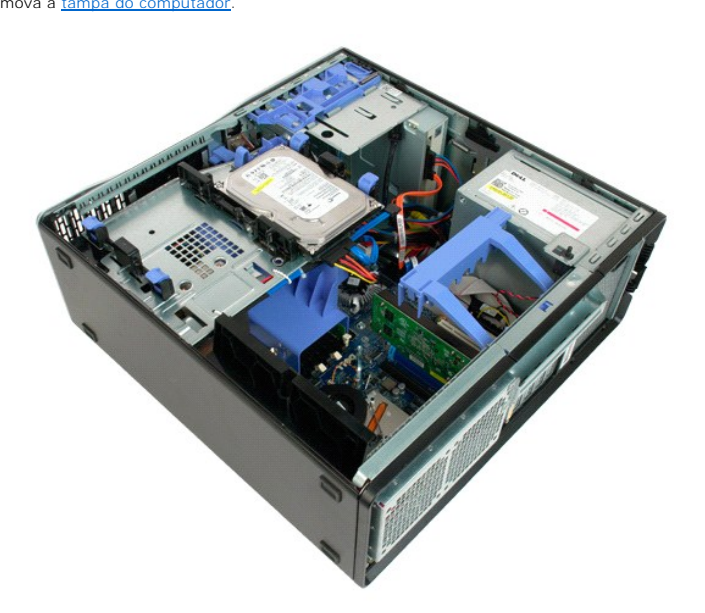

3. Desligue o cabo de alimentação da primeira unidade de disco rígido.

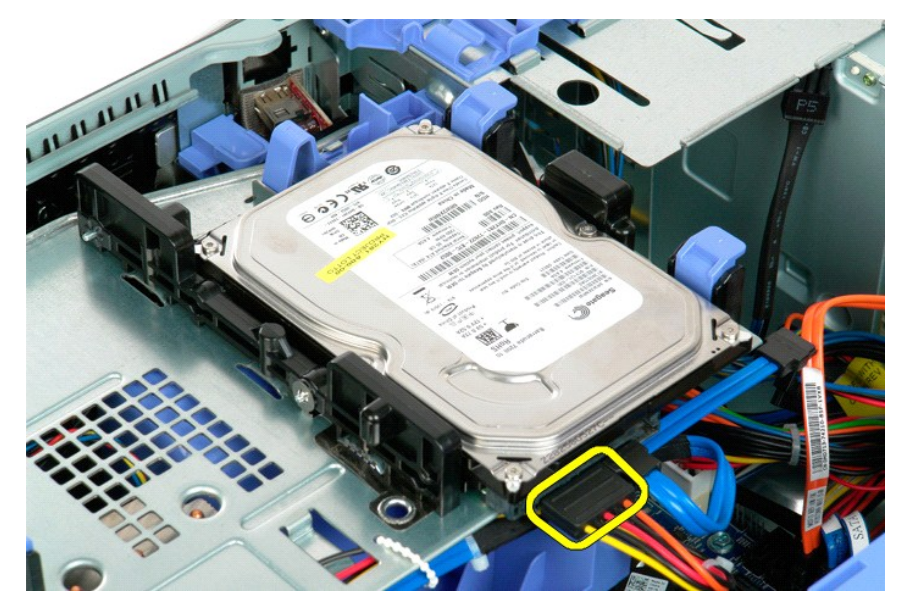

4. Desligue o cabo de dados da primeira unidade de disco rígido.

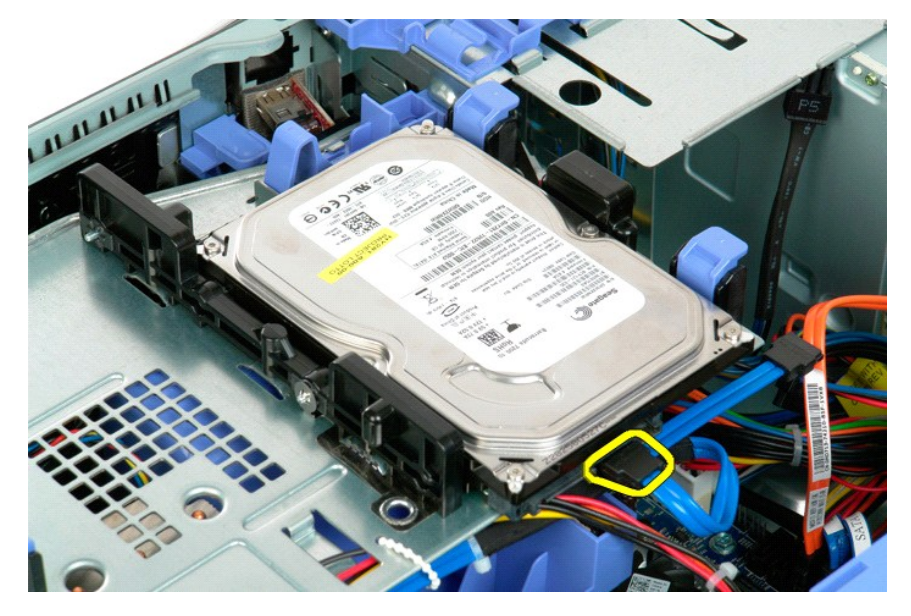

5. Levante as duas patilhas de desbloqueio azuis das unidades de disco rígido.

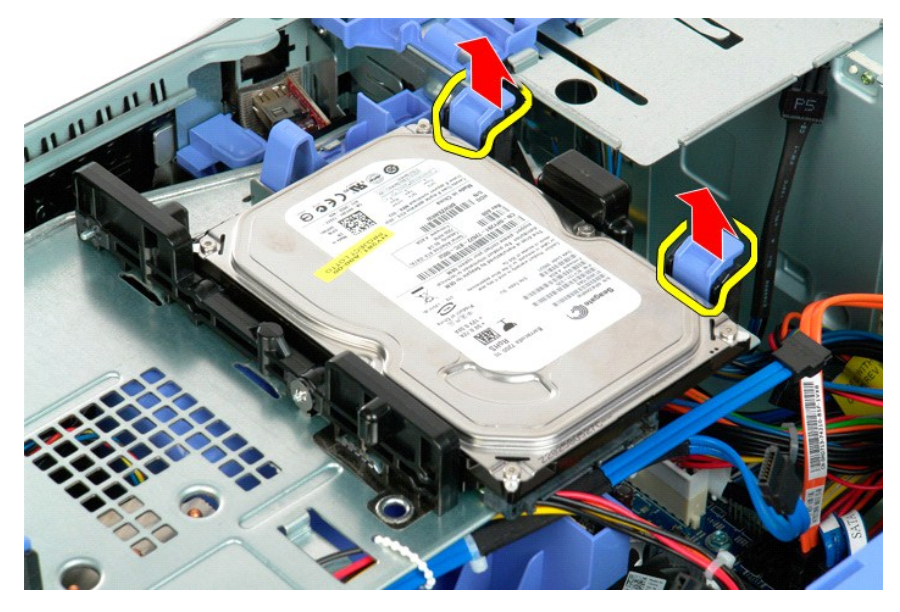

6. Remova o primeiro conjunto de unidades de disco rígido do computador. Repita estes passos para quaisquer outras unidades de disco rígido instaladas.

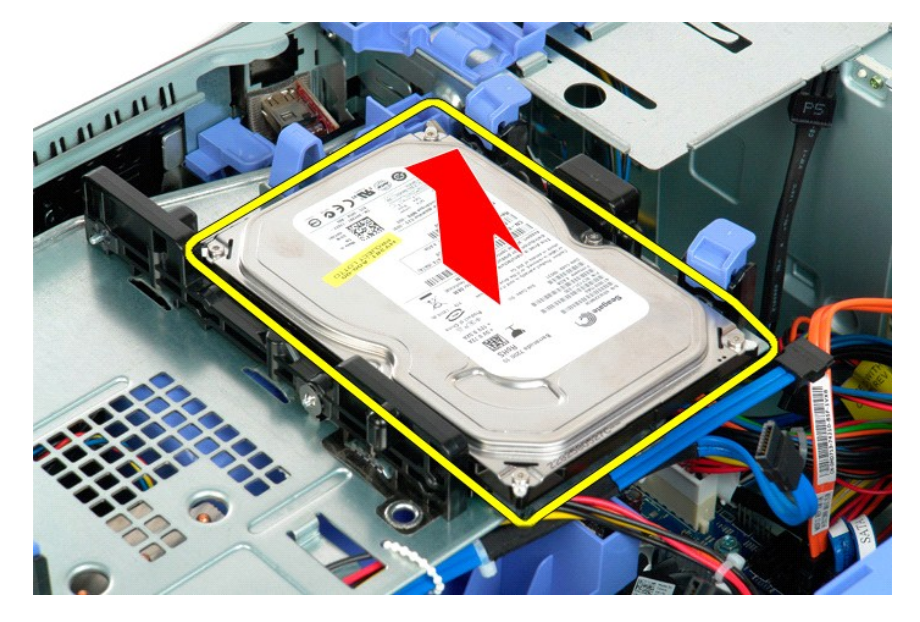

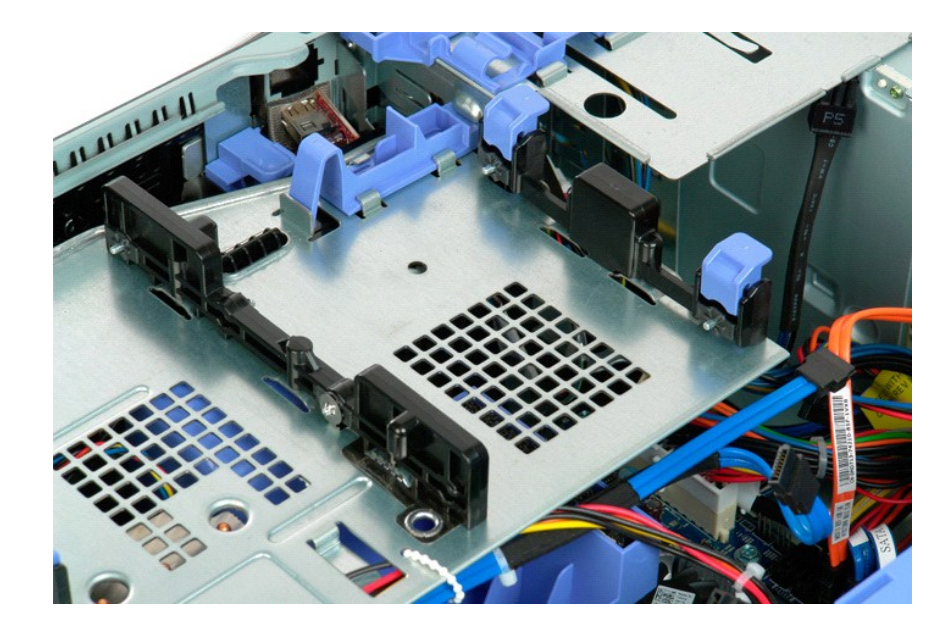
# <span id="page-36-0"></span>**Tabuleiro da unidade de disco rígido**

**Manual de serviço do Dell Precision™ T5500**

ATENÇAO: Antes de efectuar qualquer operação no interior do computador, leia as informações de segurança fornecidas com o mesmo. Para<br>obter informações adicionais sobre melhores práticas de segurança, consulte a página ini

# **Levantar o tabuleiro da unidade de disco rígido**

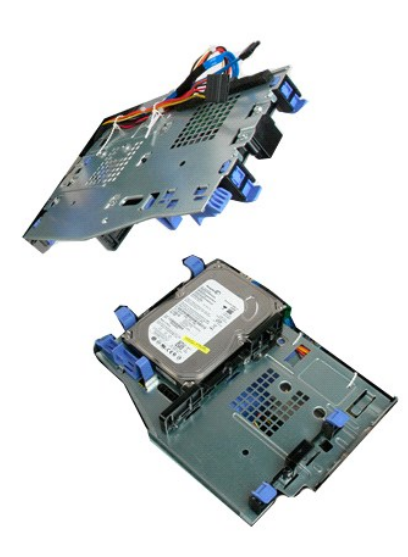

1. Siga os procedimentos indicados em <u>Antes de efectuar qualquer procedimento no interior do computador</u>.<br>2. Remova a <u>tampa do computador</u>.

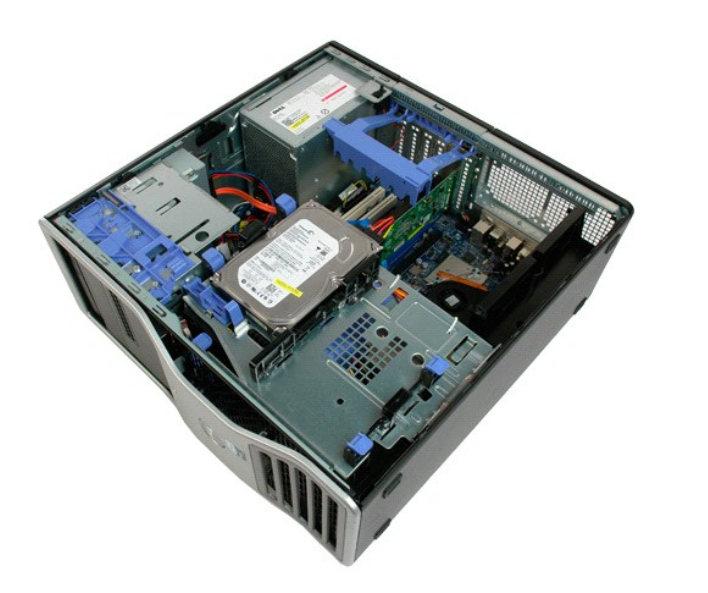

3. Prima a alavanca de desbloqueio da unidade de disco rígido em direcção ao fundo do computador.

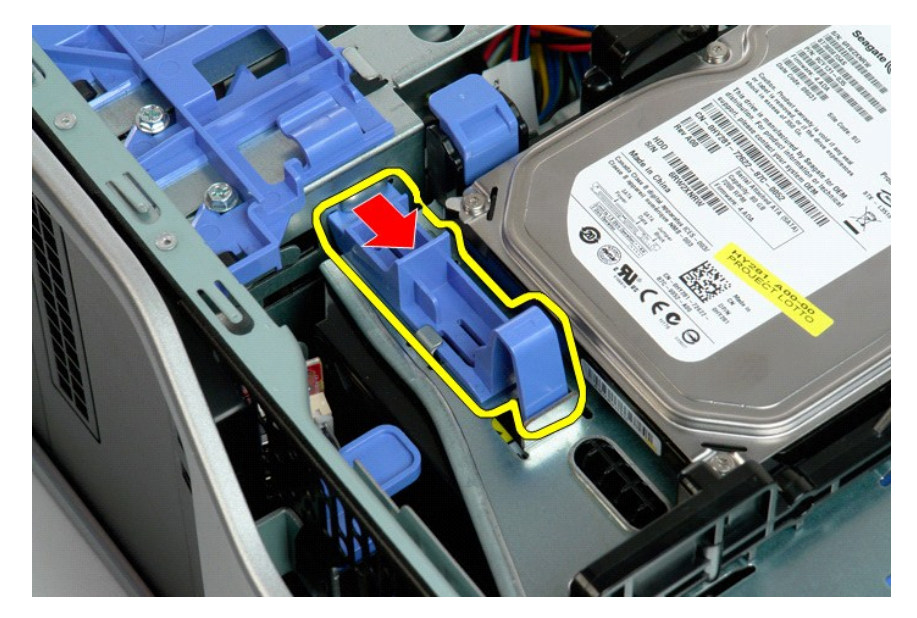

4. Levante e rode o tabuleiro da unidade de disco rígido em direcção ao fundo do computador.

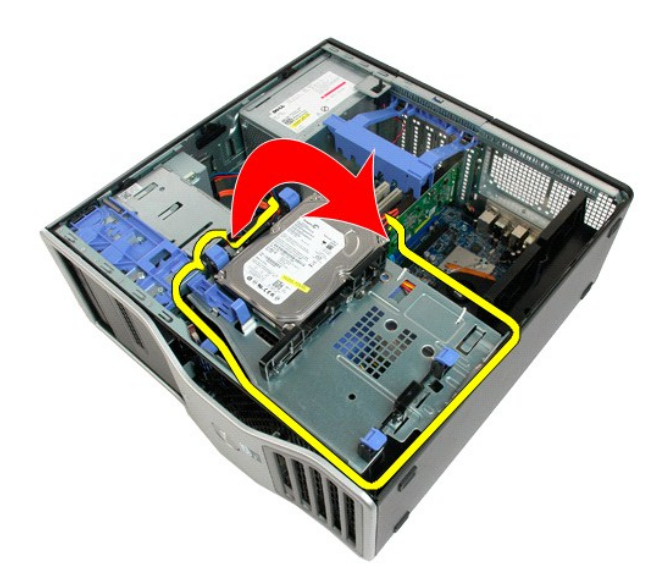

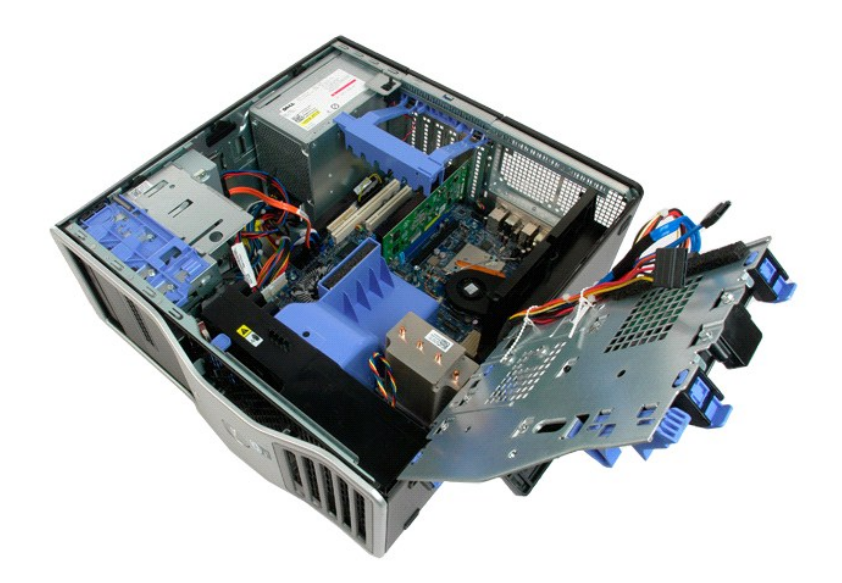

# **Interruptor de intrusão da estrutura**

**Manual de serviço do Dell Precision™ T5500**

ATENÇAO: Antes de efectuar qualquer operação no interior do computador, leia as informações de segurança fornecidas com o mesmo. Para<br>obter informações adicionais sobre melhores práticas de segurança, consulte a página ini

### **Remover o interruptor de intrusão da estrutura**

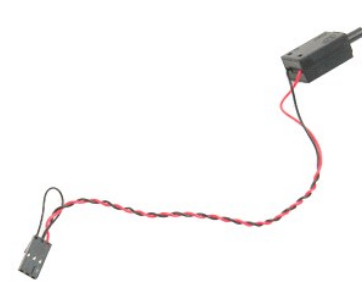

1. Siga os procedimentos indicados em <u>Antes de efectuar qualquer procedimento no interior do computador</u>.<br>2. Remova a <u>tampa do computador</u>.

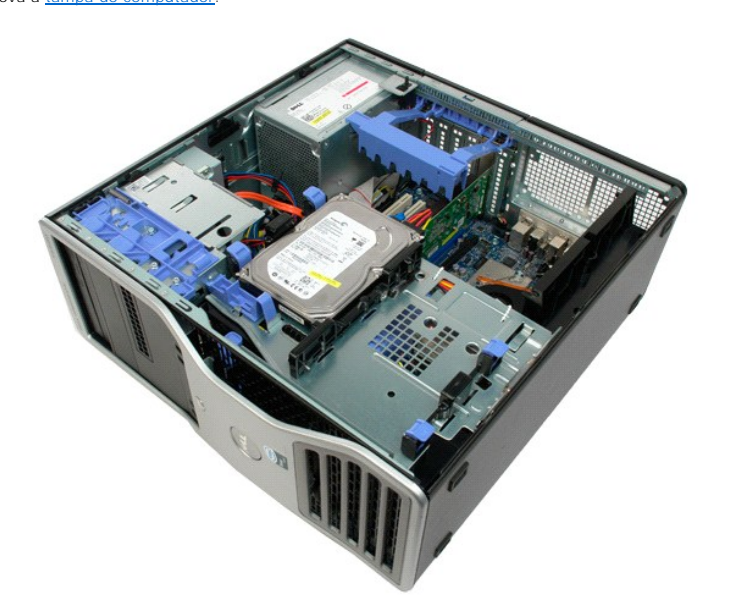

3. Levante o braço de retenção da placa de expansão.

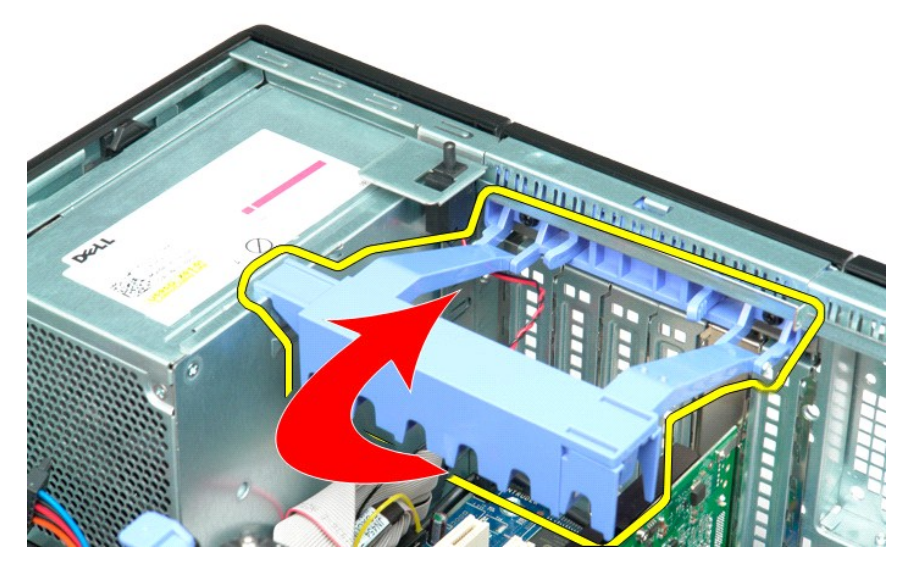

4. Desligue o cabo do interruptor de intrusão da placa de sistema.

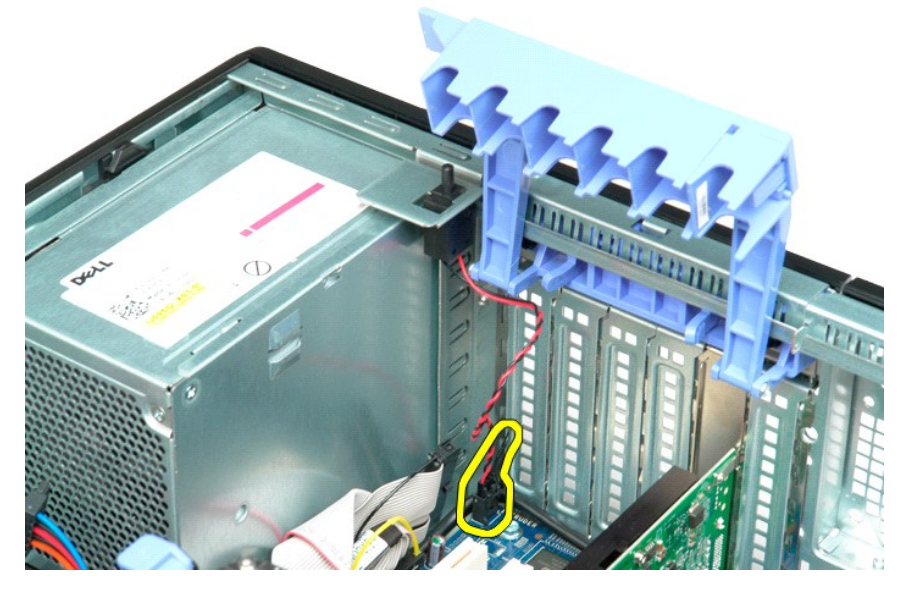

5. Deslize o interruptor de intrusão em direcção à parte central do computador.

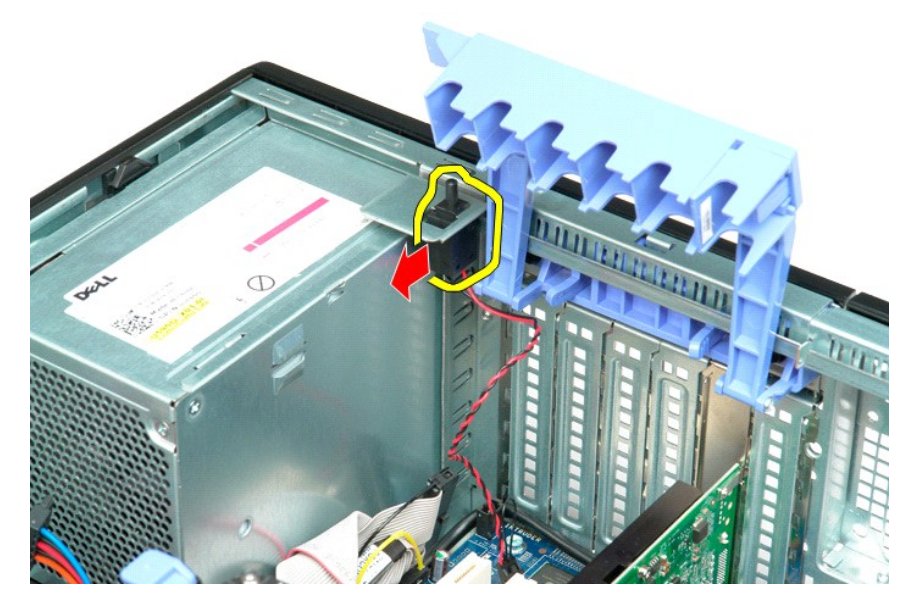

6. Remova o interruptor de intrusão do computador.

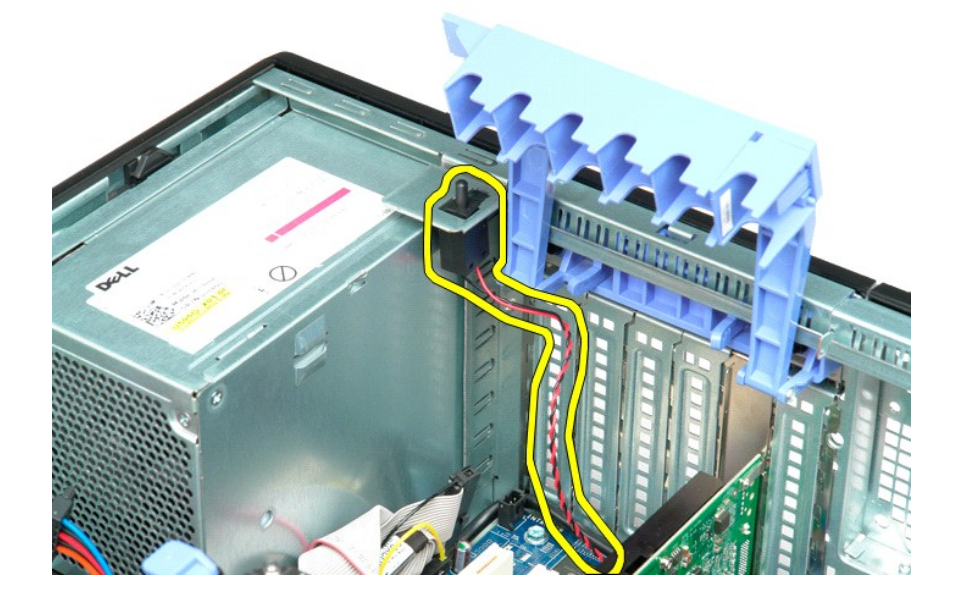

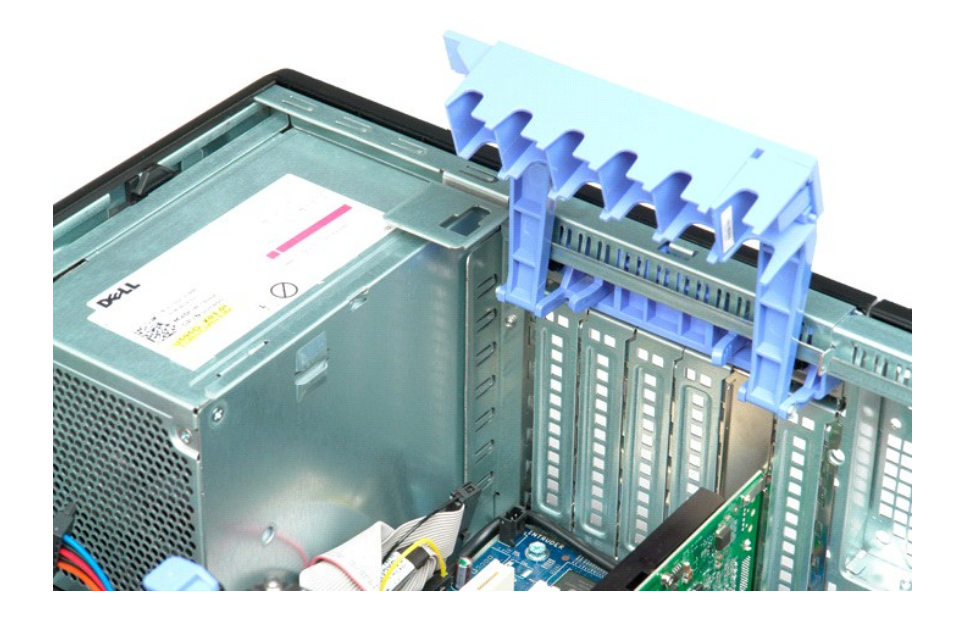

#### **Cabo de dados de E/S Manual de Serviço Dell Precision™ T5500**

ADVERTENCIA: Antes de trabalhar no computador, leia as informações de segurança fornecidas com o computador. Para obter mais informações<br>sobre outras práticas de segurança, consulte a página sobre conformidade legal Regula

### **Retirar o cabo de dados de E/S**

- 1. Siga os procedimentos na secção <u>[Antes de trabalhar no interior do computador](file:///C:/data/systems/wsT5500/pt/sm/work.htm#before)</u>.<br>2. Retire a <u>tampa do computador</u>.<br>3. Levante a <u>bandeia da unidade de disco rígido</u>.<br>4. Retire a <u>[cobertura do módulo de memória](file:///C:/data/systems/wsT5500/pt/sm/td_mem.htm)</u>.<br>5. Reti
- 
- 
- 
- 

# **Voltar a colocar o cabo de dados de E/S**

- 1. Siga os procedimentos na secção [Antes de trabalhar no interior do computador](file:///C:/data/systems/wsT5500/pt/sm/work.htm#before).
- 2. Retire a <u>tampa do computador.</u><br>3. Levante a <u>[bandeja da unidade de disco rígido](file:///C:/data/systems/wsT5500/pt/sm/td_hdtray.htm)</u>.<br>4. Retire a <u>conjunto da ventoinha frontal</u>.<br>5. Retire o <u>conjunto da ventoinha frontal</u>.<br>6. Ligue o cabo de dados de E/S ao painel de E
- 
- 
- 

# <span id="page-44-0"></span>**Memória e respectiva cobertura**

**Manual de serviço do Dell Precision™ T5500**

ATENÇAO: Antes de efectuar qualquer operação no interior do computador, leia as informações de segurança fornecidas com o mesmo. Para<br>obter informações adicionais sobre melhores práticas de segurança, consulte a página ini

[O computador inclui uma Riser de processador duplo opcional, permitindo adicionar opções de memória expandida e um processador duplo \(consulte](file:///C:/data/systems/wsT5500/pt/sm/td_procr.htm) <u>Riser de</u><br><u>processador duplo (Opcional)</u>. O processo de remoção e de instalaçã

### **Remover a cobertura e os módulos da memória**

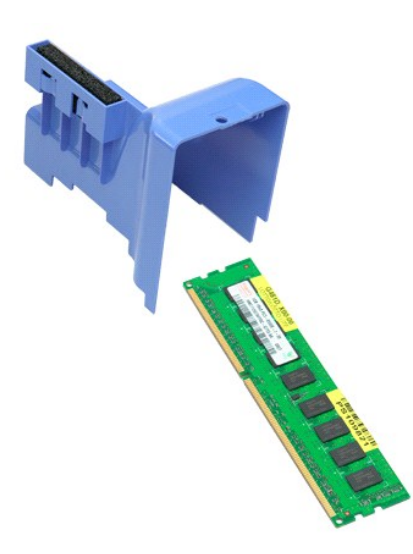

1. Siga os procedimentos indicados em <u>Antes de efectuar qualquer procedimento no interior do computador</u>.<br>2. Remova a <u>tampa do computador</u>.<br>3. Levante o tabuleiro do <u>[disco rígido](file:///C:/data/systems/wsT5500/pt/sm/td_hdtray.htm)</u>.

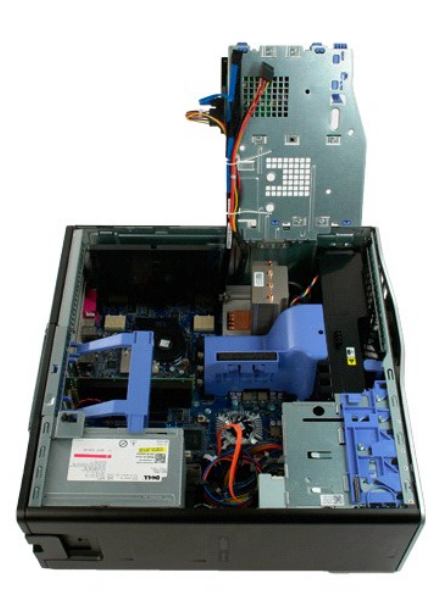

4. Levante a cobertura da memória a direito para cima e para fora do computador.

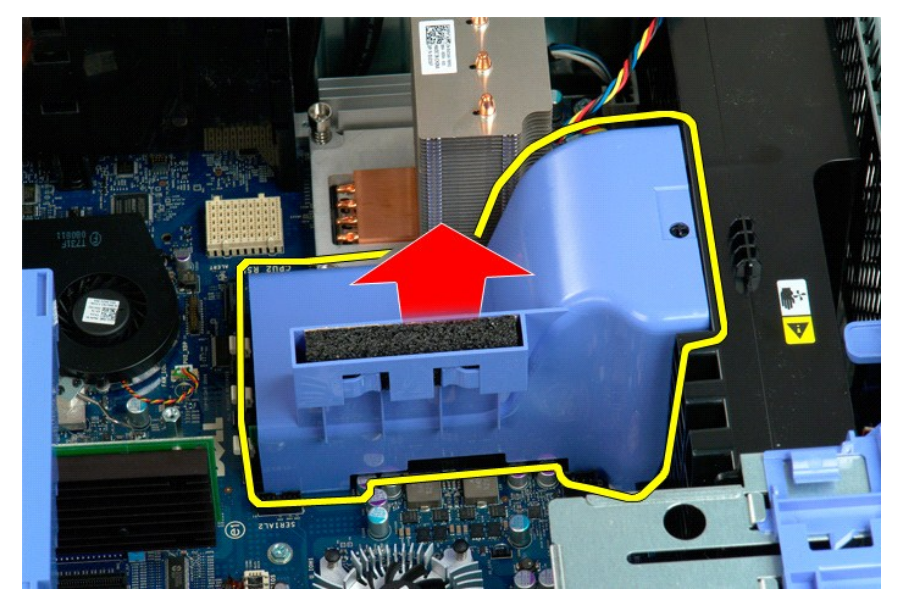

5. Empurre cuidadosamente com os polegares os grampos de retenção do módulo de memória para soltar o módulo do conector na placa de sistema.

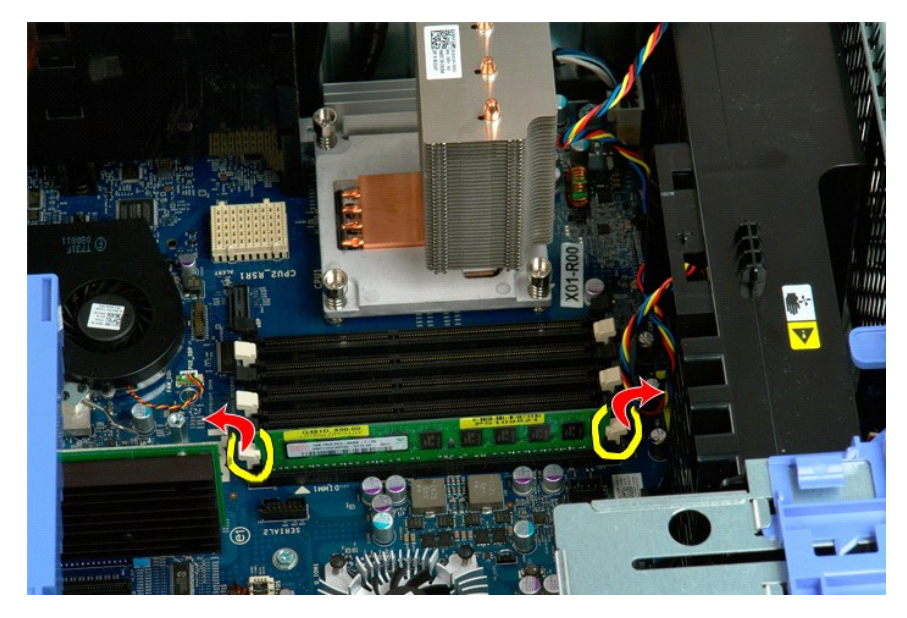

6. Levante o primeiro módulo de memória a direito para cima e para fora do computador e repita o procedimento para os restantes módulos de memória.

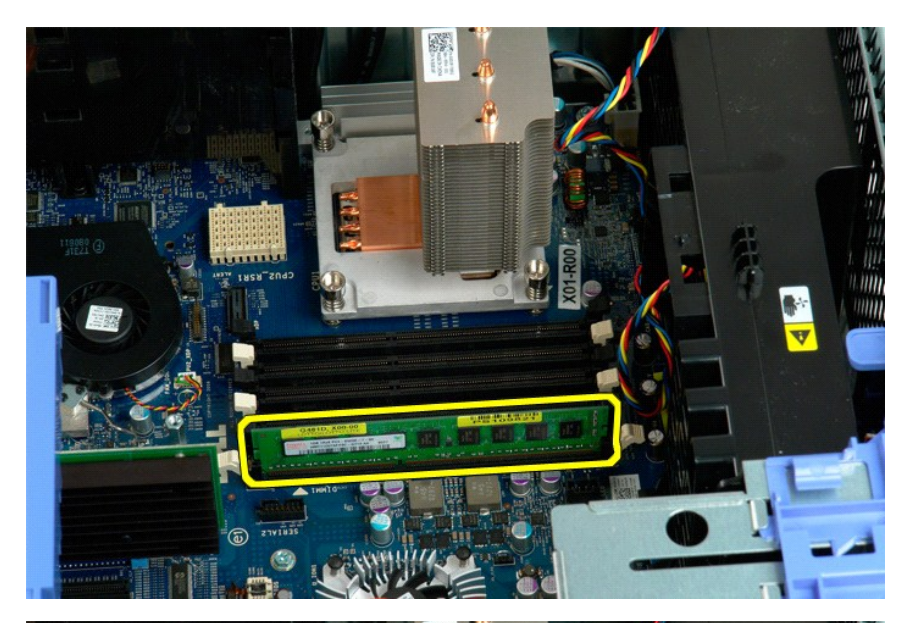

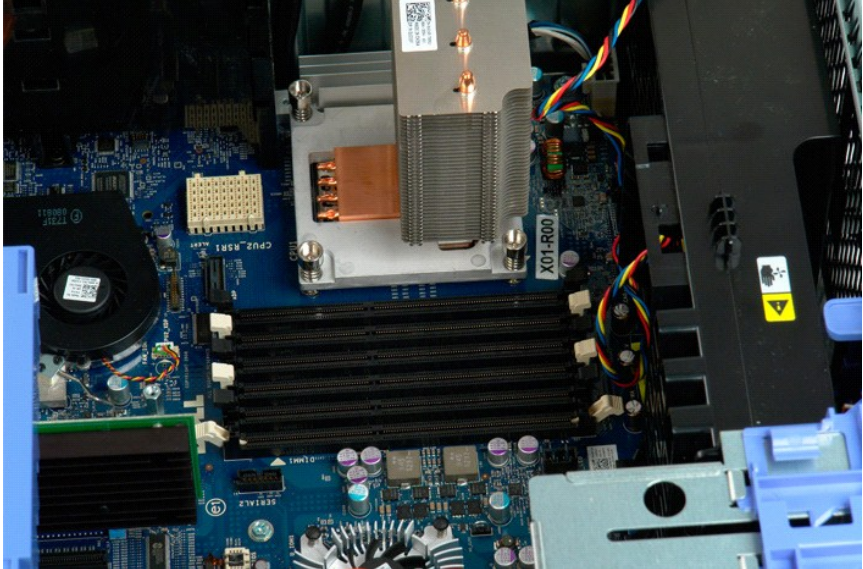

## **Leitor de cartões de memória**

**Manual de Serviço Dell Precision™ T5500**

ADVERTENCIA: Antes de trabalhar no computador, leia as informações de segurança fornecidas com o computador. Para obter mais informações<br>sobre outras práticas de segurança, consulte a página sobre conformidade legal Regula

### **Retirar o leitor de cartões multimédia**

- 1. Siga os procedimentos na secção [Antes de trabalhar no interior do computador](file:///C:/data/systems/wsT5500/pt/sm/work.htm#before).<br>2. Retire a tampa do computador.
- 
- 2. Retire a <u>tampa do computador</u>.<br>3. Retire a <u>moldura frontal</u>.<br>4. Retire a <u>moldura das unidades</u>.
- 5. Desligue os cabos de alimentação e de dados da parte posterior do leitor de cartões multimédia.
- 
- 6. Carregue na alavanca da placa deslizante para soltar o leitor de cartões multimédia. 7. Retire o leitor de cartões multimédia do computador.

#### **Voltar a colocar o leitor de cartões multimédia**

- 
- 
- 
- 1. Siga os procedimentos na secção <u>[Antes de trabalhar no interior do computador](file:///C:/data/systems/wsT5500/pt/sm/work.htm#before)</u>.<br>2. Retire a <u>tampa do computador</u>.<br>3. Retire a <u>moldura frontal.</u><br>4. Retire a <u>moldura das unidades</u>.<br>5. Ligue os cabos de alimentação e de
- 
- 

# **Unidade óptica**

**Manual de serviço do Dell Precision™ T5500**

ATENÇAO: Antes de efectuar qualquer operação no interior do computador, leia as informações de segurança fornecidas com o mesmo. Para<br>obter informações adicionais sobre melhores práticas de segurança, consulte a página ini

# **Remover a unidade óptica**

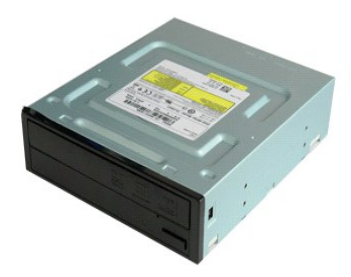

1. Siga os procedimentos indicados em <u>Antes de efectuar qualquer procedimento no interior do computador</u>.<br>2. Remova a <u>tampa do computador</u>.

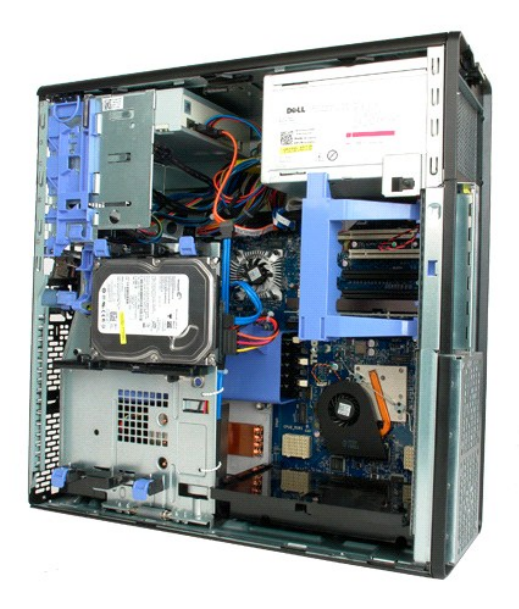

3. Desligue o cabo de alimentação da parte posterior da unidade óptica.

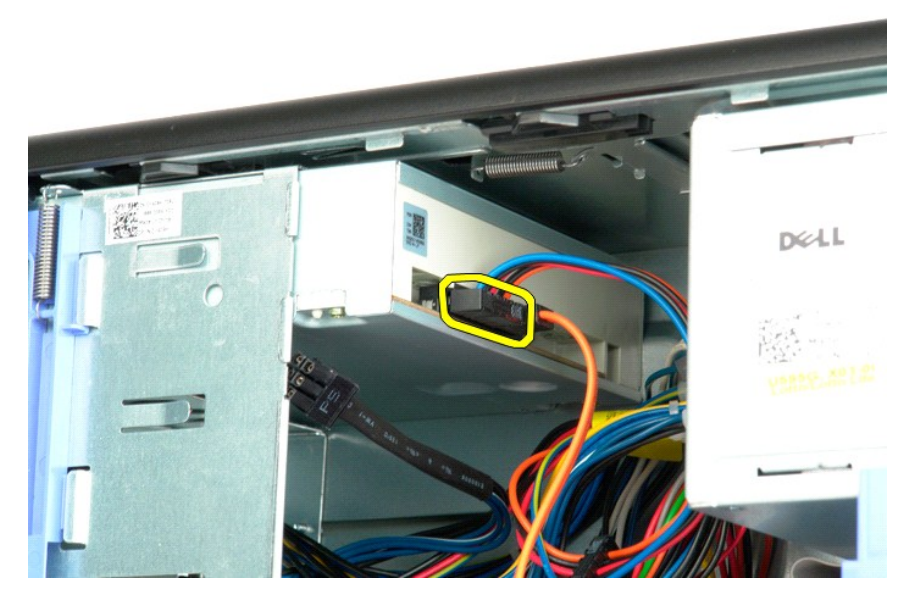

4. Desligue o cabo de dados da parte posterior da unidade óptica.

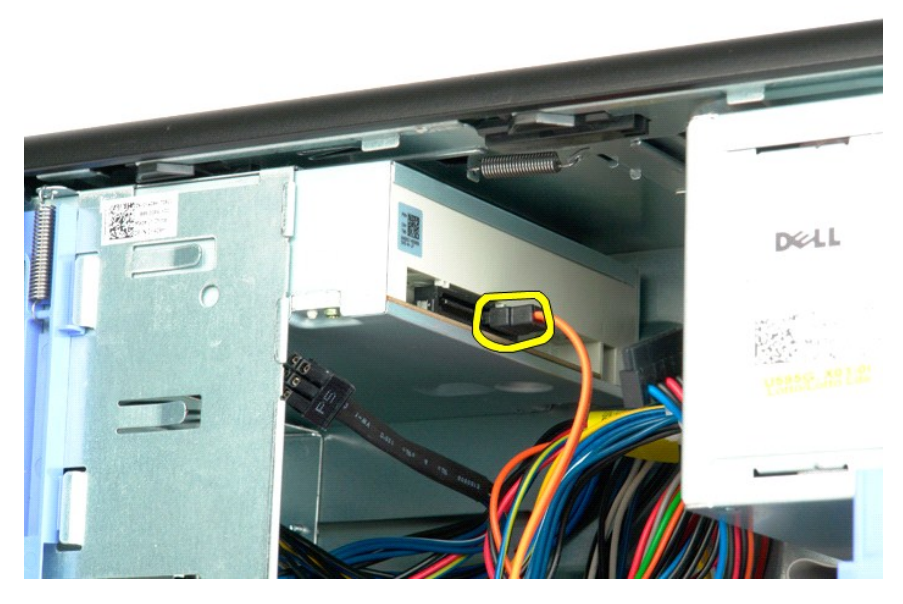

5. Pressione sem largar a alavanca da placa deslizante.

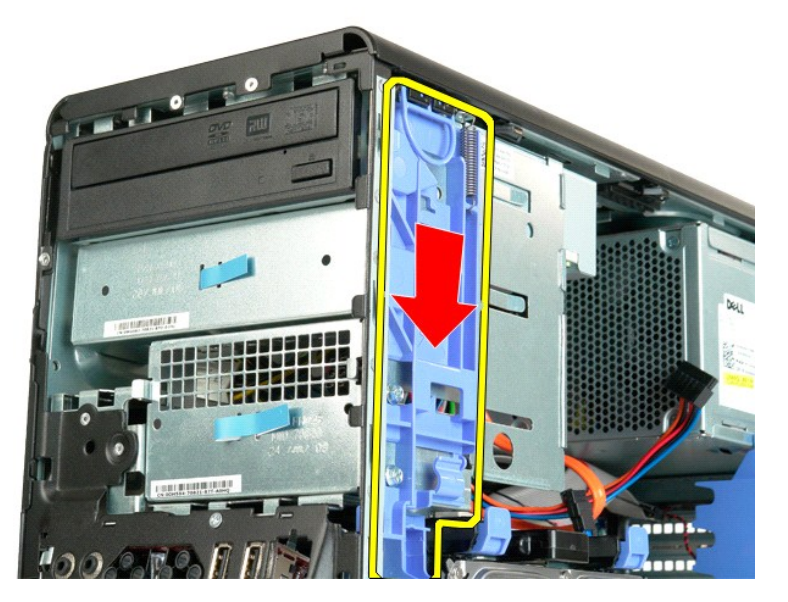

6. Faça deslizar a unidade óptica pela parte anterior da estrutura e remova-a do computador.

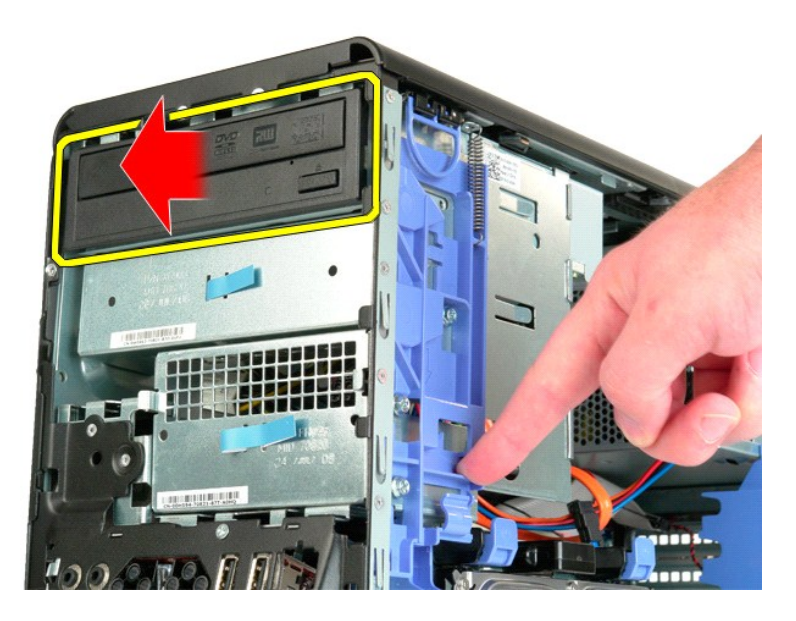

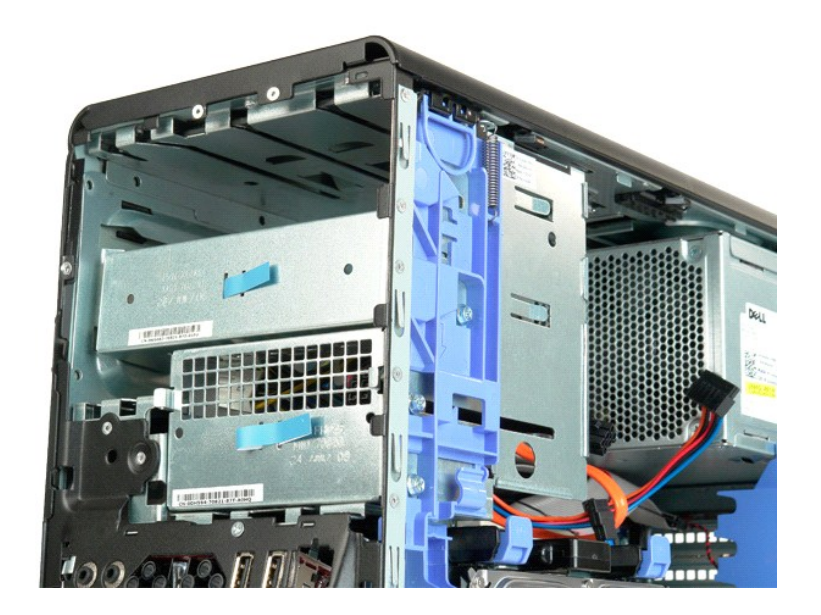

### <span id="page-52-0"></span>**Dissipador de calor e Processador Manual de serviço do Dell Precision™ T5500**

ATENÇAO: Antes de efectuar qualquer operação no interior do computador, leia as informações de segurança fornecidas com o mesmo. Para<br>obter informações adicionais sobre melhores práticas de segurança, consulte a página ini

### **Remover o dissipador de calor e o processador**

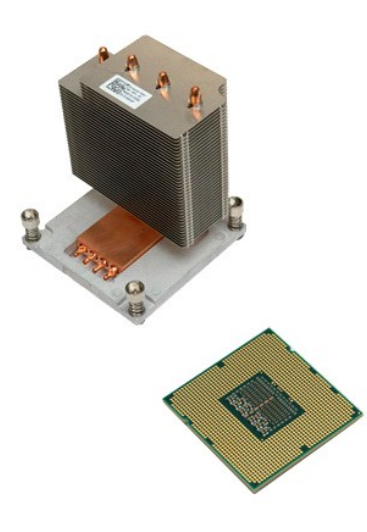

- 1. Siga os procedimentos indicados em <u>Antes de efectuar qualquer procedimento no interior do computador</u>.<br>2. Remova <u>[a tampa](file:///C:/data/systems/wsT5500/pt/sm/td_cover.htm)</u> do computador.<br>3. Abra o <u>[tabuleiro da unidade de disco rígido](file:///C:/data/systems/wsT5500/pt/sm/td_hdtray.htm)</u>.
- 
- 

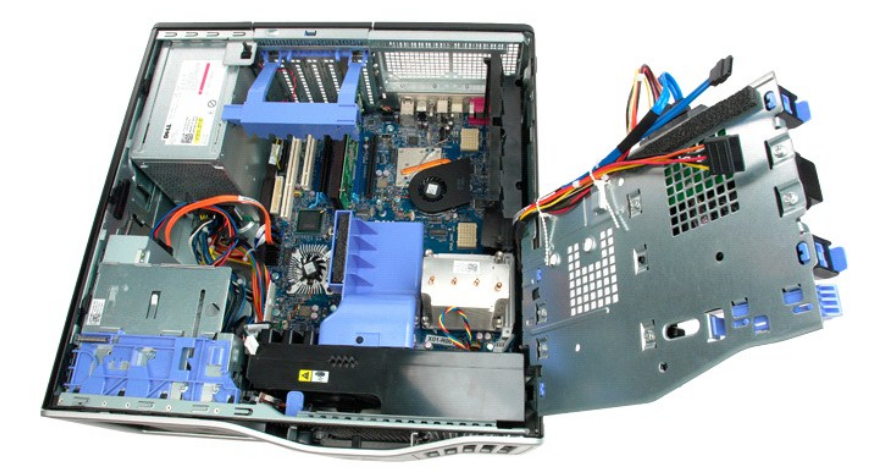

4. Desaperte os quatro parafusos integrados no dissipador de calor.

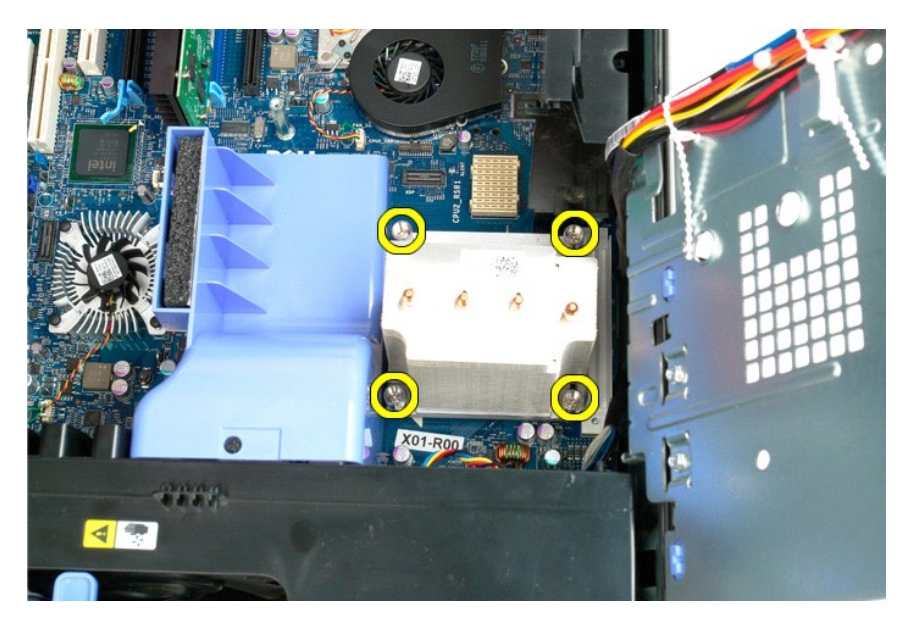

5. Levante o dissipador de calor a direito e para fora do computador.

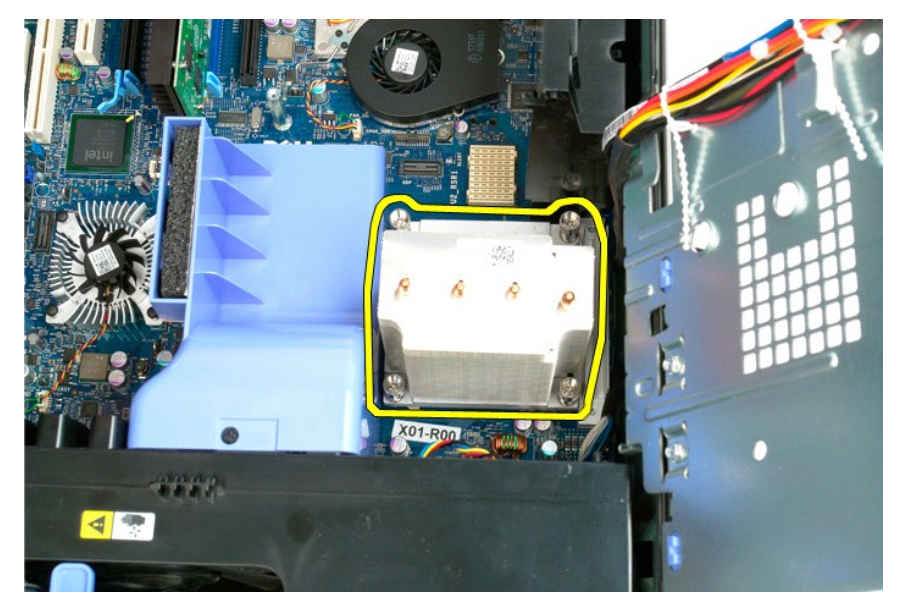

6. Pressione a alavanca de desbloqueio do processador para baixo e para fora, de modo a libertar o processador.

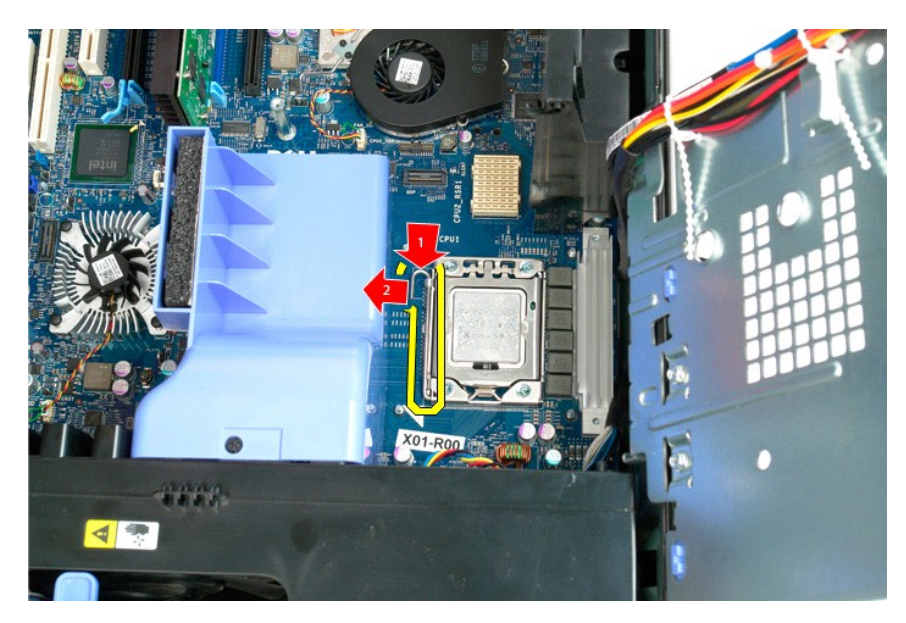

7. Levante a tampa do processador.

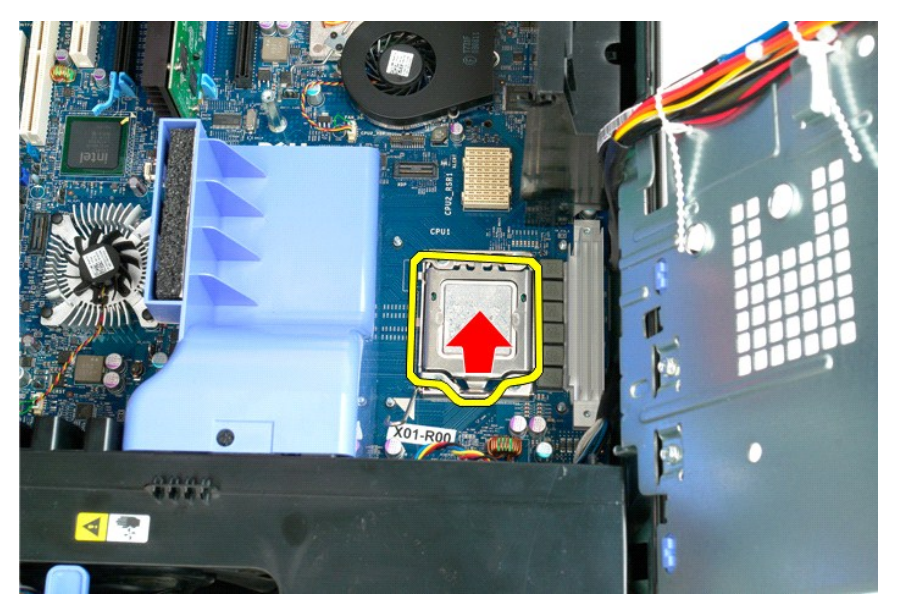

8. Levante o processador para cima e para fora do computador.

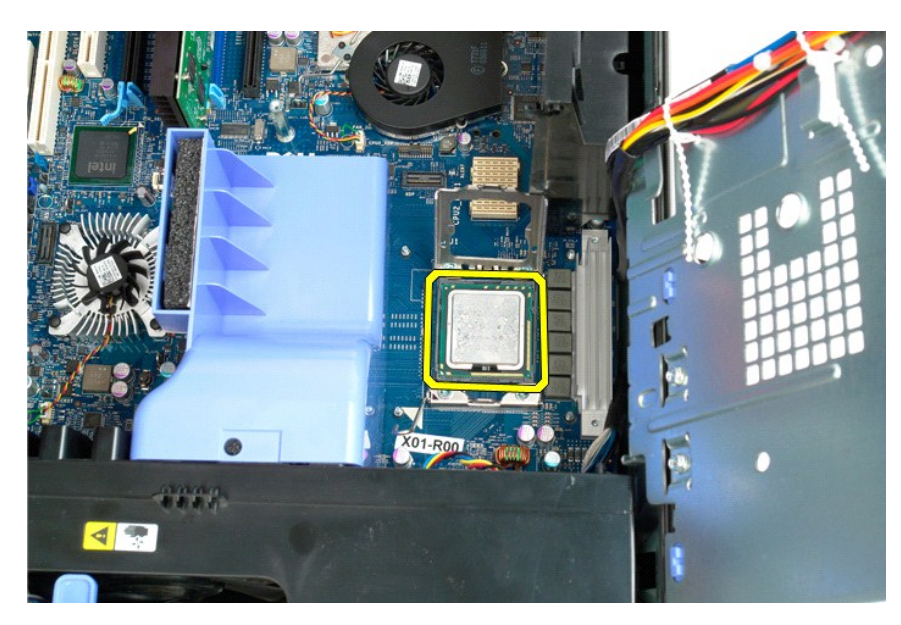

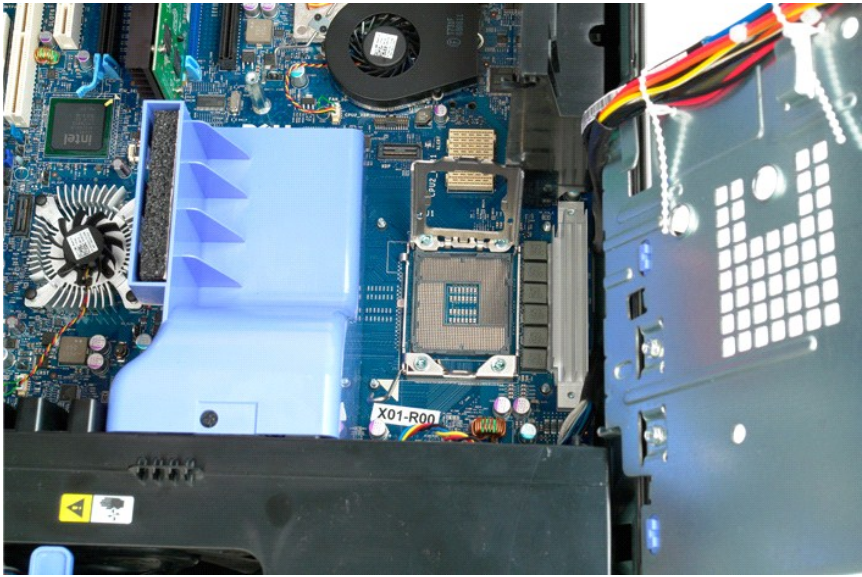

#### <span id="page-56-0"></span>**Riser de processador duplo (Opcional) Manual de serviço do Dell Precision™ T5500**

ATENÇAO: Antes de efectuar qualquer operação no interior do computador, leia as informações de segurança fornecidas com o mesmo. Para<br>obter informações adicionais sobre melhores práticas de segurança, consulte a página ini

### **Remover a Riser de processador duplo opcional**

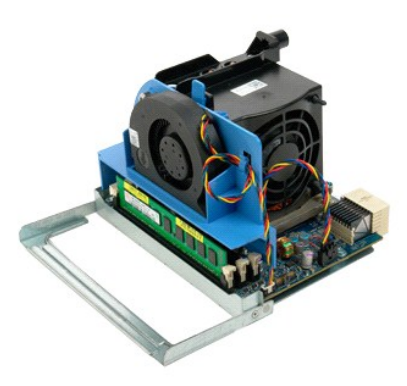

1. Siga os procedimentos indicados em <u>Antes de efectuar qualquer procedimento no interior do computador</u>.<br>2. Remova a <u>tampa do computador</u>.

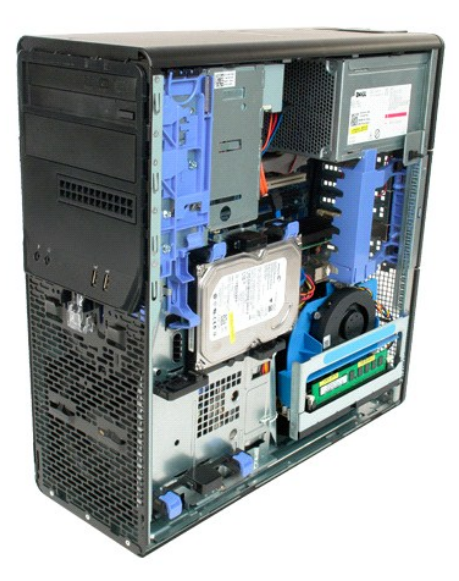

3. Puxe para baixo a alavanca de desbloqueio da Riser de processador duplo.

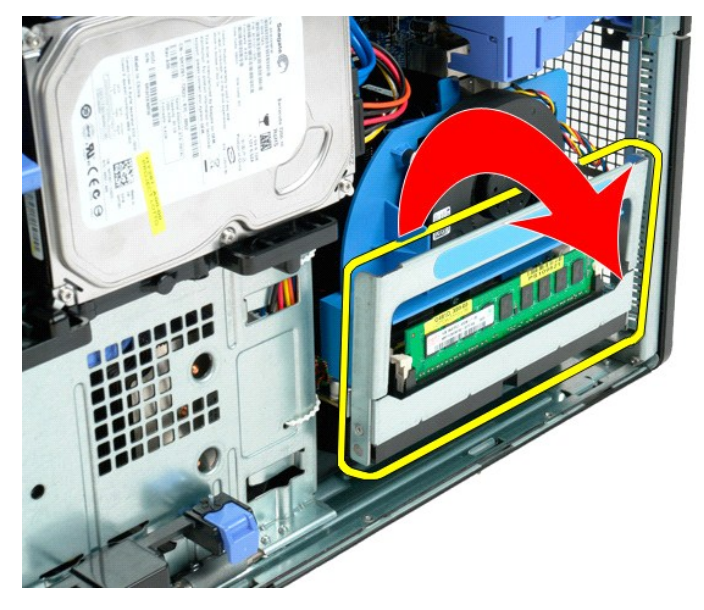

4. Deslize cuidadosamente a Riser de processador duplo para fora, até meio.

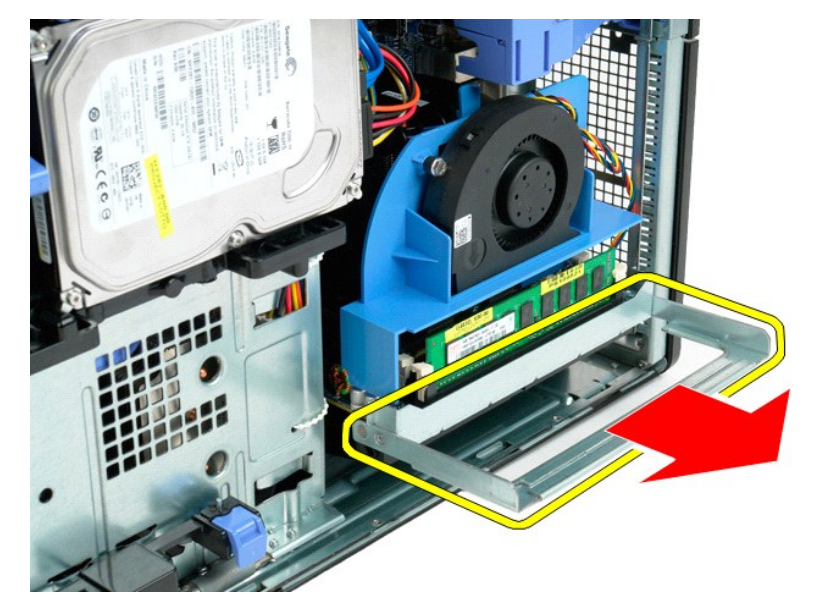

5. Desligue o cabo de alimentação da placa de processador duplo.

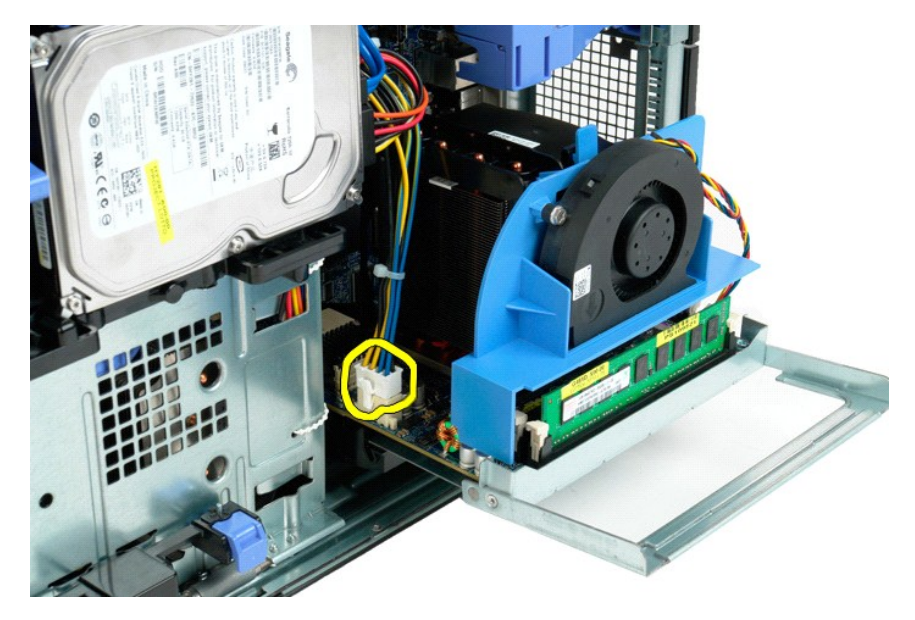

6. Remova totalmente a Riser de processador duplo do computador.

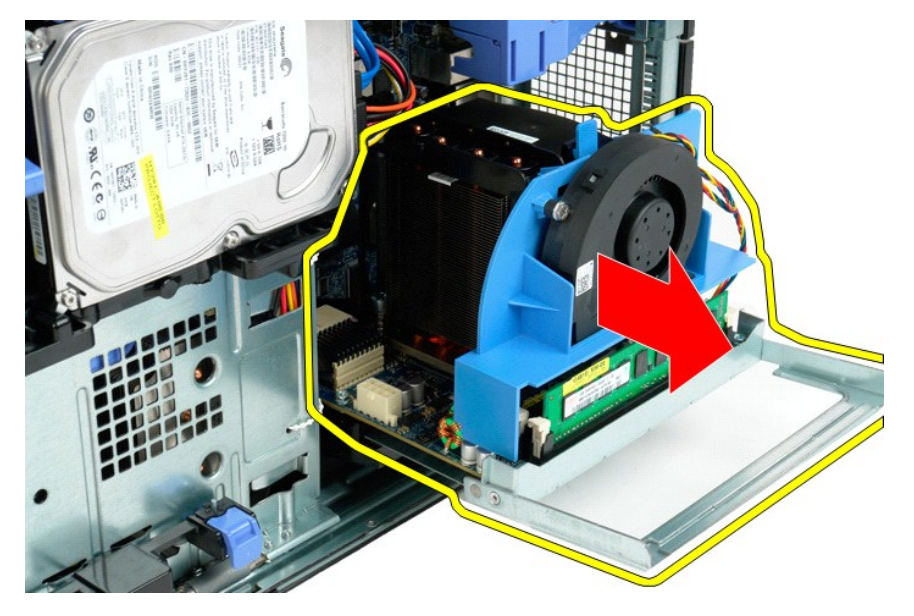

7. Desligue o cabo do ventilador do processador duplo da respectiva placa.

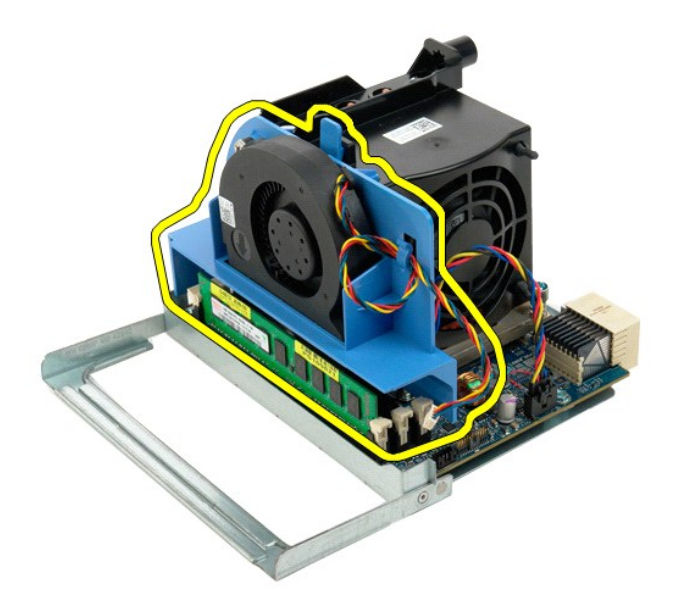

8. Ao mesmo tempo que pressiona a patilha de desbloqueio azul, remova o conjunto de ventilador do processador duplo do conjunto do processador duplo.

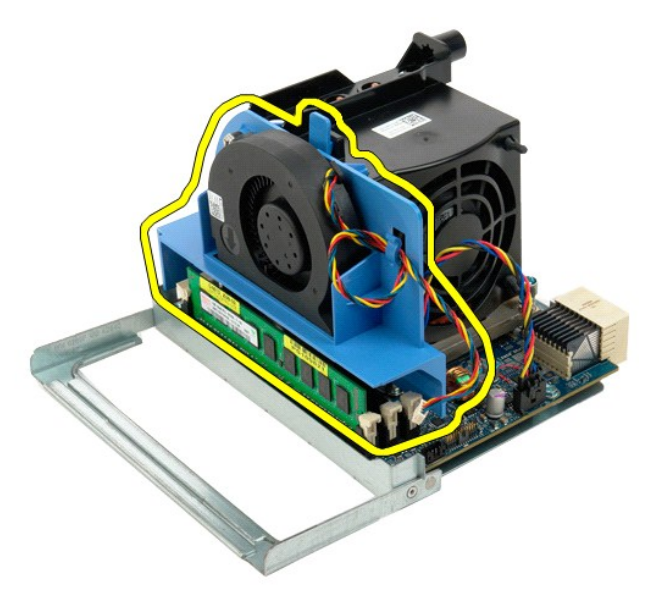

9. Pressione cuidadosamente as patilhas de desbloqueio do módulo de memória, para remover o primeiro módulo de memória do processador duplo do conector.

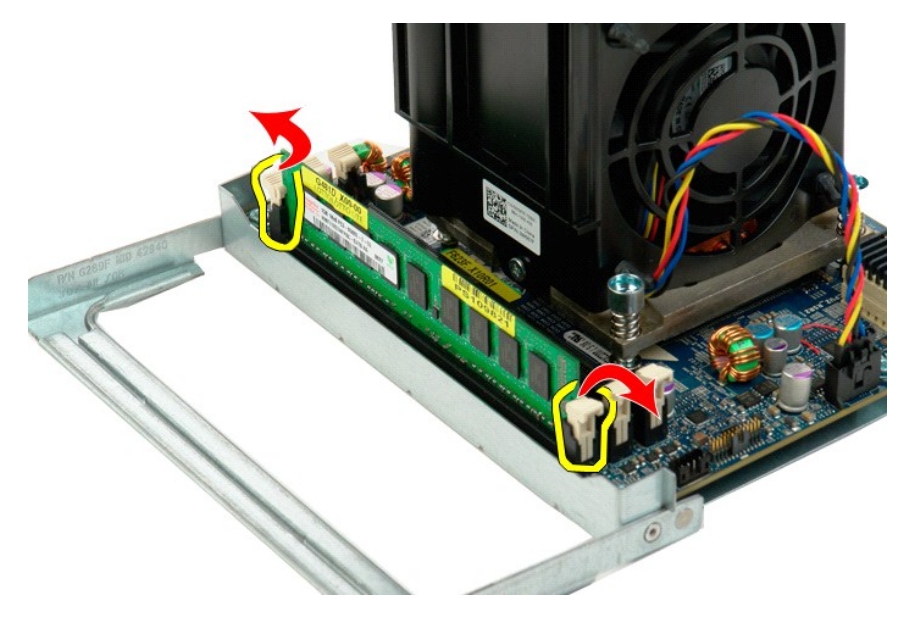

10. Remova o primeiro módulo de memória da placa de processador duplo e repita o procedimento para os módulos de memória restantes.

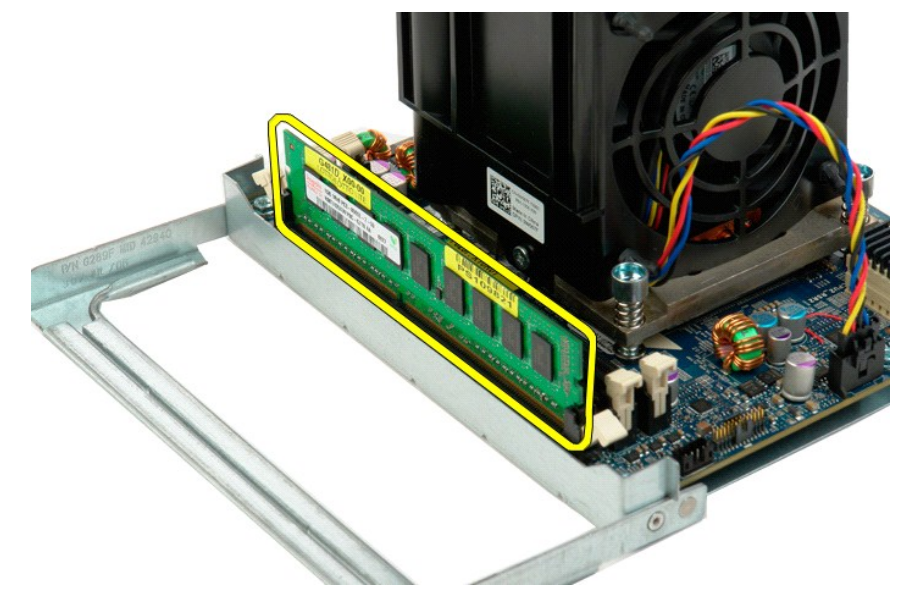

11. Desligue o cabo do dissipador de calor/ventilador do processador duplo da respectiva placa.

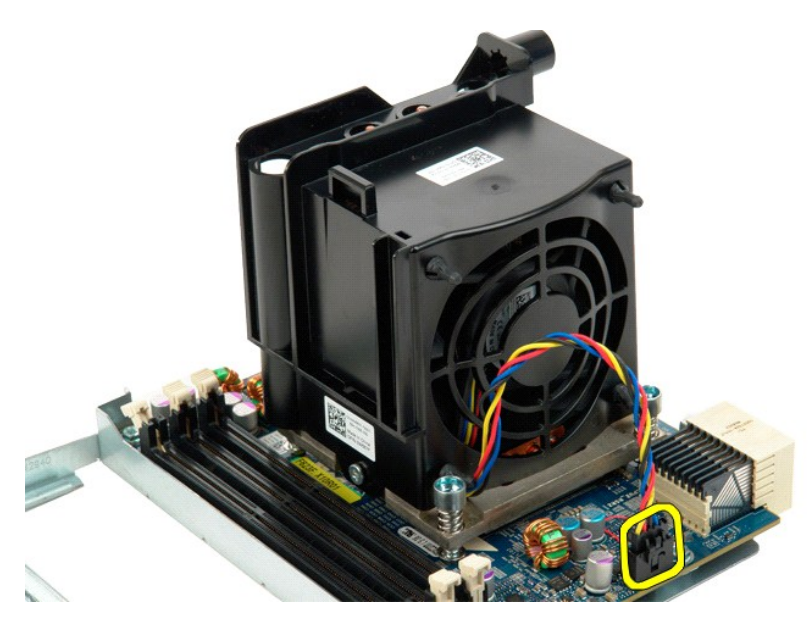

12. Desaperte os quatro parafusos integrados do conjunto dissipador de calor/ventilador do processador duplo.

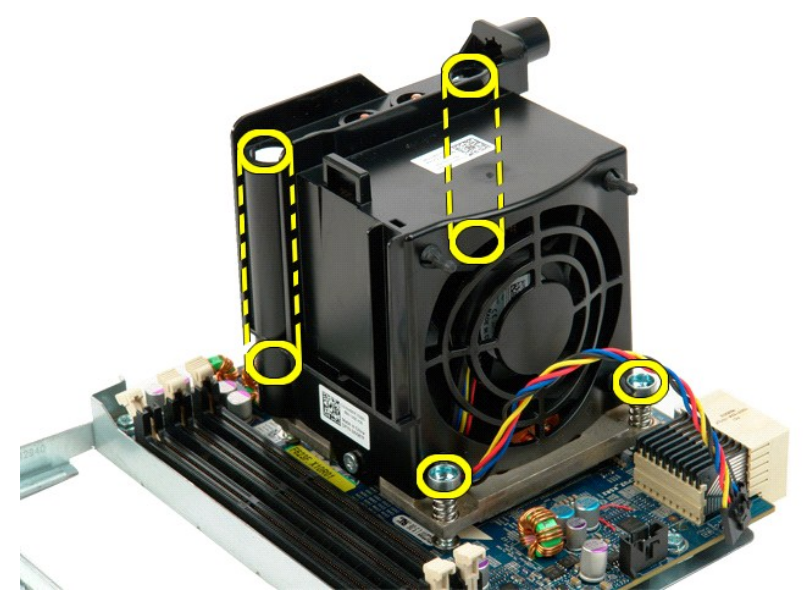

13. Remova o conjunto dissipador de calor/ventilador do processador duplo da placa Riser de processador duplo.

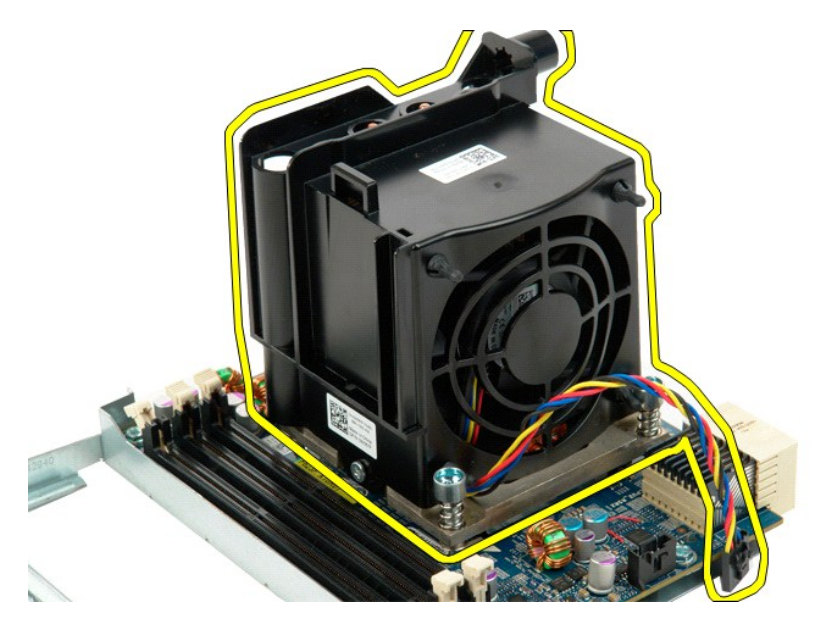

14. Pressione o braço de desbloqueio para baixo e para fora para soltar a tampa do processador duplo.

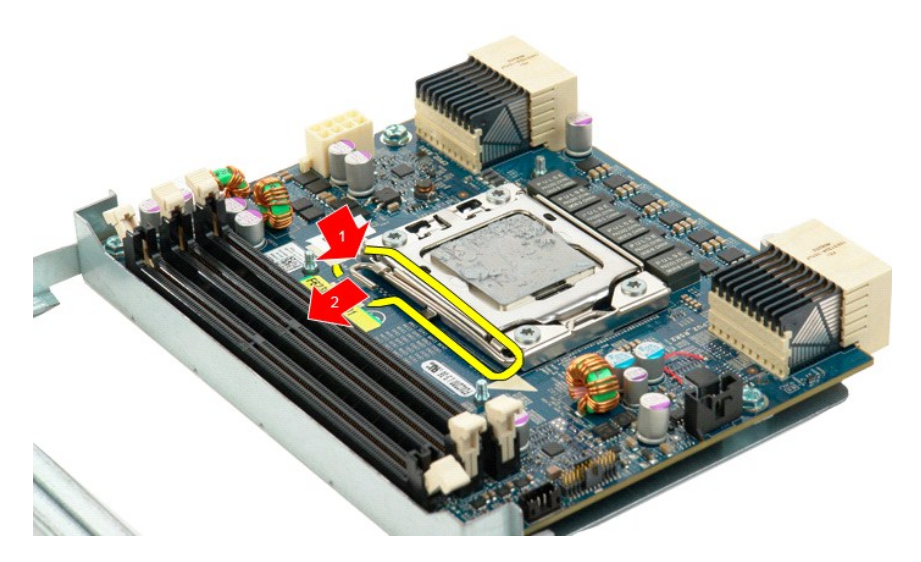

15. Abra a tampa do processador duplo.

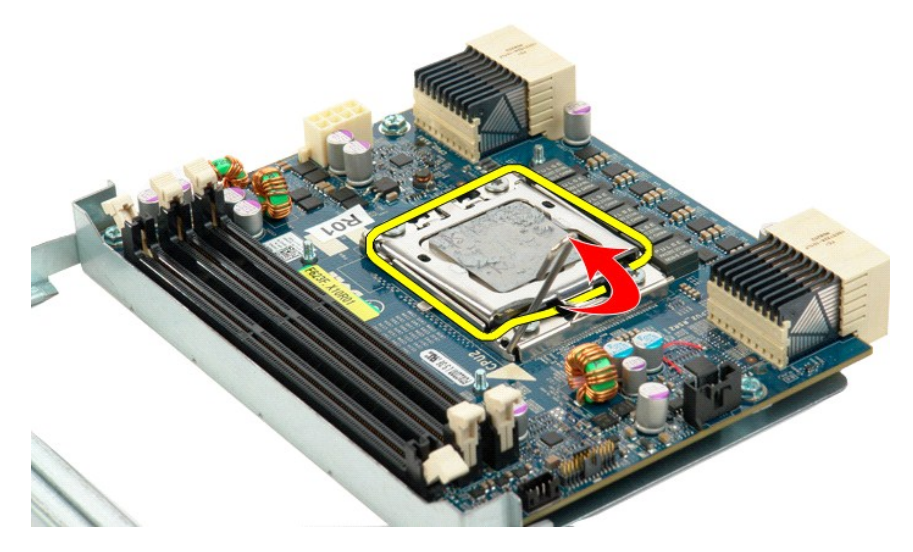

16. Remova o processador duplo da respectiva placa.

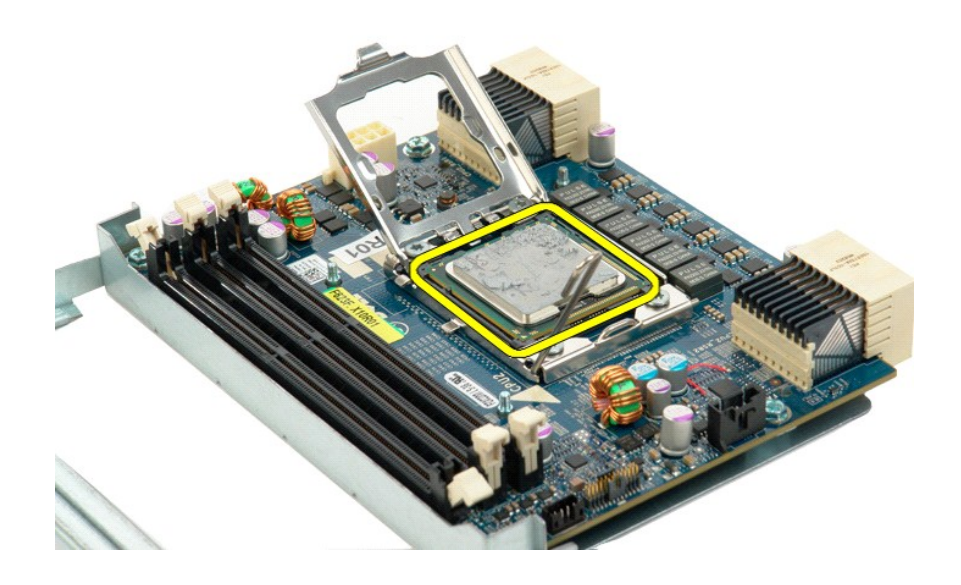

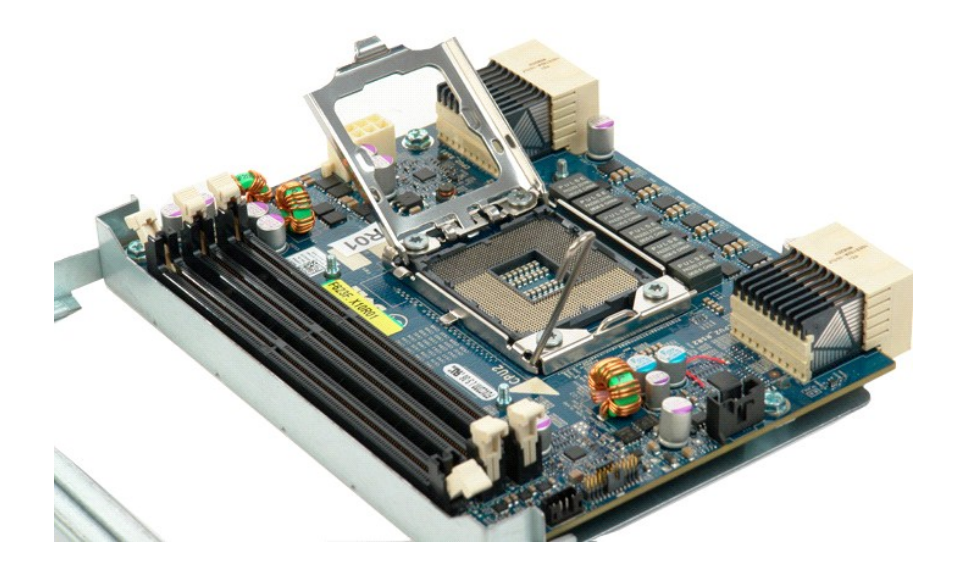

# **Fonte de alimentação**

**Manual de serviço do Dell Precision™ T5500**

ATENÇAO: Antes de efectuar qualquer operação no interior do computador, leia as informações de segurança fornecidas com o mesmo. Para<br>obter informações adicionais sobre melhores práticas de segurança, consulte a página ini

# **Remover a fonte de alimentação**

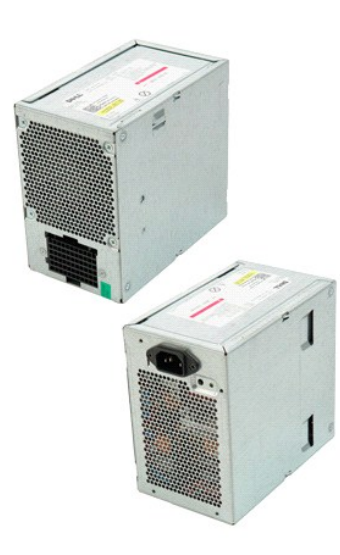

1. Siga os procedimentos indicados em <u>Antes de efectuar qualquer procedimento no interior do computador</u>.<br>2. Remova a <u>tampa do computador</u>.

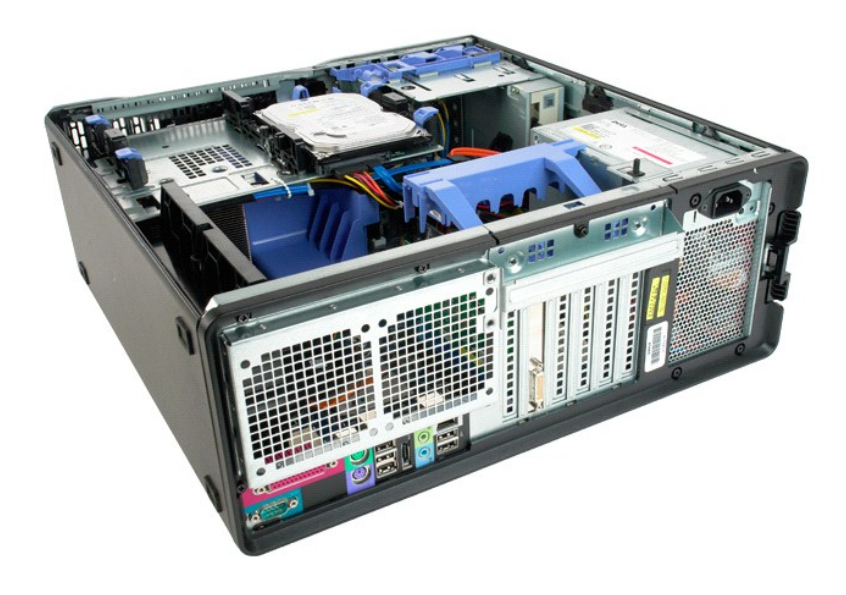

3. Remova os quatro parafusos que fixam a fonte de alimentação à parte exterior do computador.

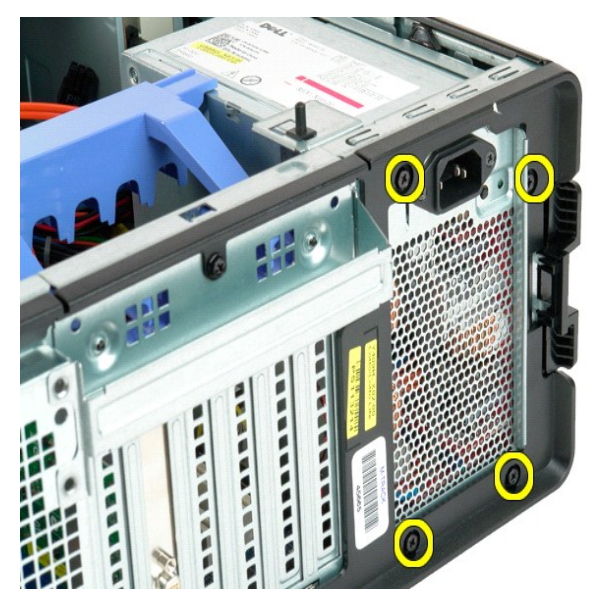

4. Rode o braço de retenção da placa de expansão em direcção à parte exterior do computador.

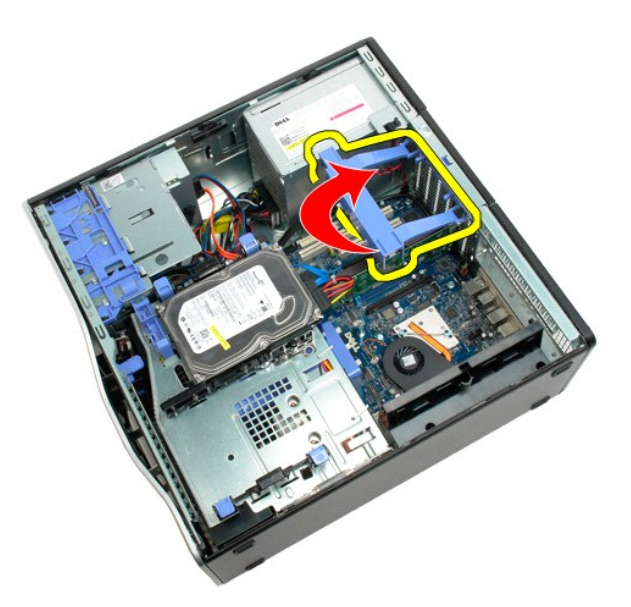

5. Desligue o cabo da fonte de alimentação.

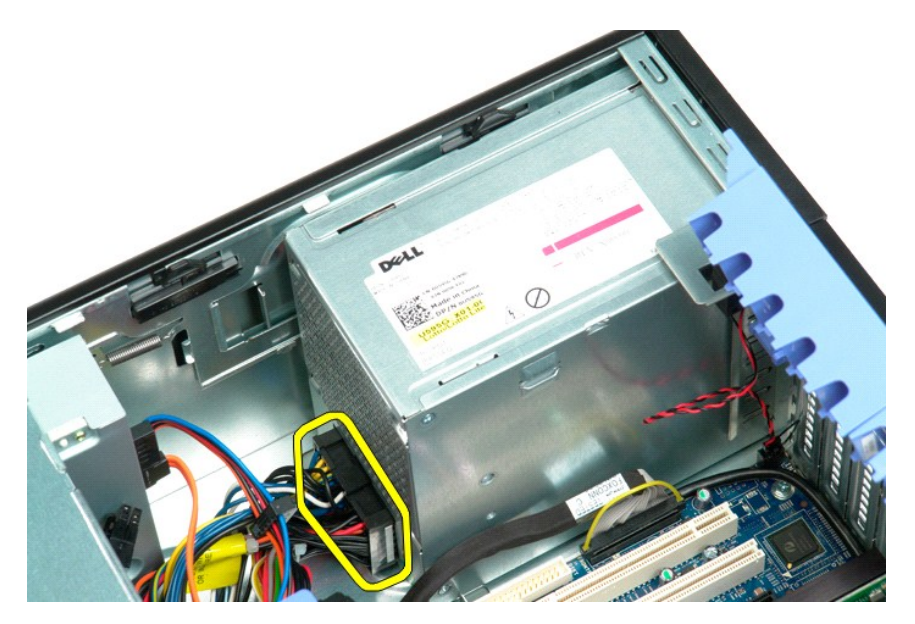

6. Empurre para baixo e segure o grampo de libertação da fonte de alimentação (1) e, em seguida, faça deslizar a fonte de alimentação em direcção à parte central do computador (2).

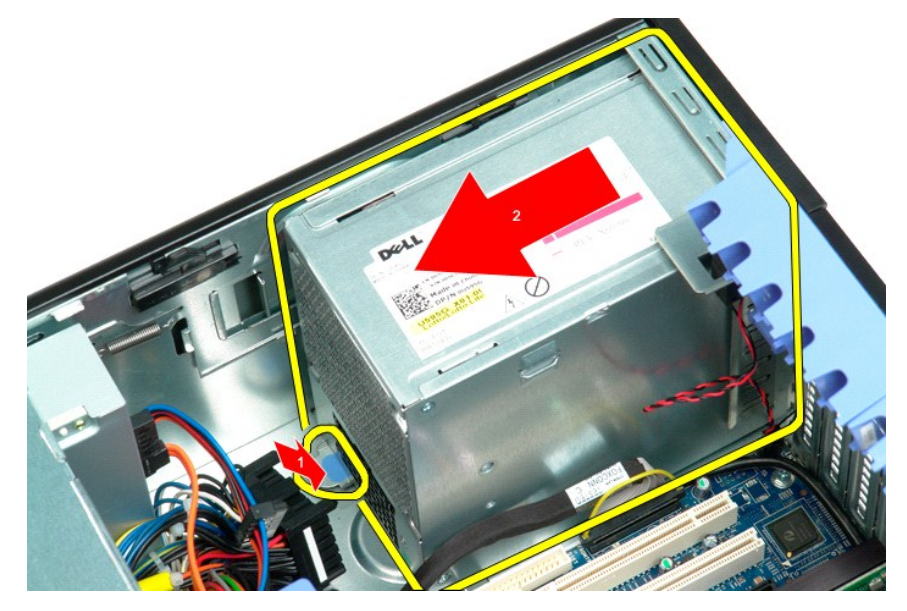

7. Remova a fonte de alimentação do sistema de forma inclinada.

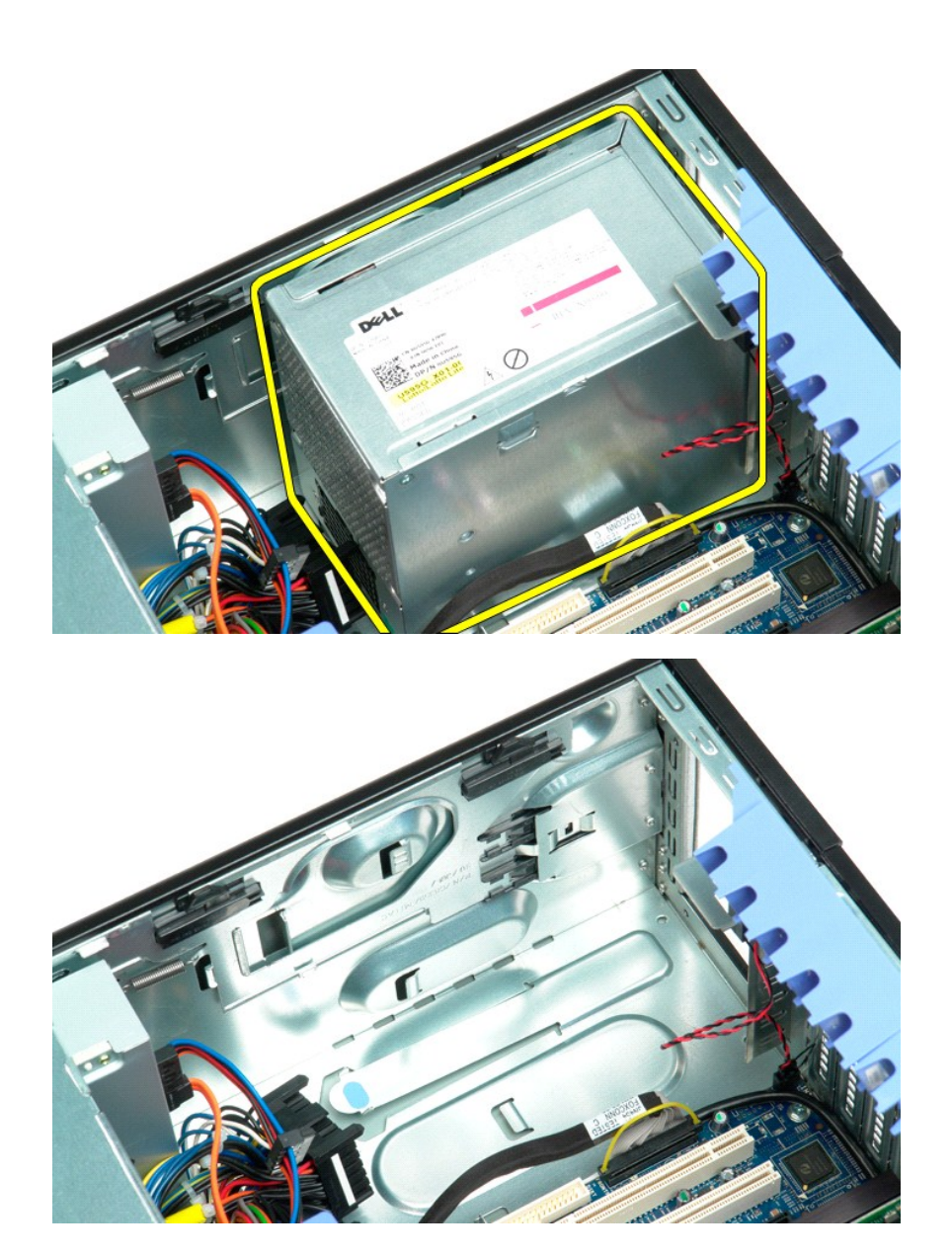

### **Placa de sistema**

#### **Manual de serviço do Dell Precision™ T5500**

ATENÇAO: Antes de efectuar qualquer operação no interior do computador, leia as informações de segurança fornecidas com o mesmo. Para<br>obter informações adicionais sobre melhores práticas de segurança, consulte a página ini

#### **Remover a placa de sistema**

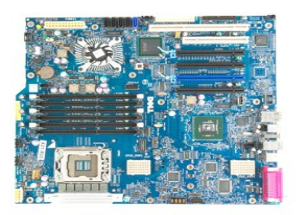

- 
- 
- 
- 
- 1. Siga os procedimentos indicados em <u>Antes de efectuar qualquer procedimento no interior do computador</u>.<br>2. Remova a <u>tampa do computador.</u><br>4. Levante o tabuleiro do <u>[disco rígido](file:///C:/data/systems/wsT5500/pt/sm/td_hdtray.htm)</u>.<br>2. Levante o tabuleiro do <u>disco rígid</u>
- 

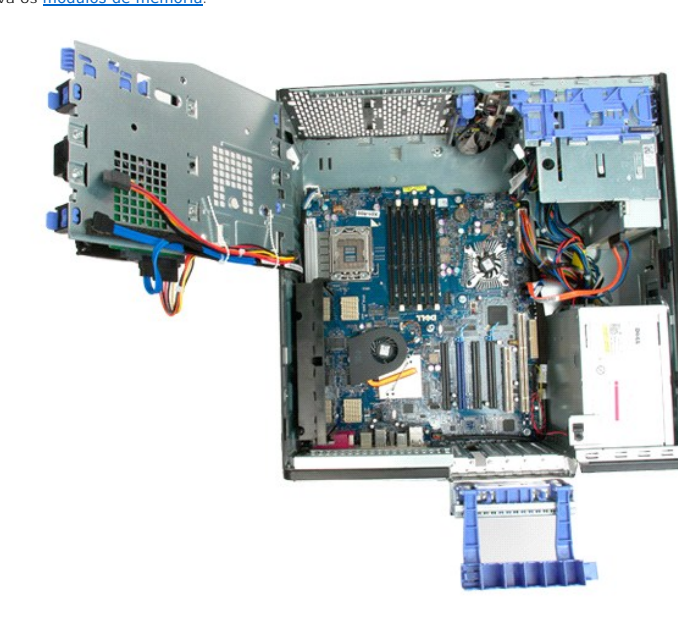

9. Desligue o cabo de áudio do painel anterior da placa de sistema.

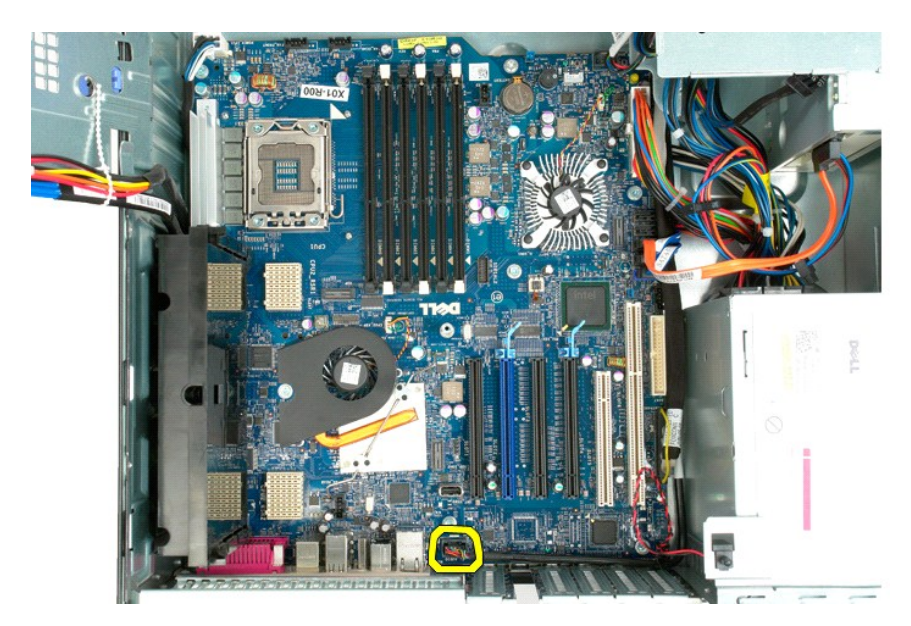

10. Desligue o cabo do interruptor de intrusão da placa de sistema.

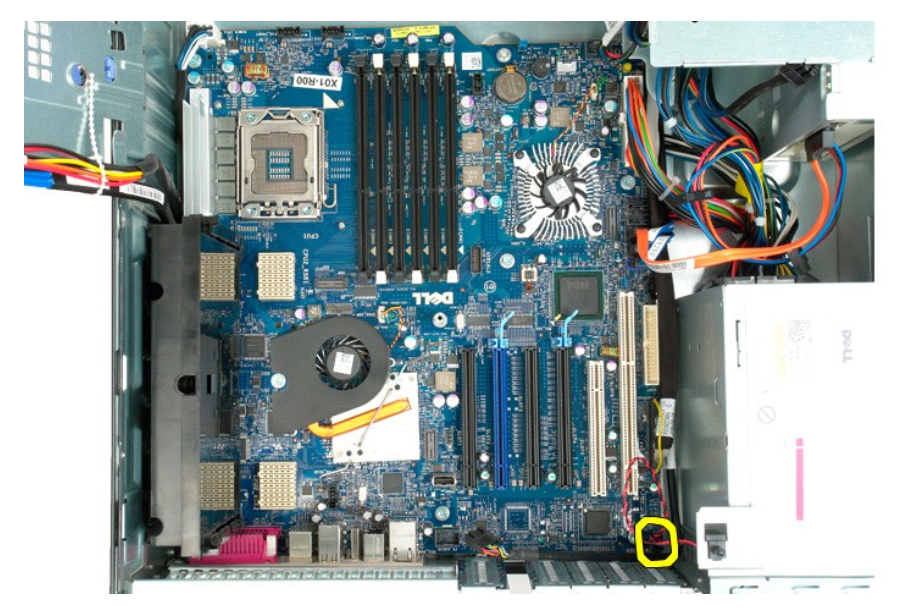

11. Desligue o cabo de E/S de dados da placa de sistema.

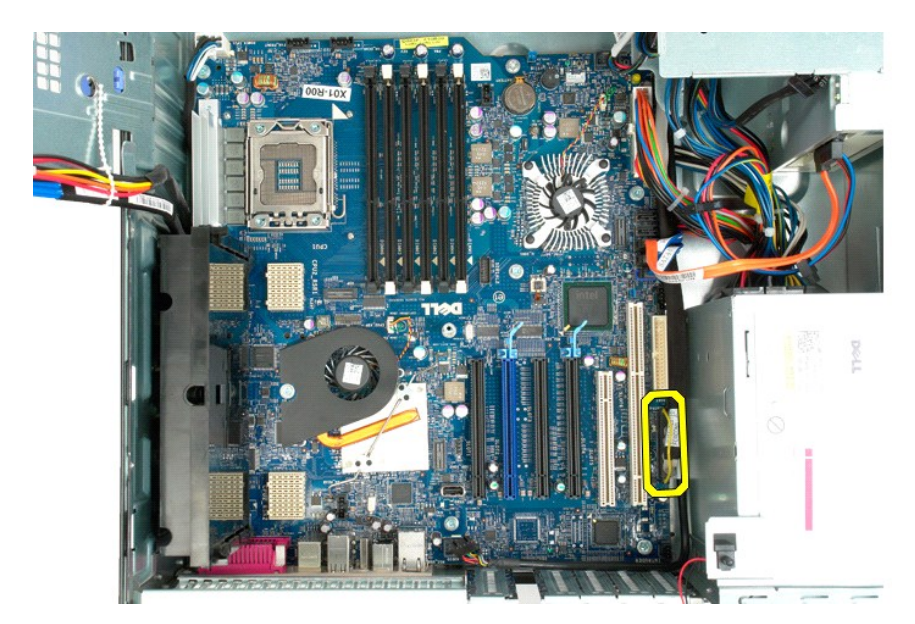

12. Desligue os cabos de dados das unidades de disco rígido e ópticas da placa de sistema.

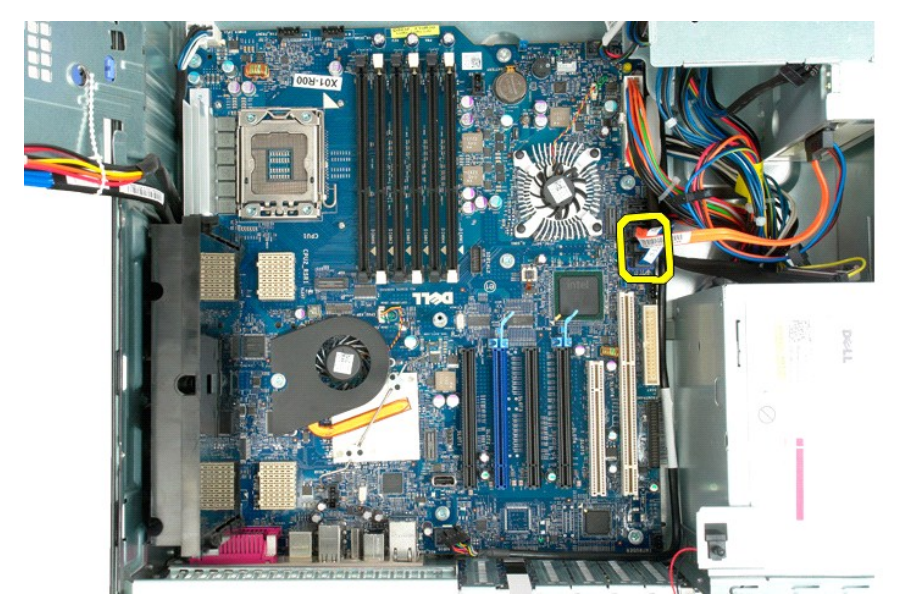

13. Desligue o cabo de alimentação da placa de sistema.
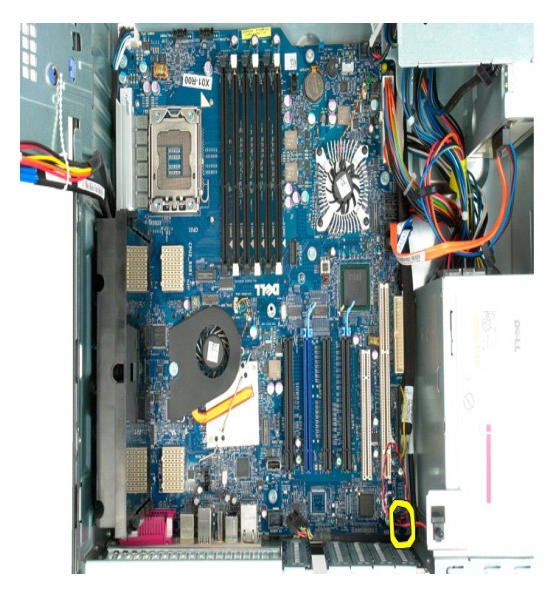

14. Desligue o cabo de alimentação de dados da placa de sistema.

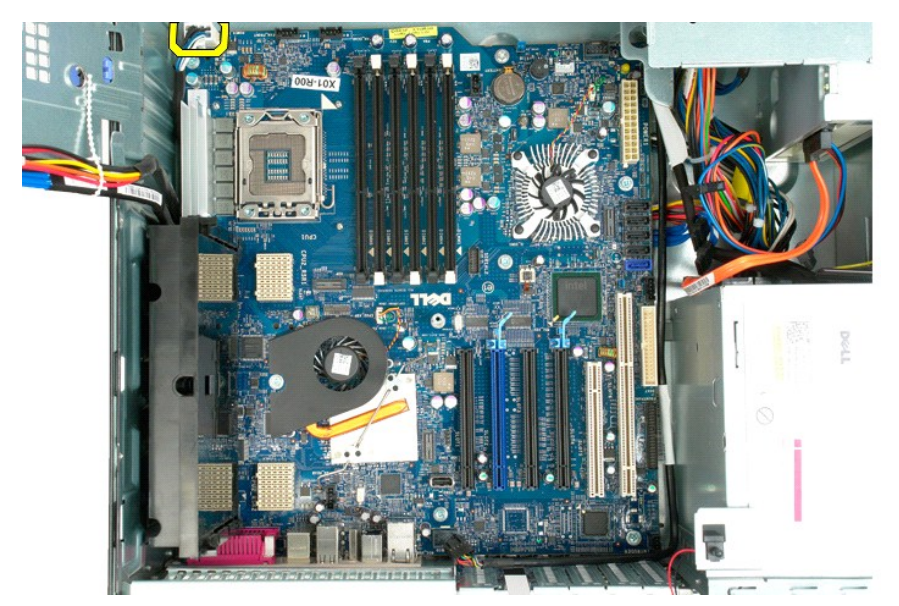

15. Remova os três parafusos que fixam a Riser de processador duplo à placa de sistema.

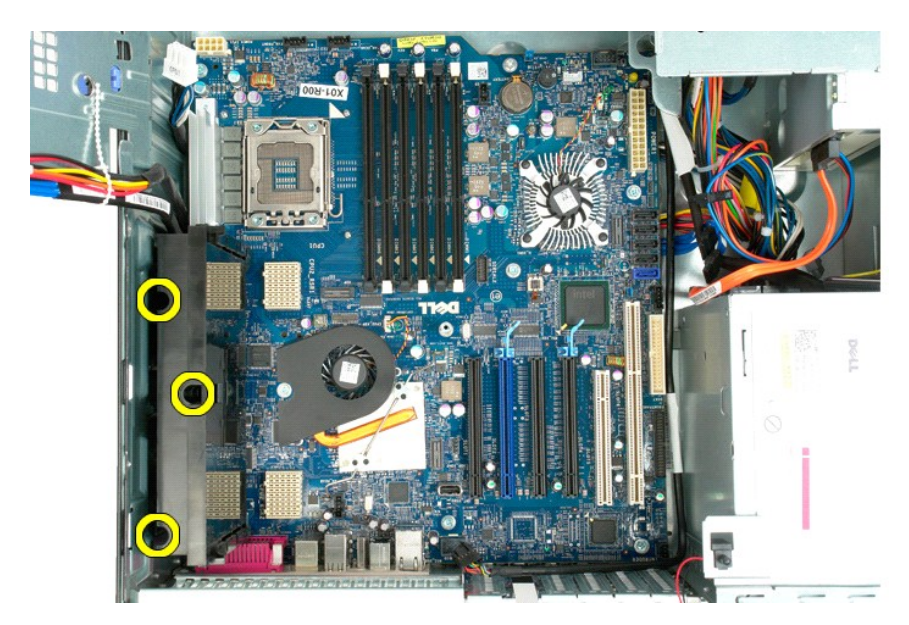

16. Remova a Riser de processador duplo.

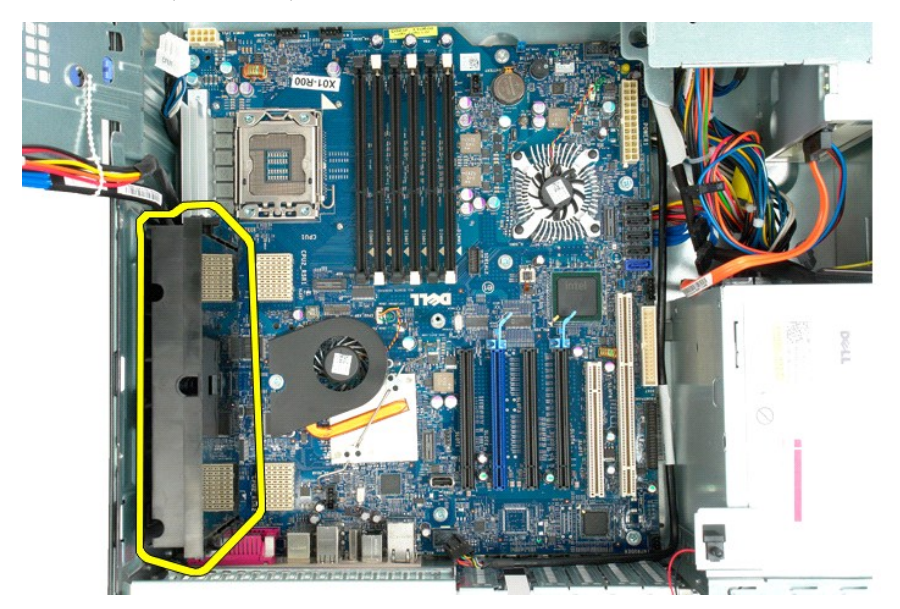

17. Remova os oito parafusos que fixam a placa de sistema à estrutura do computador.

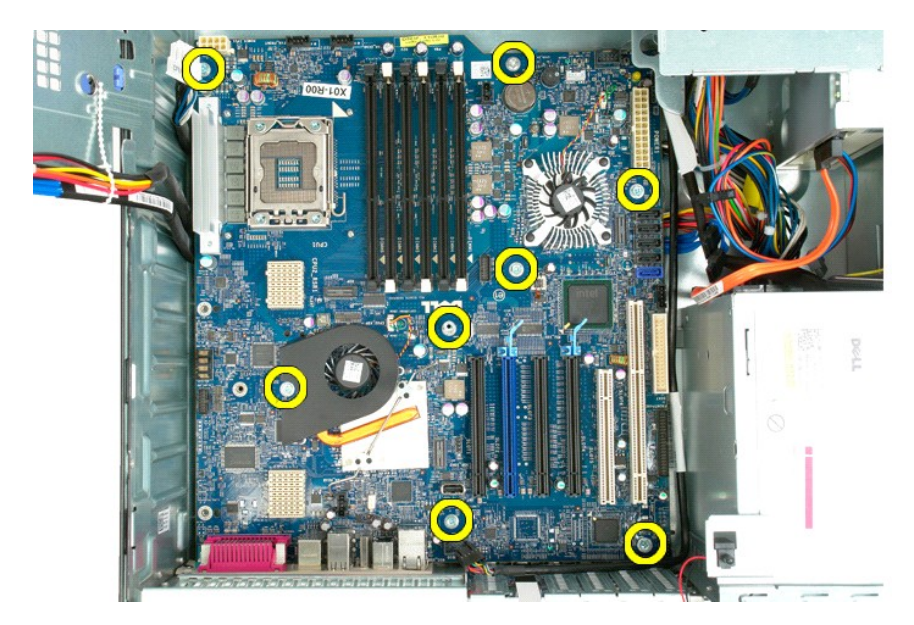

18. Desligue o cabo de dados da unidade óptica.

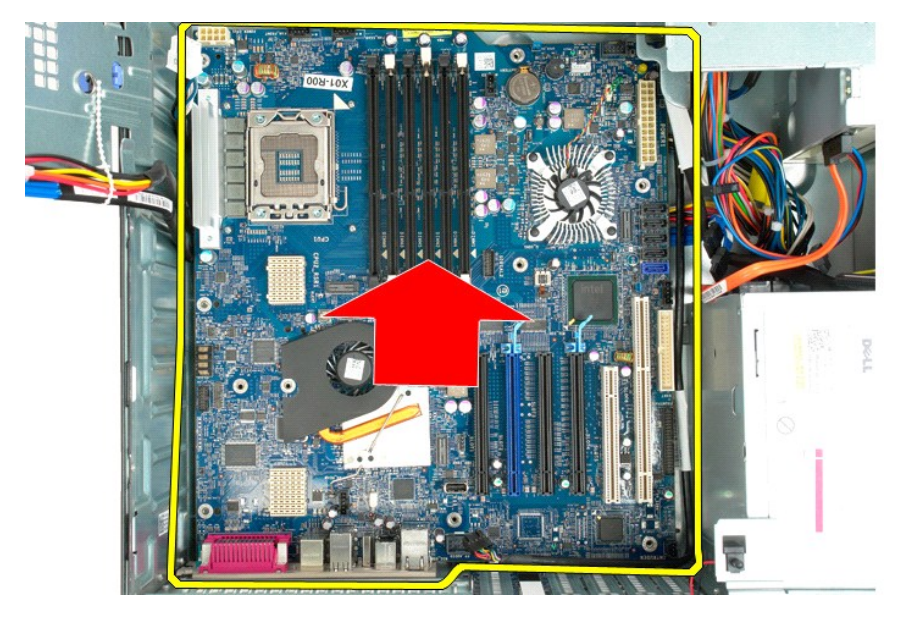

19. Remova a placa de sistema.

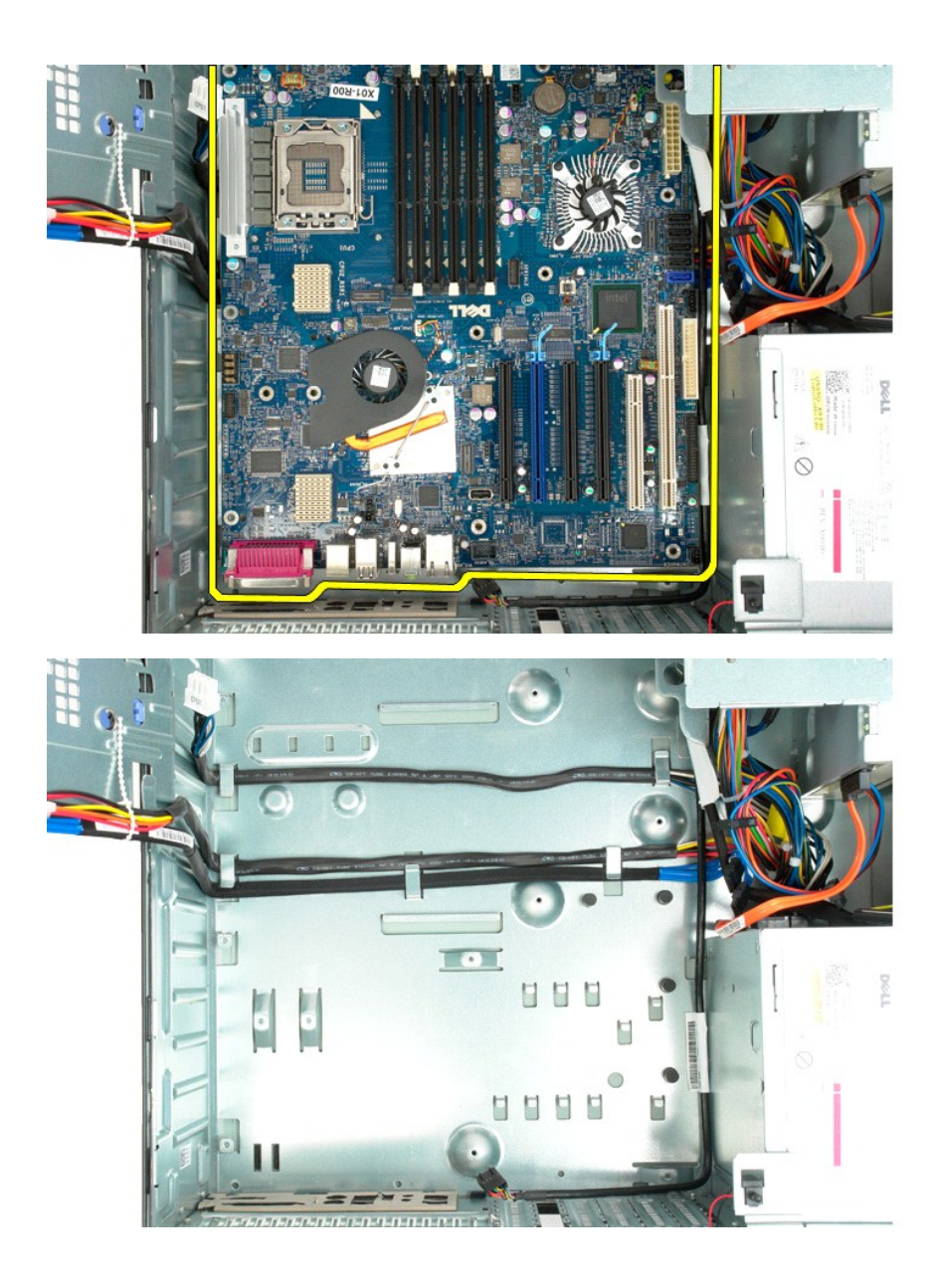

## **Placas de expansão**

**Manual de serviço do Dell Precision™ T5500**

ATENÇAO: Antes de efectuar qualquer operação no interior do computador, leia as informações de segurança fornecidas com o mesmo. Para<br>obter informações adicionais sobre melhores práticas de segurança, consulte a página ini

# **Remover uma placa de expansão**

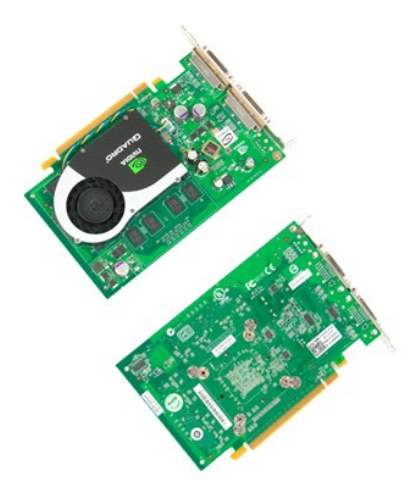

1. Siga os procedimentos indicados em <u>Antes de efectuar qualquer procedimento no interior do computador</u>.<br>2. Remova a <u>tampa do computador</u>.

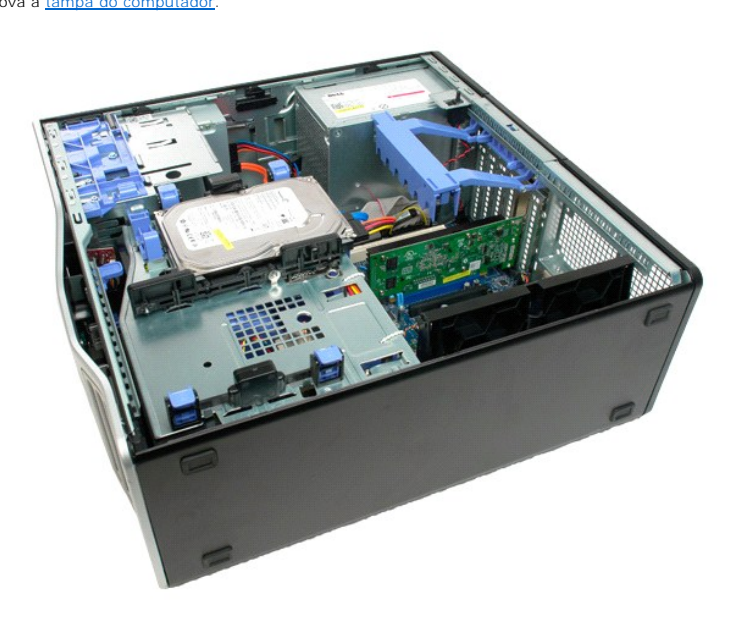

3. Aperte as patilhas de desbloqueio e, em seguida, levante o braço de retenção da placa de expansão para fora do computador.

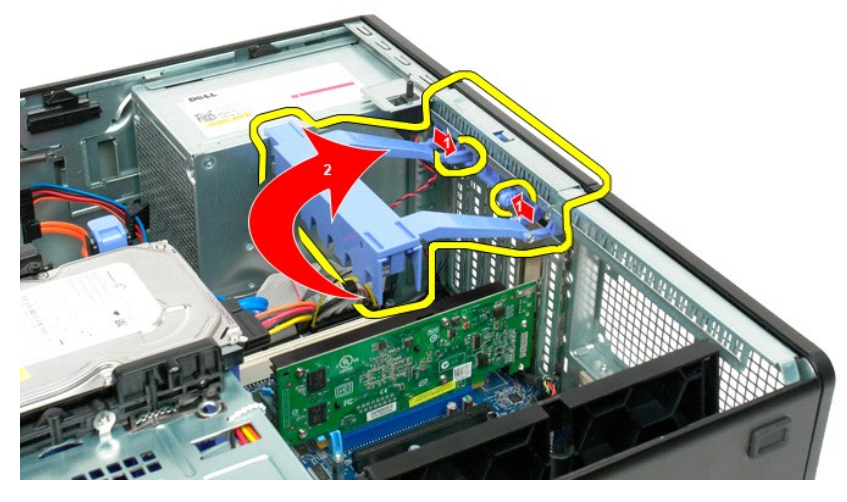

4. Puxe o grampo de retenção da placa de expansão para trás.

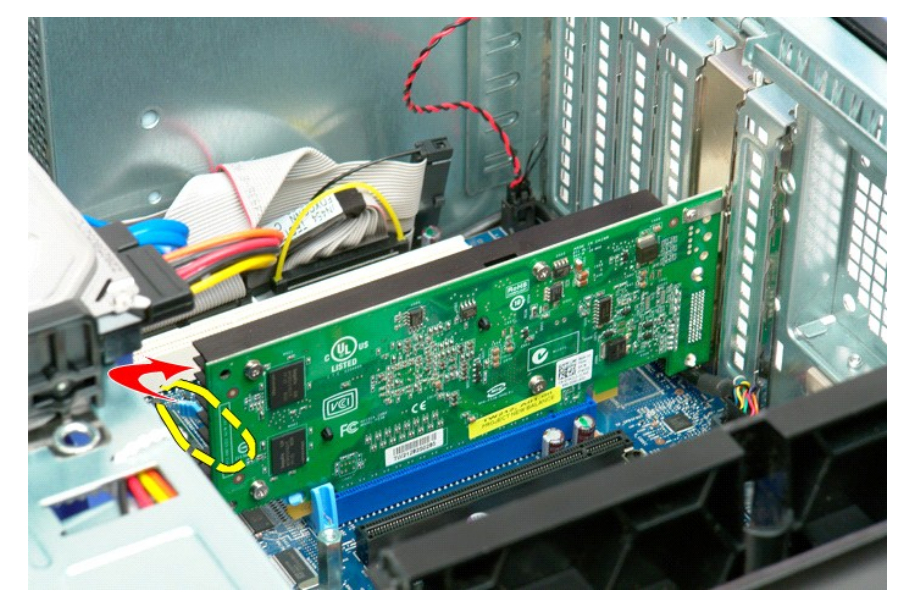

5. Remova a placa de expansão do computador.

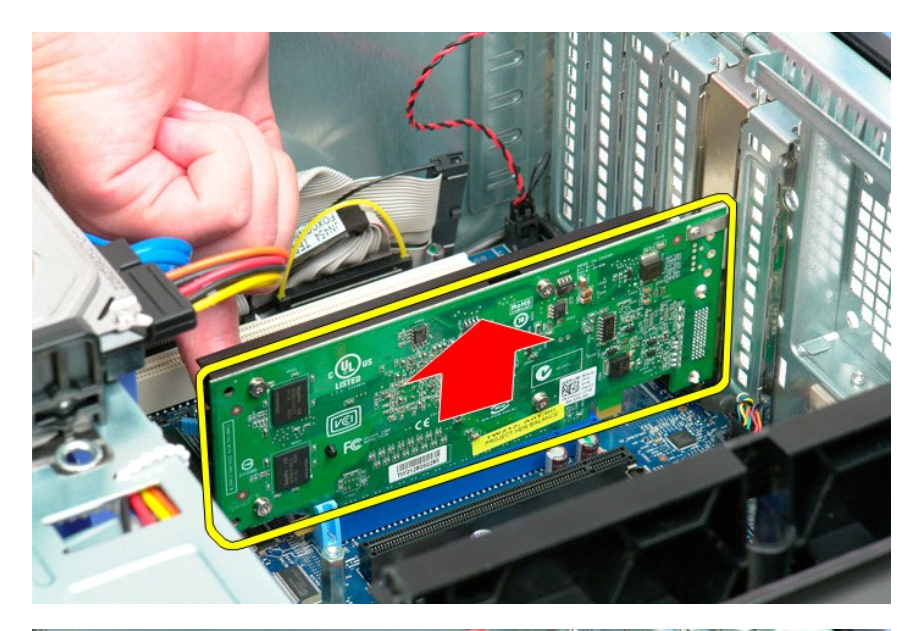

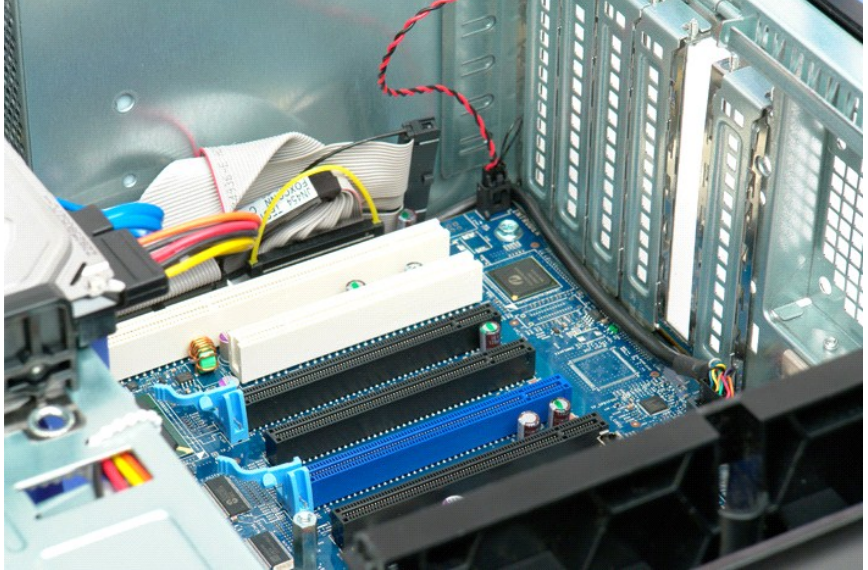

#### <span id="page-79-0"></span>**Trabalhar no computador Manual de serviço do Dell Precision™ T5500**

- [Antes de trabalhar no interior do computador](#page-79-1)
- **O** [Ferramentas recomendadas](#page-79-2)
- O [Desligar o computador](#page-79-3)
- [Depois de trabalhar no interior do computador](#page-80-0)

#### <span id="page-79-1"></span>**Antes de trabalhar no interior do computador**

Utilize as seguintes directrizes de segurança para ajudar a proteger o seu computador de possíveis danos e para ajudar a garantir a sua segurança pessoal.<br>Excepto se indicado em contrário, cada procedimento incluído neste

- 
- 1 Executou os passos em <u>[Trabalhar no computador](file:///C:/data/systems/wsT5500/pt/sm/work.htm)</u>.<br>1 Leu as informações de segurança fornecidas com o computador.<br>1 Um componente pode ser colocado novamente ou, se adquirido em separado, instalado executando o procedimen
- **A** ATENÇÃO: Antes de efectuar qualquer operação no interior do computador, leia as informações de segurança fornecidas com o mesmo. Para **obter informações adicionais sobre melhores práticas de segurança, consulte a página inicial de Conformidade regulamentar em www.dell.com/regulatory\_compliance.**
- **AVISO: Apenas um técnico qualificado e especializado deve efectuar reparações no seu computador. Os danos causados por assistência não autorizada pela Dell não estão cobertos pela garantia.**
- AVISO: Para evitar descargas electrostáticas, ligue-se à terra utilizando uma faixa de terra para pulso ou tocando periodicamente numa<br>superfície metálica não pintada, tal como um conector na parte posterior do computador.
- AVISO: Manuseie cuidadosamente os componentes e as placas. Não toque nos componentes ou nos contactos da placa. Segure numa placa pelas<br>extremidades ou pelo suporte metálico de instalação. Segure nos componentes, tal como
- AVISO: Quando desligar um cabo, puxe pelo respectivo conector ou pela patilha, e não pelo próprio cabo. Alguns cabos contêm conectores com<br>patilhas de bloqueio. Se estiver a desligar este tipo de cabo, pressione as patilha **ambos os conectores estão correctamente orientados e alinhados.**
- **X** NOTA: Pode haver diferenças de aparência entre a cor do seu computador e determinados componentes em relação aos apresentados nas ilustrações deste documento.

Para evitar danificar o computador, execute os seguintes passos antes de começar a trabalhar no interior do mesmo.

1. Certifique-se de que a superfície de trabalho é plana e está limpa para evitar que a tampa do computador fique riscada.<br>2. Desligue o computador (consulte <u>Desligar o computador</u>).

**AVISO: Para desligar um cabo de rede, desligue primeiro o cabo do computador e, em seguida, desligue o cabo do dispositivo de rede.**

- 3. Desligue todos os cabos de rede do computador.
- 
- 4. Desligue o computador e todos os dispositivos anexados das respectivas tomadas eléctricas. 5. Mantenha premido o botão de alimentação enquanto o sistema está desligado para ligar a placa de sistema à terra.
- 6. Remova a tampa do computador (consulte [Remover a tampa](file:///C:/data/systems/wsT5500/pt/sm/td_cover.htm)).

**AVISO: Antes de tocar em qualquer parte interior do computador, ligue-se à terra tocando numa superfície metálica não pintada, tal como o metal na parte posterior do computador. Enquanto trabalha, toque periodicamente numa superfície metálica não pintada para dissipar a electricidade estática, uma vez que esta pode danificar os componentes internos.**

#### <span id="page-79-2"></span>**Ferramentas recomendadas**

Os procedimentos descritos neste documento podem requerer as seguintes ferramentas:

- Chave de fendas pequena Chave de fendas Phillips
- 
- l Pequeno instrumento aguçado em plástico l CD de programa de actualização do BIOS Flash (consulte o site de suporte da Dell em **support.dell.com**)

### <span id="page-79-3"></span>**Desligar o computador**

- **AVISO: Para evitar a perda de dados, guarde e feche todos os ficheiros abertos e saia de todos os programas abertos antes de desligar o computador.**
- 1. Encerrar o sistema operativo:

**No Windows Vista:**

Clique em **Iniciar ,** em seguida, clique na seta no canto inferior direito do menu **Iniciar,** tal como é indicado abaixo, e clique em **Encerrar**.

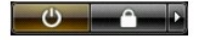

**No Windows XP:** 

Clique em Start→ Turn Off Computer→ Turn Off (Iniciar → Encerrar o computador → Encerrar).

O computador desliga-se após a conclusão do processo de encerramento do sistema operativo.

2. Certifique-se de que o computador e todos os dispositivos anexados se encontram desligados. Se o computador e os dispositivos anexados não se<br>tiverem desligado automaticamente quando encerrou o sistema operativo, manten

## <span id="page-80-0"></span>**Depois de trabalhar no interior do computador**

Após ter concluído os procedimentos de substituição, certifique-se de que liga os dispositivos externos, placas e cabos antes de ligar o computador.

- 1. Volte a colocar a tampa do computador (consulte <u>Remover a tampa</u>).<br>2. Ligue quaisquer cabos de telefone ou de rede existentes ao computador.
- 
- **AVISO: Para ligar um cabo de rede, ligue em primeiro lugar o cabo ao dispositivo de rede e, em seguida, ligue-o ao computador.**
- 
- 3. Ligue o computador e todos os dispositivos anexados às respectivas tomadas eléctricas.<br>4. Ligue o computador.<br>5. Verifique se o computador está a funcionar correctamente, executando o [Dell Diagnostics](file:///C:/data/systems/wsT5500/pt/sm/diags.htm). Consulte <u>D</u>